# База данных Mobile SMARTS

Последние изменения: 2024-03-26

База данных Mobile SMARTS необходима для подключения ТСД к учетной системе (например, 1С) и обмена между ними данными.

База подключается к платформе или серверу Mobile SMARTS, может быть подключено несколько баз данных с которыми можно работать. По умолчанию, все базы хранятся в папке «Базы Mobile SMARTS» (путь к папке для Windows 8 c:\ProgramData\Cleverence\Базы Mobile SMARTS\).

У каждой базы данных есть свои **индивидуальные параметры**, которые отличают одну базу от другой:

- 1. Код базы уникальный идентификатор, который создается автоматически при добавлении базы. Пример кода базы: 13bee4fb-3a09-4dc4-a8a7-33f475627615.
- 2. Строка подключения строка вида <IP или имя сервера>:<порт сервера MS>/<ид. базы на сервере>, с помощью которой можно подключиться к текущей базе с другого ПК в сети. Пример строки подключения: alexsandr:10501/13bee4fb-3a09-4dc4-a8a7-33f475627615.
- 3. Рабочий каталог папка, в которой хранятся файлы базы (создается автоматически при добавлении базы). Путь к каталогу базы, установленной по умолчанию для Windows 8: C:\ProgramData\Cleverence\Базы Mobile SMARTS\Название базы.
- 4. Адрес с указанием порта сервера данных (только для базы, подключенной к серверу). Пример адреса: http://alex:9400/
- 5. Адрес с указанием порта сервера печати (только для базы, подключенной к серверу). Пример адреса: http://alex:9401/

У каждой базы предусмотрены три варианта режима работы, которые позволяют синхронизироваться с ТСД, для передачи данных:

- 1. Прямая работа с устройством.
- 2. Работа через папку обмена.
- 3. Работа с сервером.

Статьи по теме:

- Добавление и подключение баз Mobile SMARTS;
- Настройка базы данных Mobile SMARTS.

базы Mobile SMARTS

#### Не нашли что искали?

の Задать вопрос в техническую поддержку

# Менеджер баз данных Mobile SMARTS

Последние изменения: 2024-03-26

Менеджер баз данных Mobile SMARTS является основным средством платформы для:

- Подключения (добавления) новых баз данных (можно устанавливать несколько);
- Изменения и редактирования настроек существующих баз;
- Удаления ненужных баз данных.

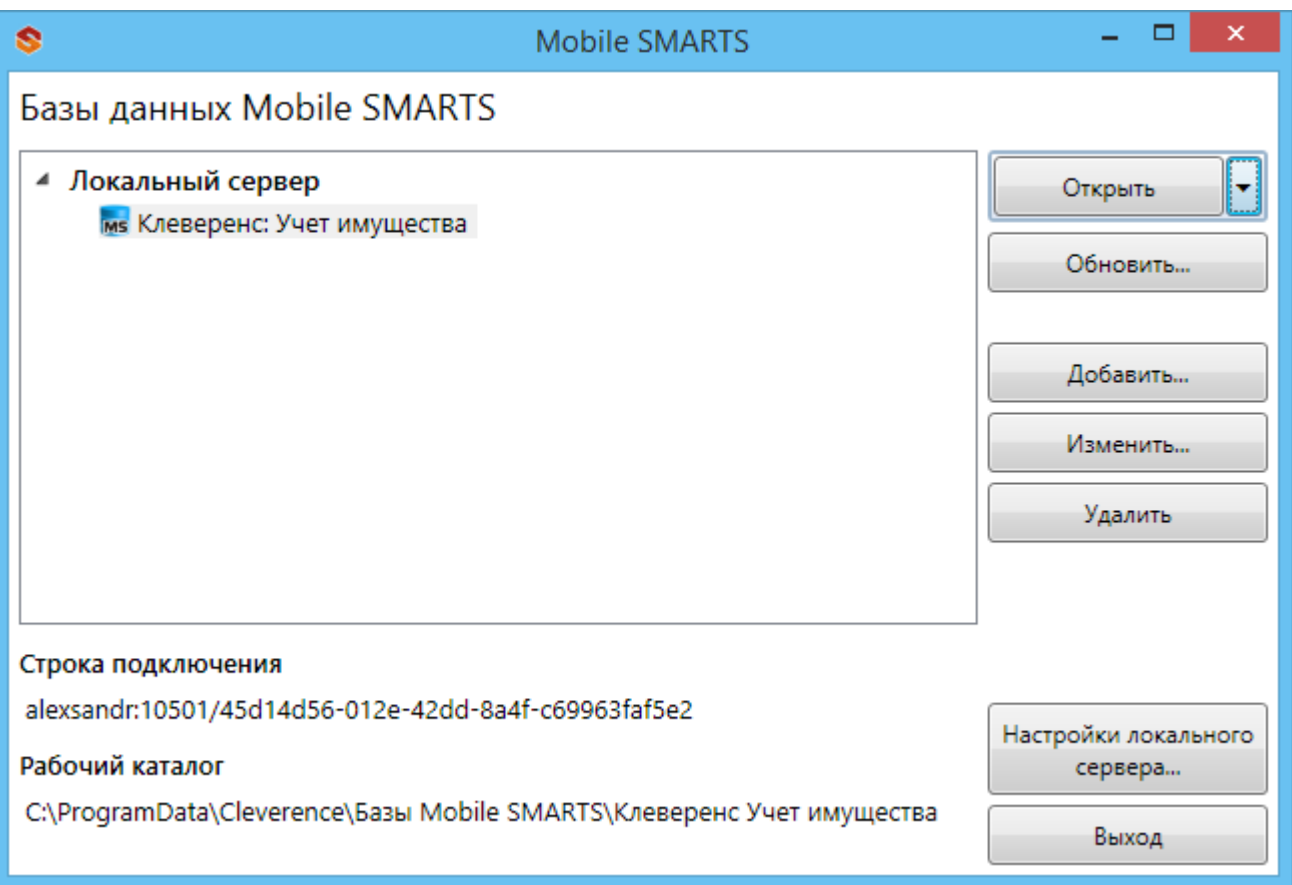

### Добавление новой базы

База Mobile SMARTS необходима для подключения ТСД к учетной системе (например, 1С) и обмена между ними данными.

Добавить (подключить) новую базу данных для работы можно разными способами.

Один из способов – добавить ее из менеджера баз данных Mobile SMARTS. Более подробно смотрите «Добавление и подключение баз Mobile SMARTS».

CLEVERENCE.RU — 2/5

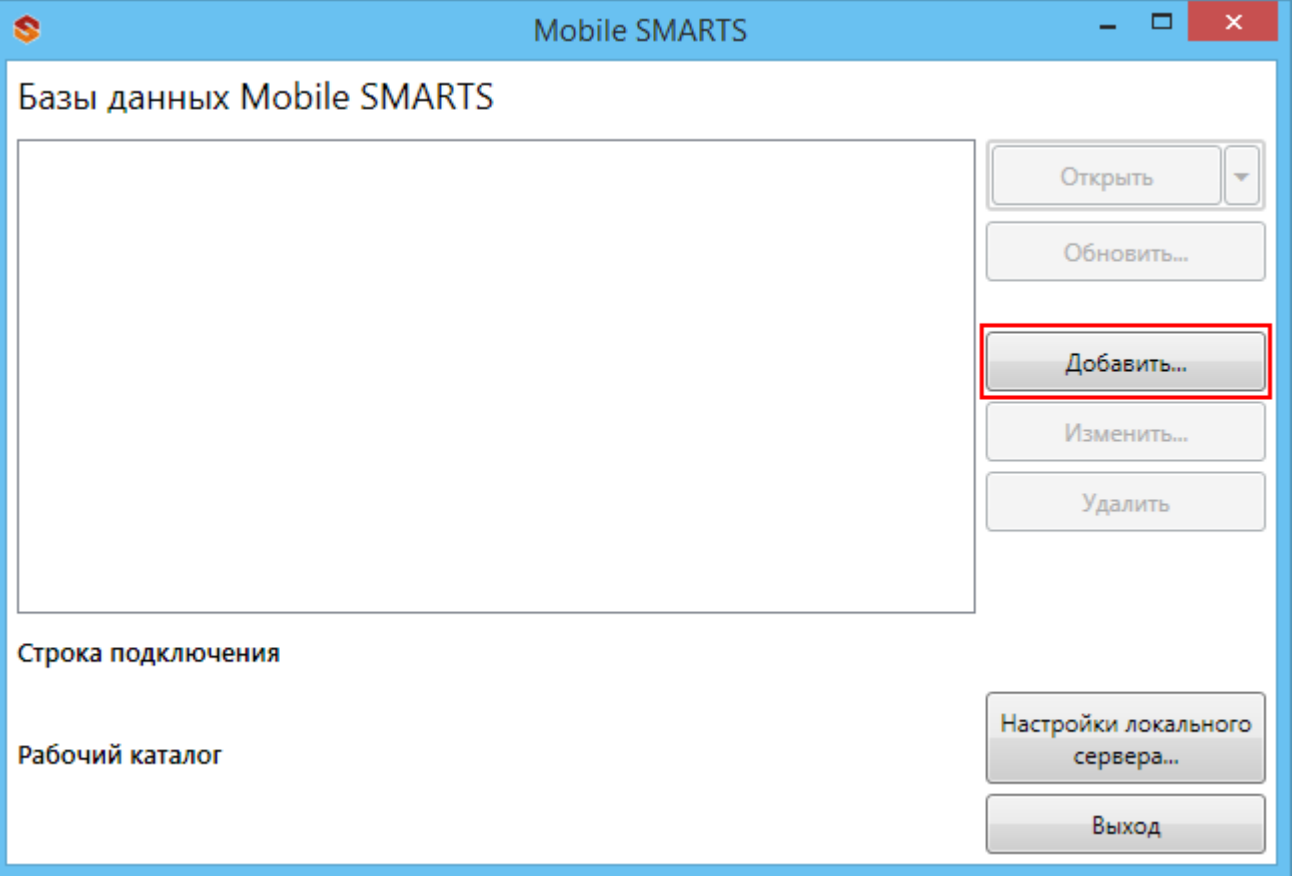

После установки, базы, которые были подключены, отображаются в списке менеджера.

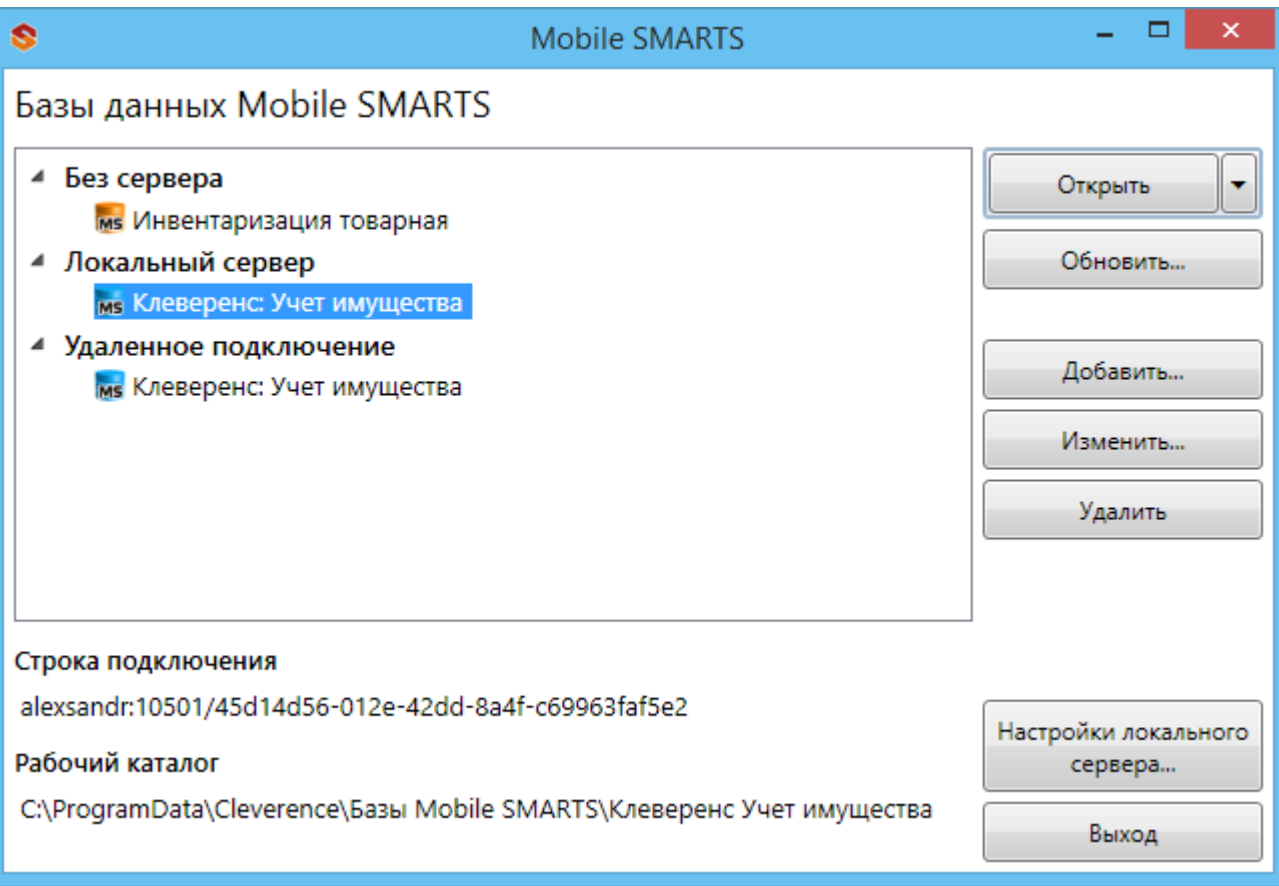

## Редактирование настроек базы

В окне редактирования можно выбрать режим работы базы:

- Прямое подключение к устройству батч режим, обмен данными только при прямом подсоединении устройства кабелем к компьютеру;
- Прямая работа с папкой (RDP режим) работа множества пользователей на этой машине, через терминальный доступ (RDP);
- Подключение к серверу работа на ТСД онлайн.

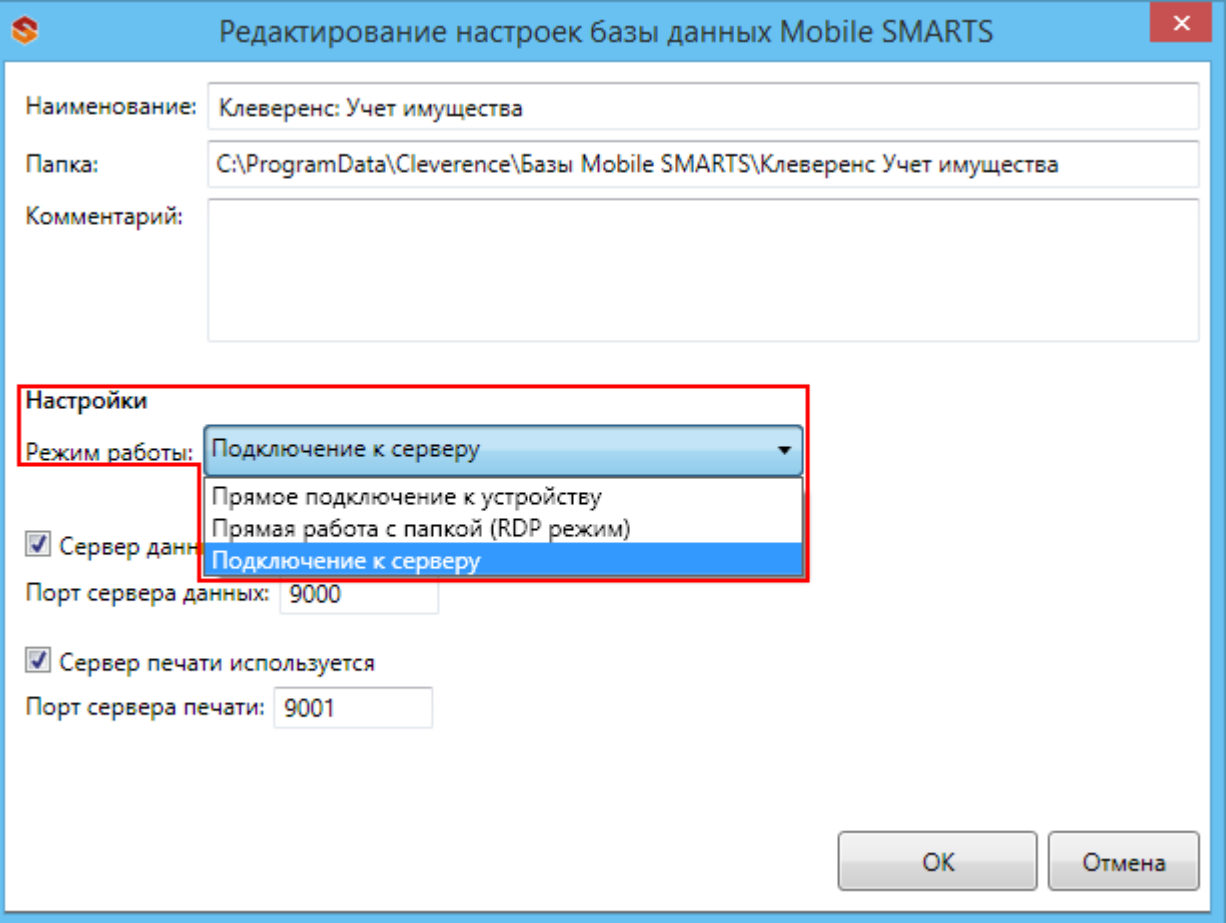

Подробнее про режимы работы смотрите в статье Настройка базы данных Mobile SMARTS.

### Удаление баз

### Отключение базы

При удалении базы она отключается, удаляется из списка баз, но сама база не удаляется с компьютера, а остается лежать в папке Базы Mobile SMARTS (путь к папке для Windows 8 c:\ProgramData\Cleverence\Базы Mobile SMARTS\). При необходимости эту базу можно снова подключить.

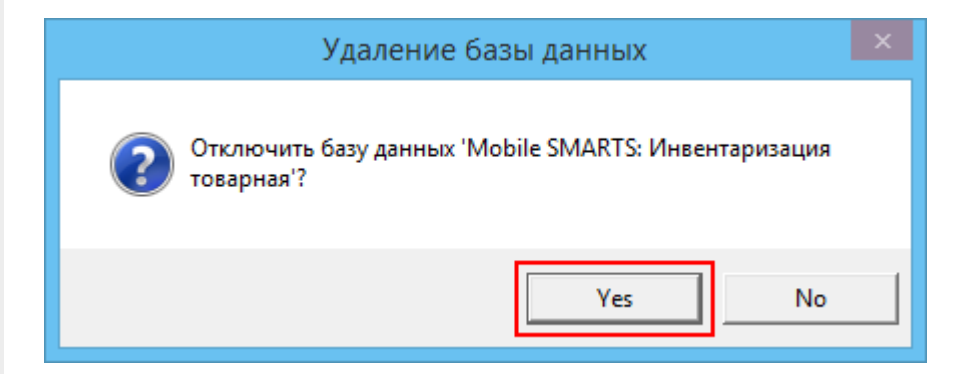

### Полное удаление базы

Для полного удаления базы с компьютера нужно отключить базу и после этого удалить папку, в которой она лежит. Путь к папкам с базами, например, для Windows 8 c:\ProgramData\Cleverence\Базы Mobile SMARTS\.

### Обновление базы

После обновления платформы добавится новый шаблон базы, который можно использовать для обновления.

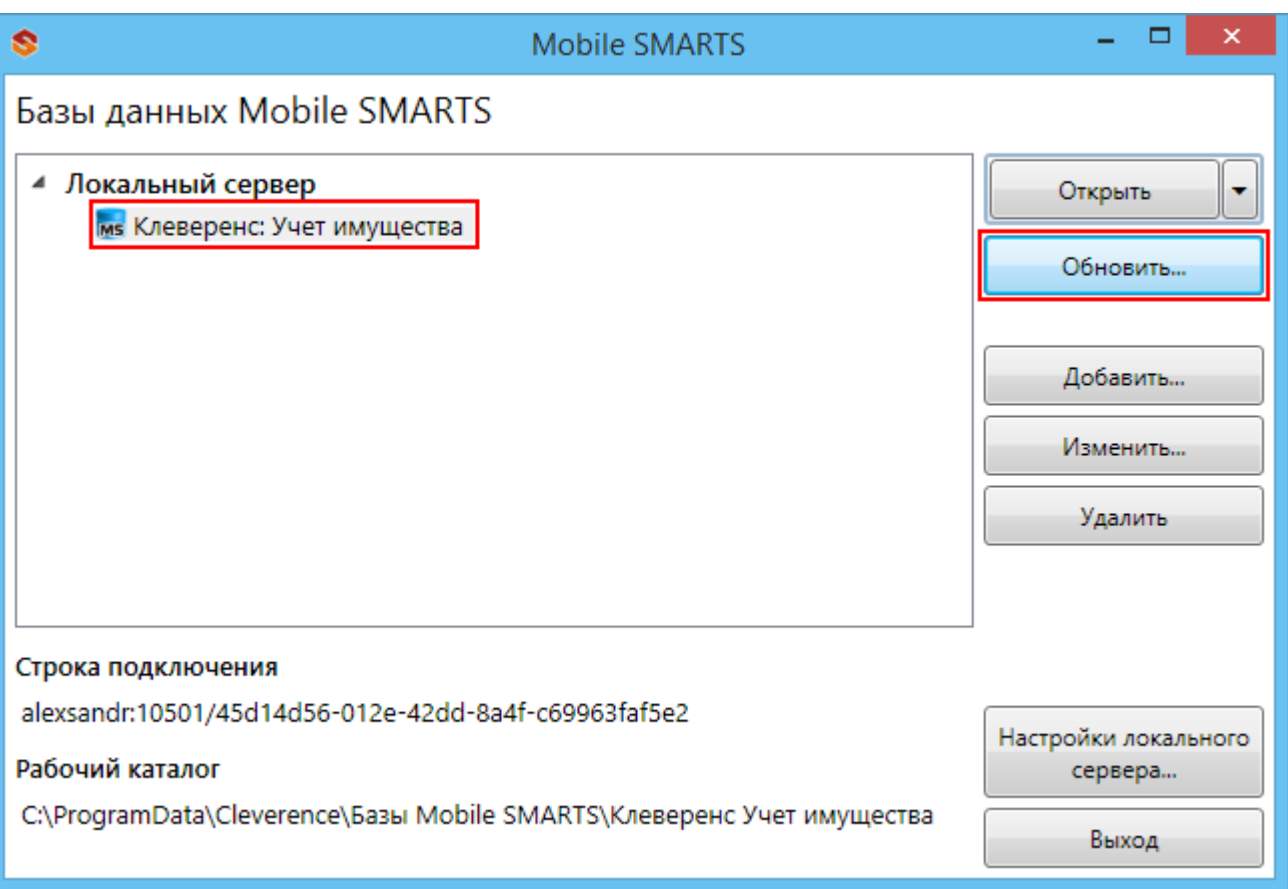

#### Выбираем шаблон, по которому будем обновлять базу данных.

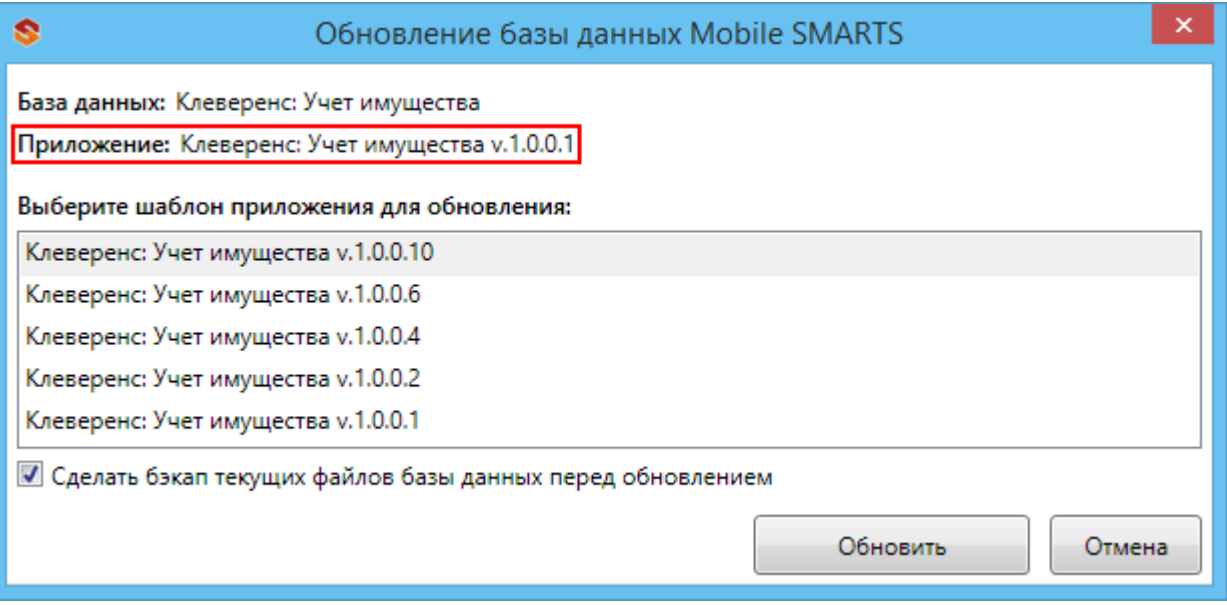

### Открыть приложения

- Открыть каталог базы открывает папку, в которой находятся файлы базы;
- Править конфигурацию открывает панель управления Mobile SMARTS, позволяющую редактировать конфигурацию;
- Установить на ТСД открывает установщик клиента на терминал (для установки клиента, ТСД должен быть подключен к компьютеру);
- Открыть клиента для ПК открывает версию клиента для ПК для тестирования и отладки конфигурации, или чтобы попробовать работу программы, если у вас нет ТСД;
- Открыть менеджер лицензий открывает менеджер лицензии, который поможет получить и установить лицензии.

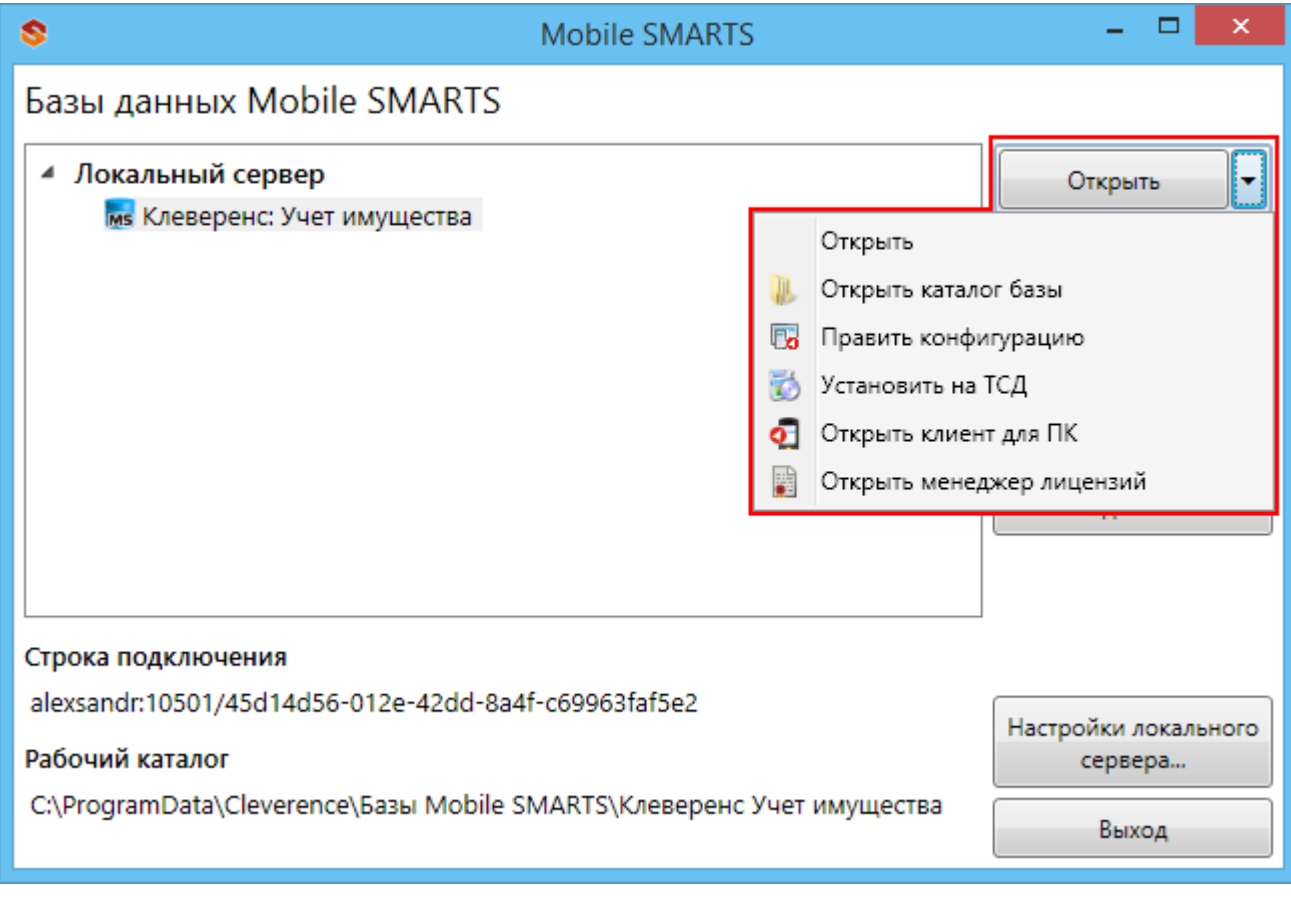

база данных, платформа, Mobile SMARTS

#### Не нашли что искали?

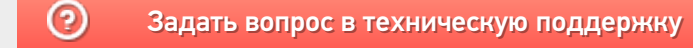

# Создание новой базы Mobile SMARTS

Последние изменения: 2024-03-26

Добавить базу можно с помощью менеджера баз Mobile SMARTS.

Существует 3 варианта подключения базы в менеджере:

- Добавить существующую базу данных на этом компьютере (должна быть папка с базой);
- Создать новую базу данных по шаблону (должен быть шаблон базы, файл «Название базы.mstmpl»);
- Добавить базу данных, расположенную на другом компьютере (должен быть доступ по сети к компьютеру с базой).

Откройте менеджер баз данных Mobile SMARTS (Пуск - Все программы - Cleverence Soft - Mobile SMARTS - Mobile SMARTS).

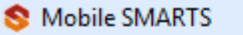

- 옢 Администрирование серверов Mobile SMARTS
- **O** Kлиент Mobile SMARTS для ПК
- Обновление Mobile SMARTS
- **В** Панель управления Mobile SMARTS
- **Удалить Mobile SMARTS**
- Установка Mobile SMARTS для мобильных устройств

Для подключения новой базы нажмите кнопку «Добавить».

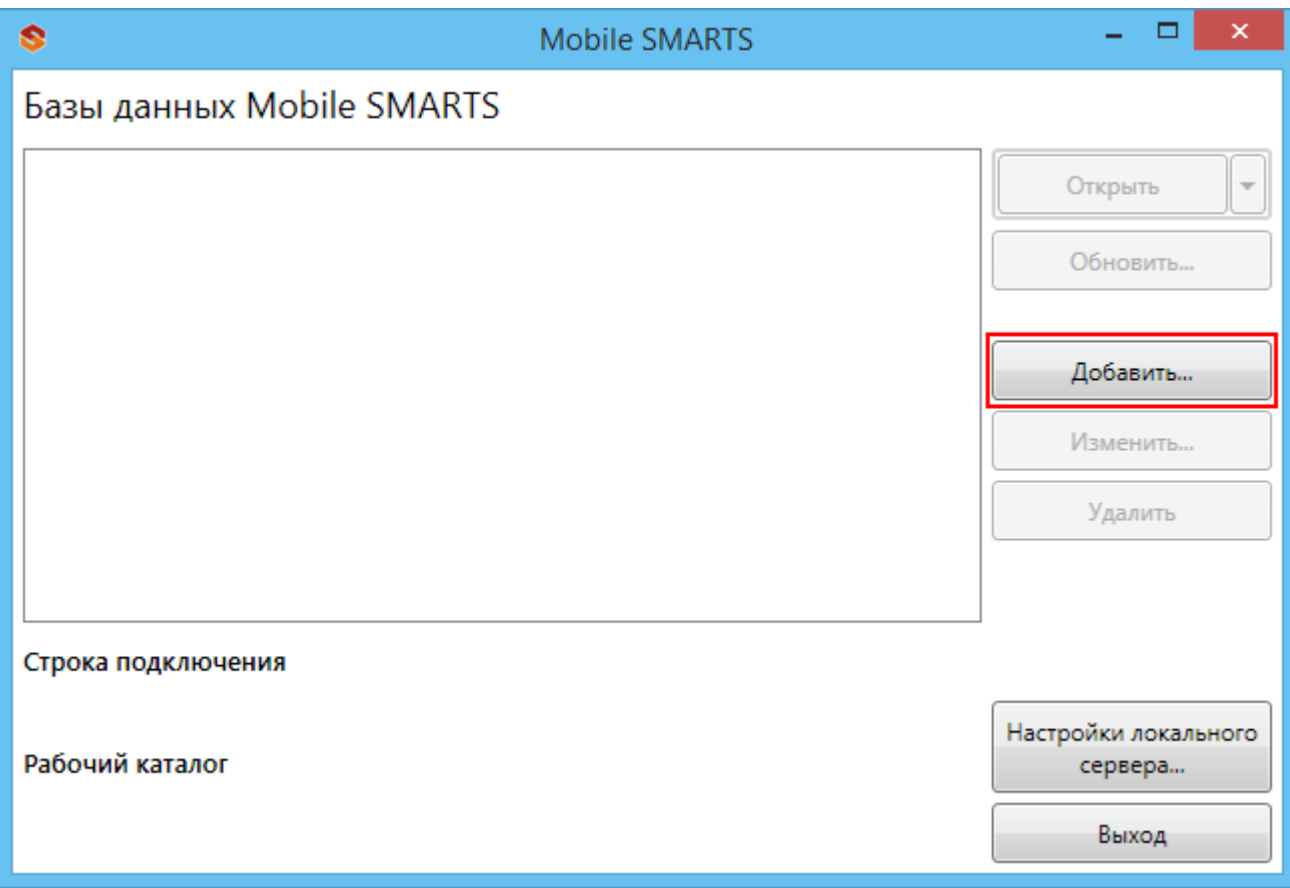

Следующий этап – это выбор способа подключения базы.

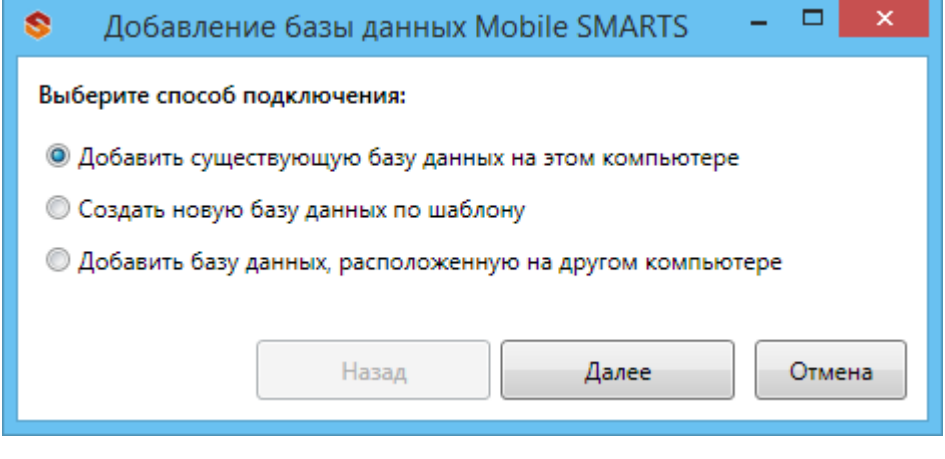

После установки, все базы, которые были подключены, отображаются в списке менеджера.

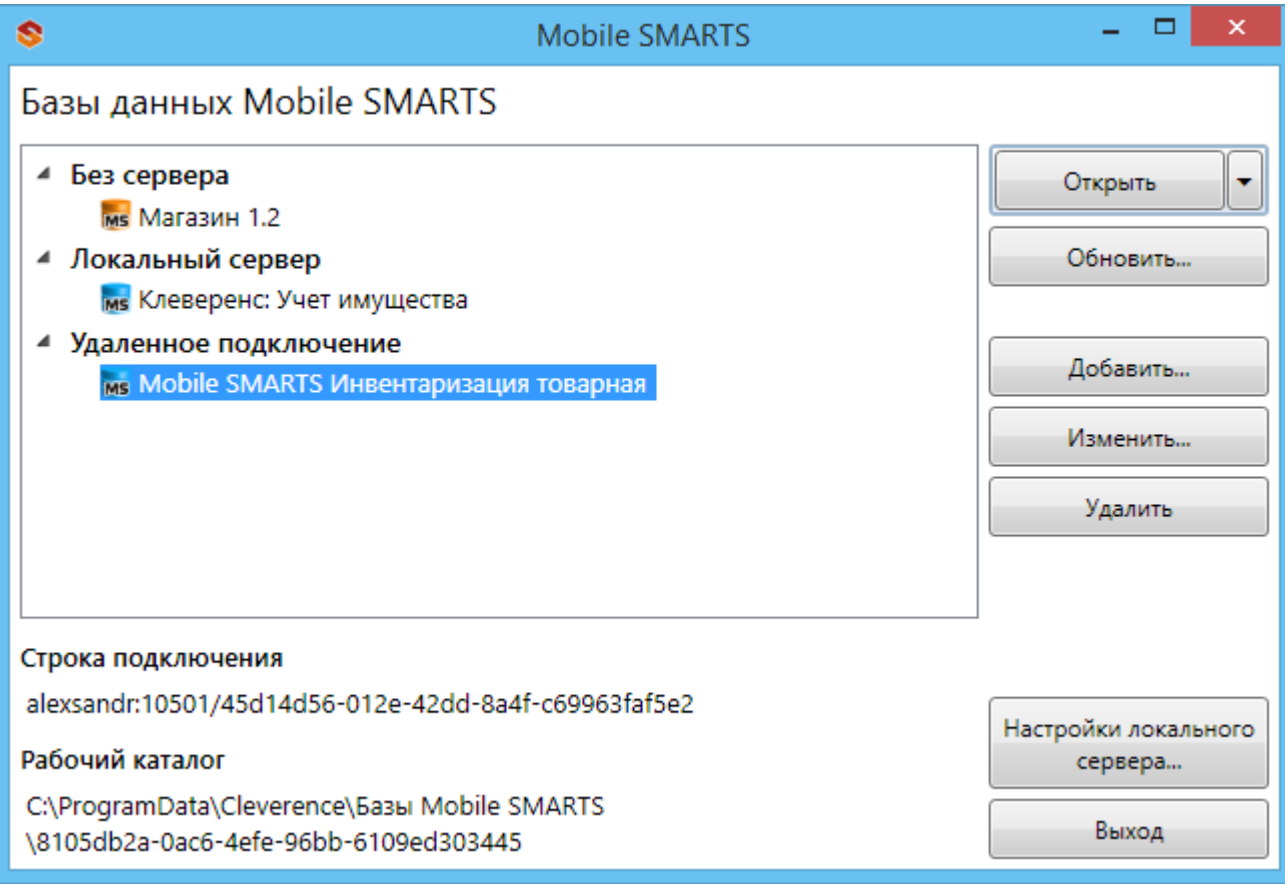

Подключенная база может работать в одном из трех режимов:

- Прямое подключение к устройству;
- Прямая работа с папкой (RDP режим);
- Подключение к серверу.

Подробно про режимы работы можно прочитать в статье «Настройка базы данных Mobile SMARTS».

### Не нашли что искали?

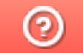

Задать вопрос в техническую поддержку

# Подключение существующей базы данных Mobile SMARTS

Последние изменения: 2024-03-26

Когда можно подключить существующую базу?

- База была установлена и отключена, но не удалена полностью (папка с базой осталась на компьютере);
- Папка с базой перенесена с другого компьютера.

Для подключения существующей базы, на компьютере должна находиться папка с файлами базы.

По умолчанию все базы хранятся в папке «Базы Mobile SMARTS» (для Windows 8 по пути C:\ProgramData\Cleverence\Базы Mobile SMARTS\). Для того, чтобы добавить существующую базу на ПК, необходимо:

1. Нажать кнопку «Добавить» в менеджере баз данных.

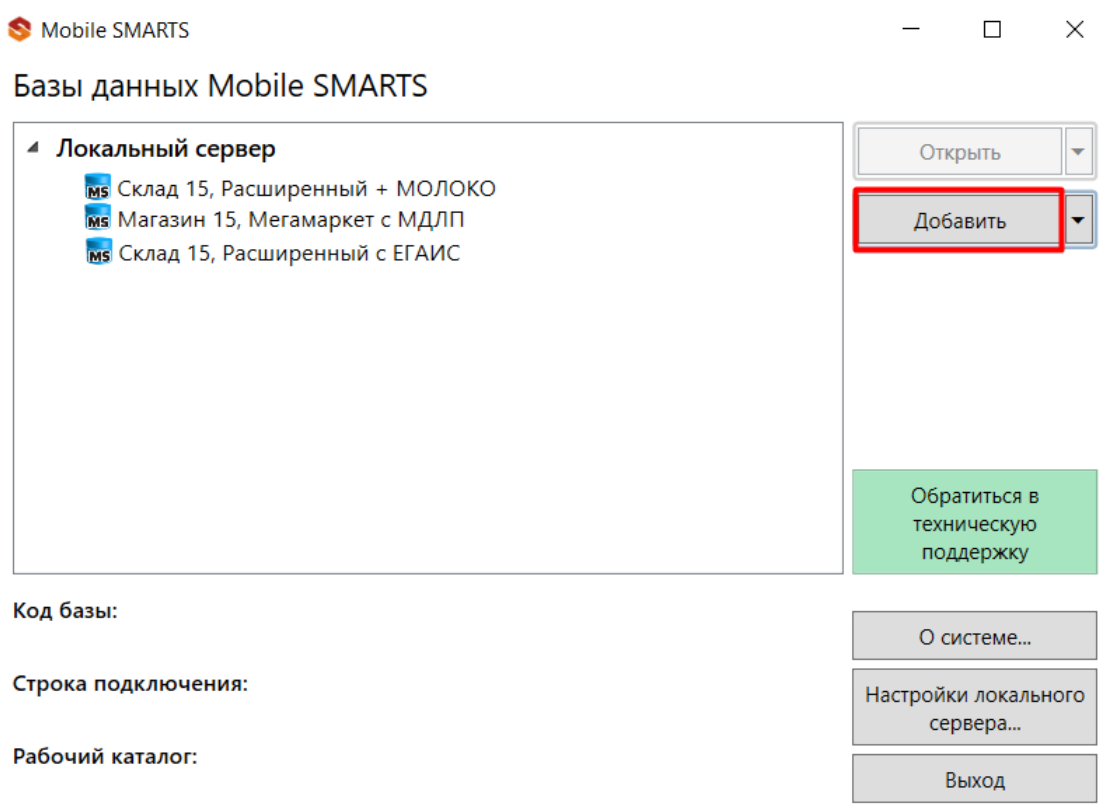

2. Выбрать пункт «Добавить базу данных из папки на этом компьютере».

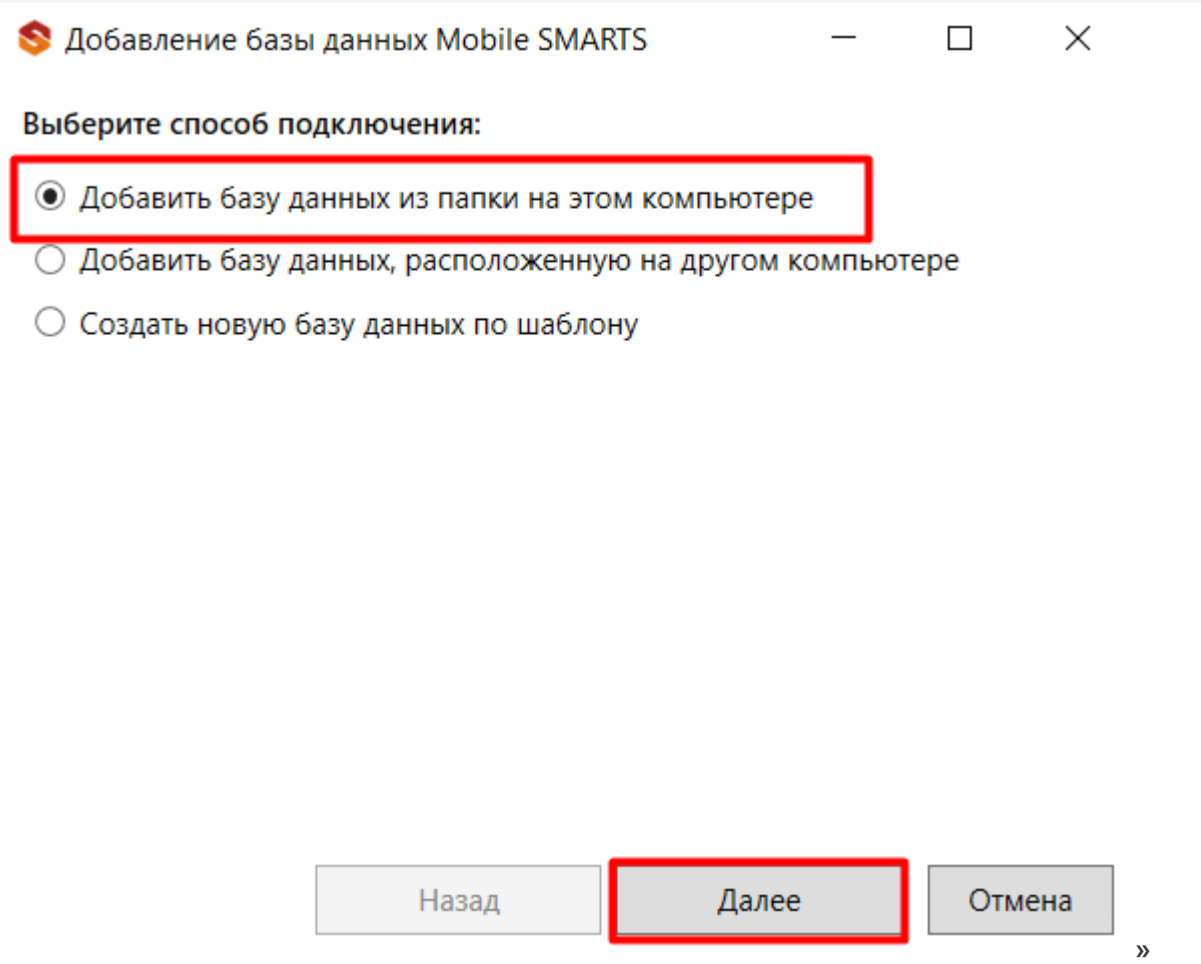

 $CLEVERENCE.RU - 2/4$ 

3. Выбрать папку с базой, которую нужно подключить.

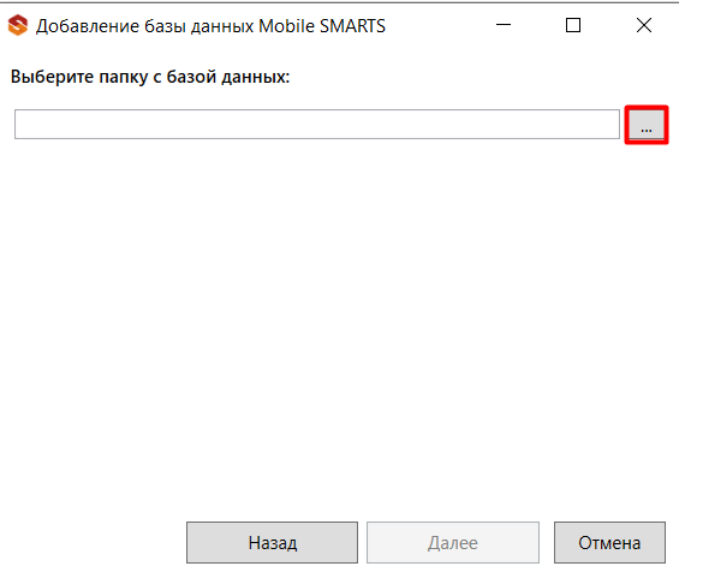

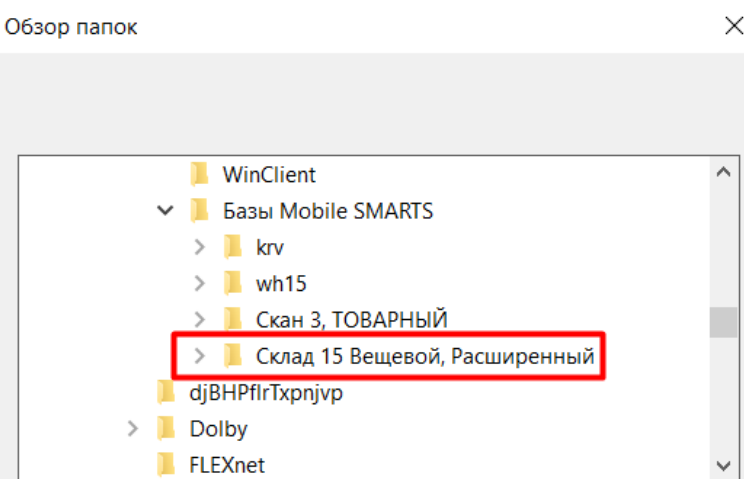

4. Далее выберите режим работы базы с сервером Mobile SMARTS и по необходимости выполните другие настройки (https, аутентификация и др.). После завершения всех настроек нажмите «ОК».

Отмена

 $\overline{OK}$ 

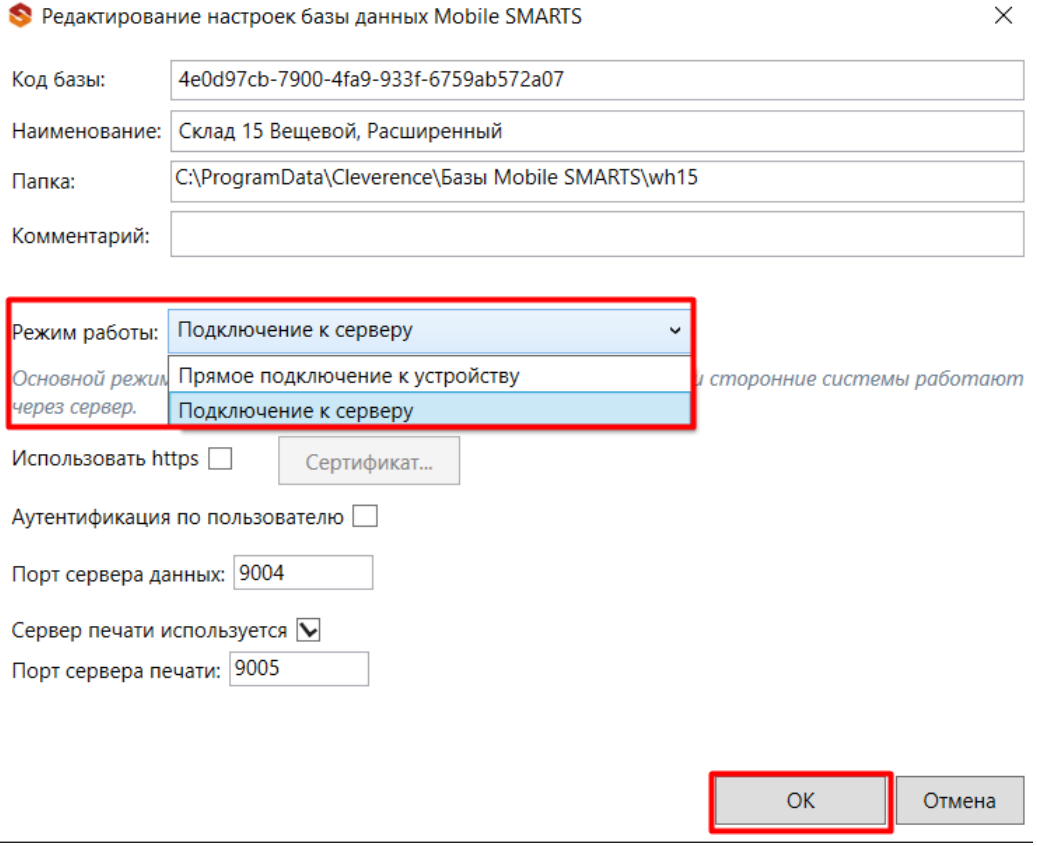

После установки новая база отобразится в списке менеджера баз. В процессе работы в подключенные базы можно вносить изменения (например, перенастраивать режим работы).

Статьи по теме:

Создать папку

- Заведение базы данных Mobile SMARTS по шаблону ;
- Подключение базы данных, расположенной на другом компьютере;
- Менеджер баз данных Mobile SMARTS;
- Настройка базы данных Mobile SMARTS.

### Не нашли что искали?

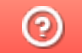

Задать вопрос в техническую поддержку

# Подключение базы Mobile SMARTS, расположенной на другом ПК

Последние изменения: 2024-03-26

Для удаленной работы в платформе предусмотрено подсоединение баз, расположенных на другом компьютере.

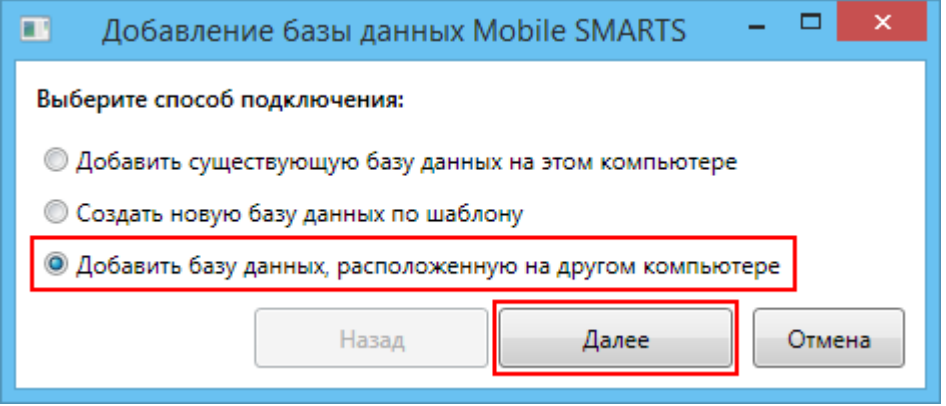

Необходимо соединение по сети с компьютером (сервером), на котором установлена база. При добавлении базы, расположенной на другом компьютере режим работы всегда будет «**Подключение к серверу**», изменить этот режим нельзя. Версии платформы Mobile SMARTS на клиентской и на серверной машине, должны соответствовать друг другу.

Для поиска сервера и баз нужно прописать адрес сервера (если он известен) или нажать кнопку «Найти» (для автоматического поиска сервера компьютеры должны находиться в одной сети). После этого выбрать нужную базу (если их несколько) для подключения.

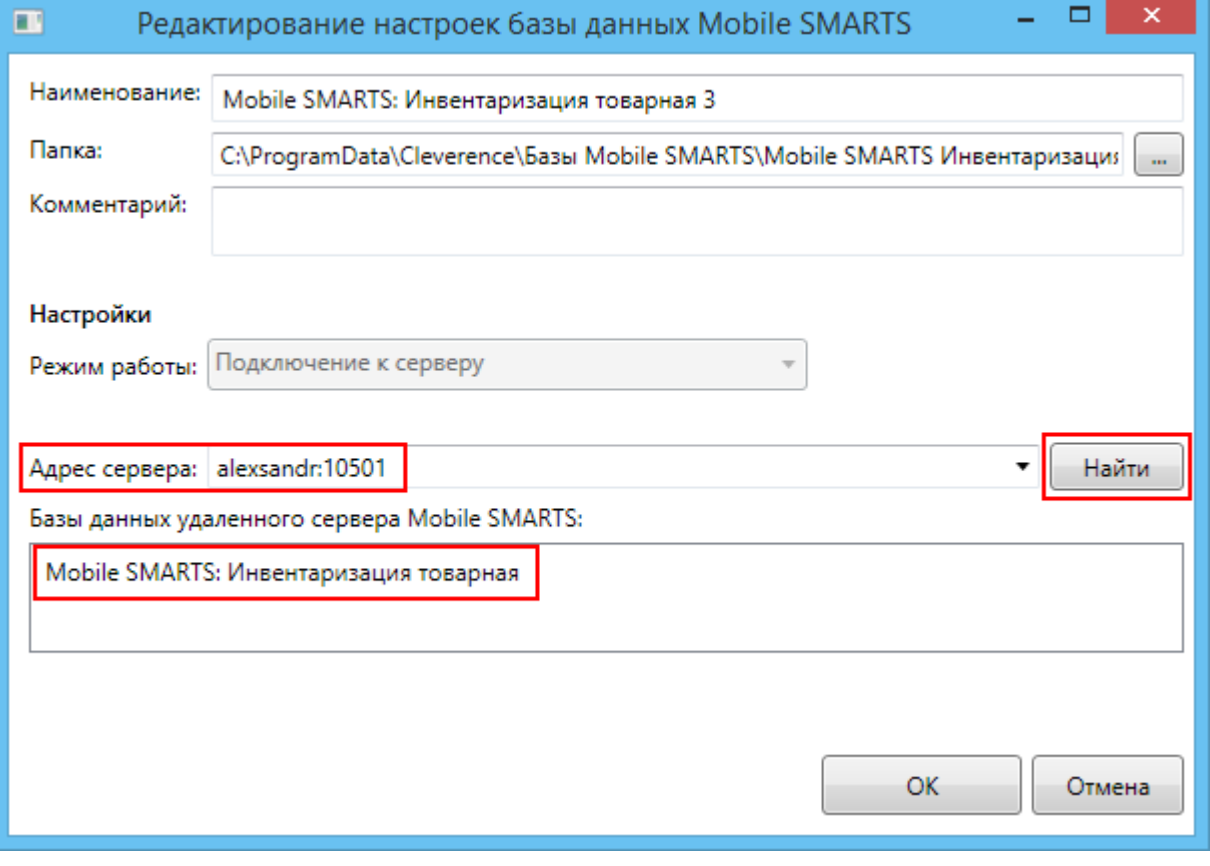

На Вашем компьютере создастся папка с именем базы, например, Mobile SMARTS Инвентаризация товарная (путь к папке для Windows 8 c:\ProgramData\Cleverence\Базы Mobile SMARTS\Mobile SMARTS Инвентаризация товарная\), в которой находятся файл настройки базы settings.xml.

После установки, все базы, которые были подключены, отображаются в списке менеджера.

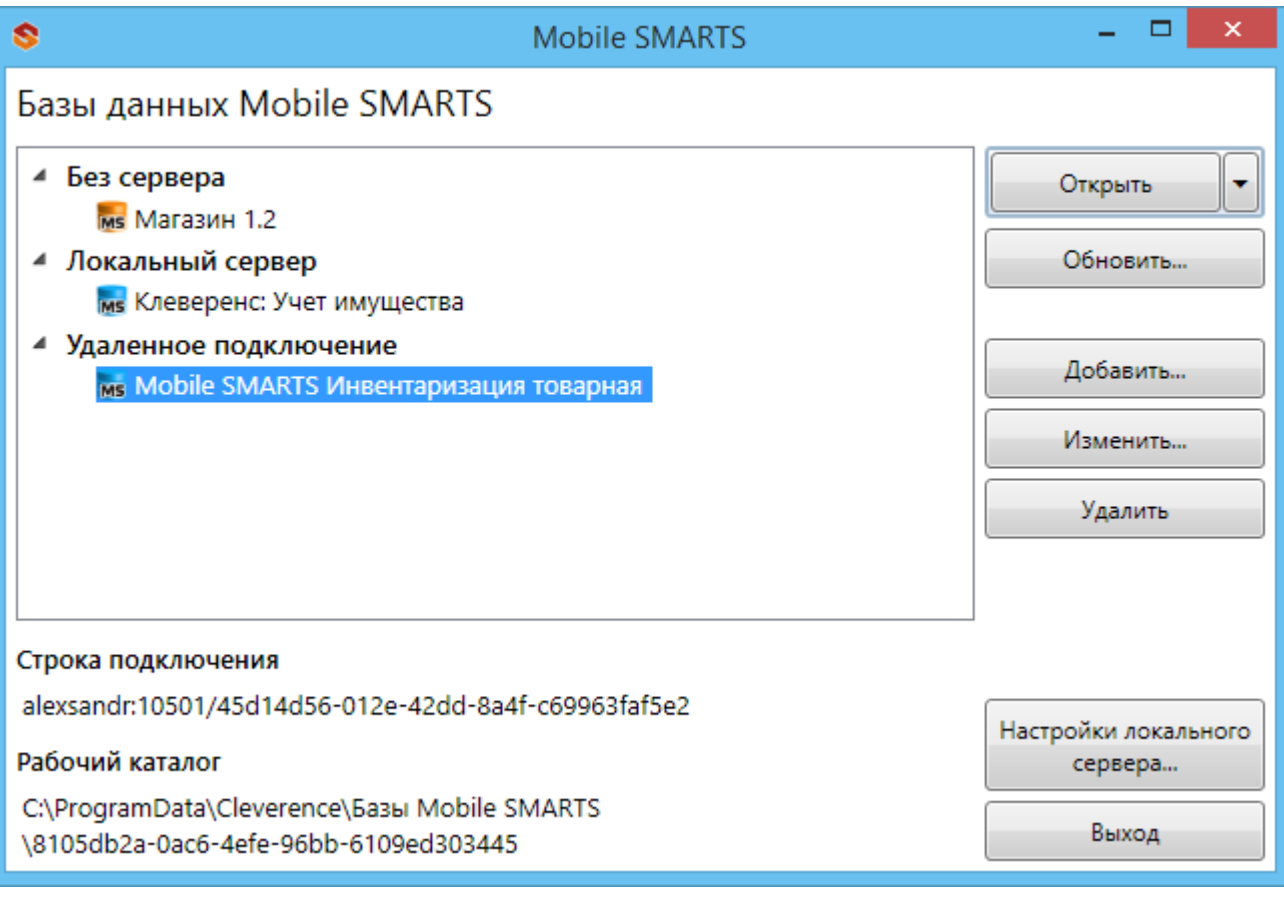

#### Статьи по теме:

- Заведение базы данных Mobile SMARTS по шаблону;
- Подключение существующей базы данных Mobile SMARTS;
- Менеджер баз данных Mobile SMARTS;
- Настройка базы данных Mobile SMARTS.

базы Mobile SMARTS, база данных, Магазин 15

#### Не нашли что искали?

⊚ Задать вопрос в техническую поддержку

# Шаблон базы данных Mobile SMARTS

Послелние изменения: 2024-03-26

Шаблон используется для быстрого создания базы данных Mobile SMARTS, без запуска мастера установки.

Шаблон базы данных Mobile SMARTS представляет из себя специальный пакет (файл «Название шаблона базы.mstmpl», например, «Магазин 15 ПОЛНЫЙ.mstmpl»), внутри которого уже находятся все правила и настройки базы.

Шаблоны баз данных Mobile SMARTS хранятся в папке по пути

«C:\ProgramData\Cleverence\Common\Templates». Если запускается шаблон базы, которого нет в данной папке, то он копируется в неё.

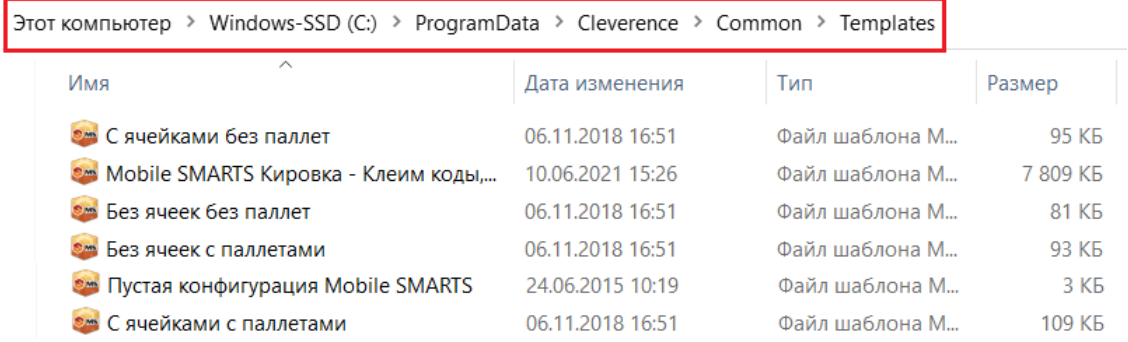

При запуске шаблона поочередно предлагается обновить все текущие базы, которые подходят под этот шаблон. Вы можете отказаться от обновления и создать новую полнофункциональную базу данных, которая готова к использованию и содержит все необходимое для работы.

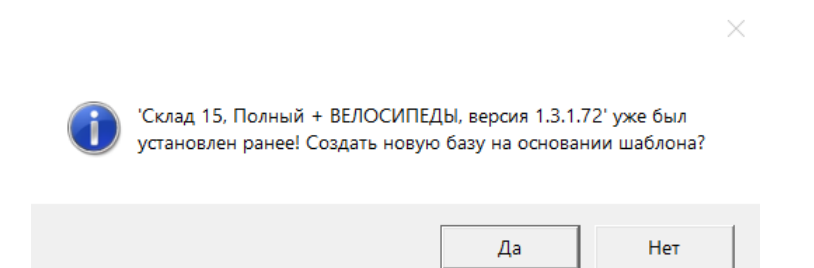

После создания базы данных на основе шаблона ее можно настроить в соответствии с конкретными требованиями.

Статьи по теме:

- Заведение базы данных Mobile SMARTS по шаблону;
- База данных Mobile SMARTS;
- Настройка базы данных Mobile SMARTS.

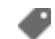

платформа, Mobile SMARTS, база данных

#### Не нашли что искали?

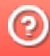

# Заведение базы данных Mobile SMARTS по шаблону

Последние изменения: 2024-03-26

Для создания базы по шаблону необходим сам шаблон базы (файл «Название базы.mstmpl»).

Во время установки платформы Mobile SMARTS добавляются стандартные шаблоны (пустые) для самостоятельной разработки. Новые шаблоны добавляются в папку «С:\ProgramData\Cleverence\Common\Templates» при установке базы из дистрибутива или по шаблону, которого в этой папке нет.

Для того чтобы развернуть базу по шаблону, необходимо:

1. Открыть менеджер баз и нажать на кнопку «Добавить».

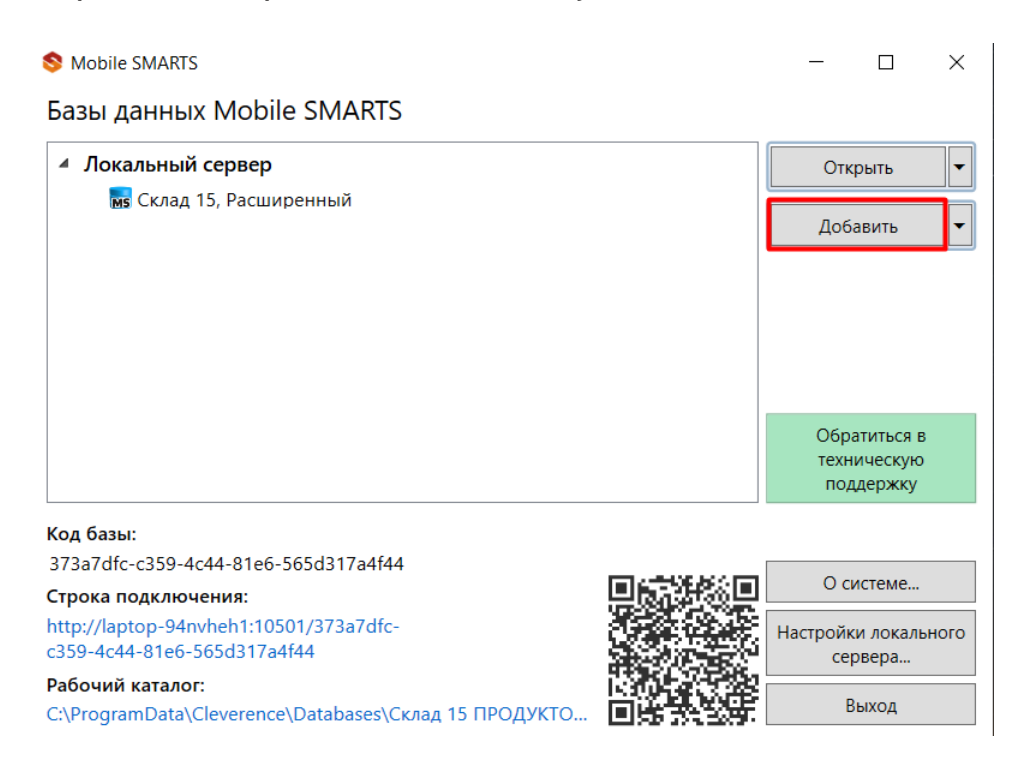

2. Выберите способ создания «по шаблону» и нажмите кнопку «Далее».

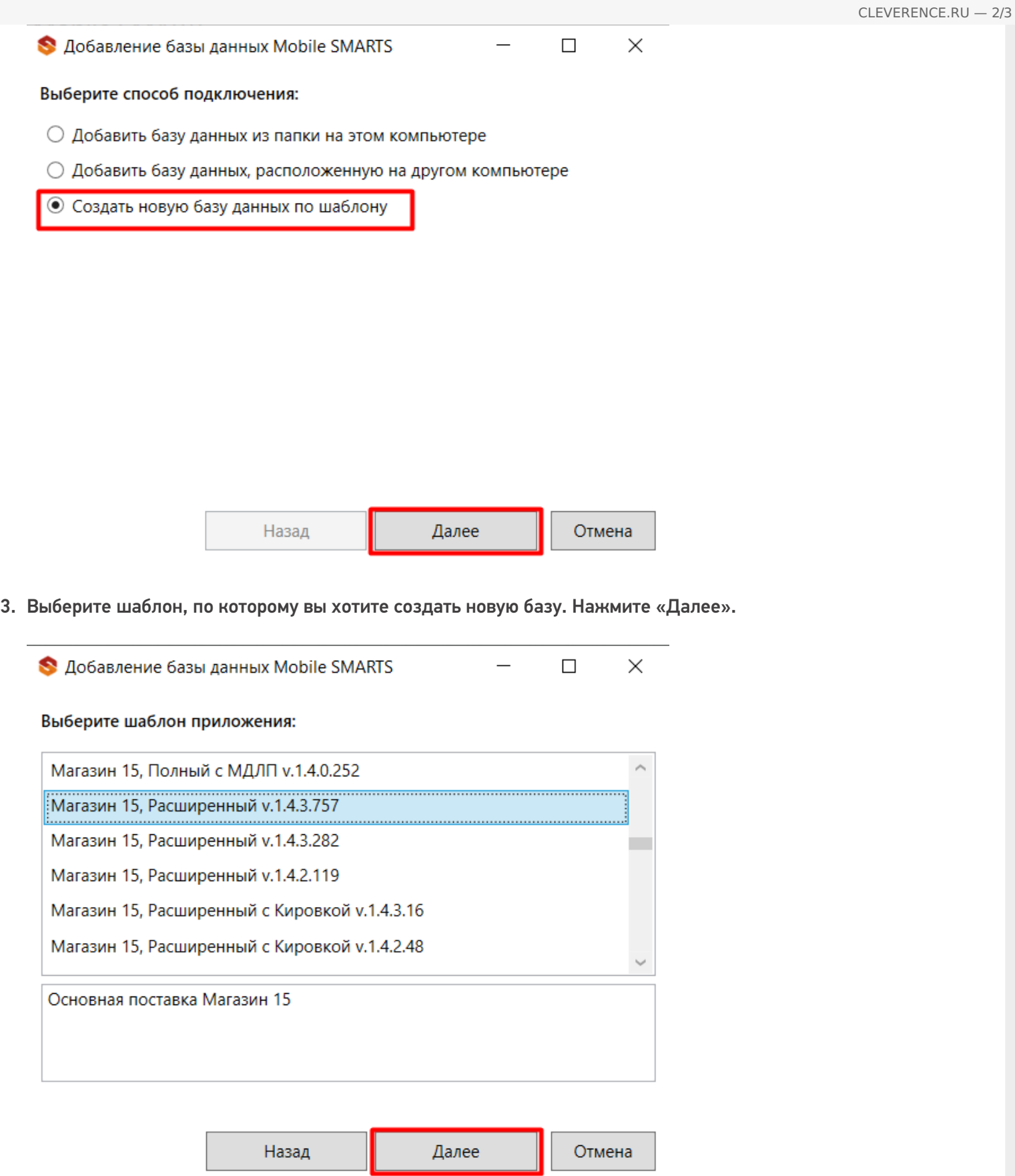

4. Выберите режим работы и, при необходимости, проставьте необходимые флаги. Нажмите «ОК».

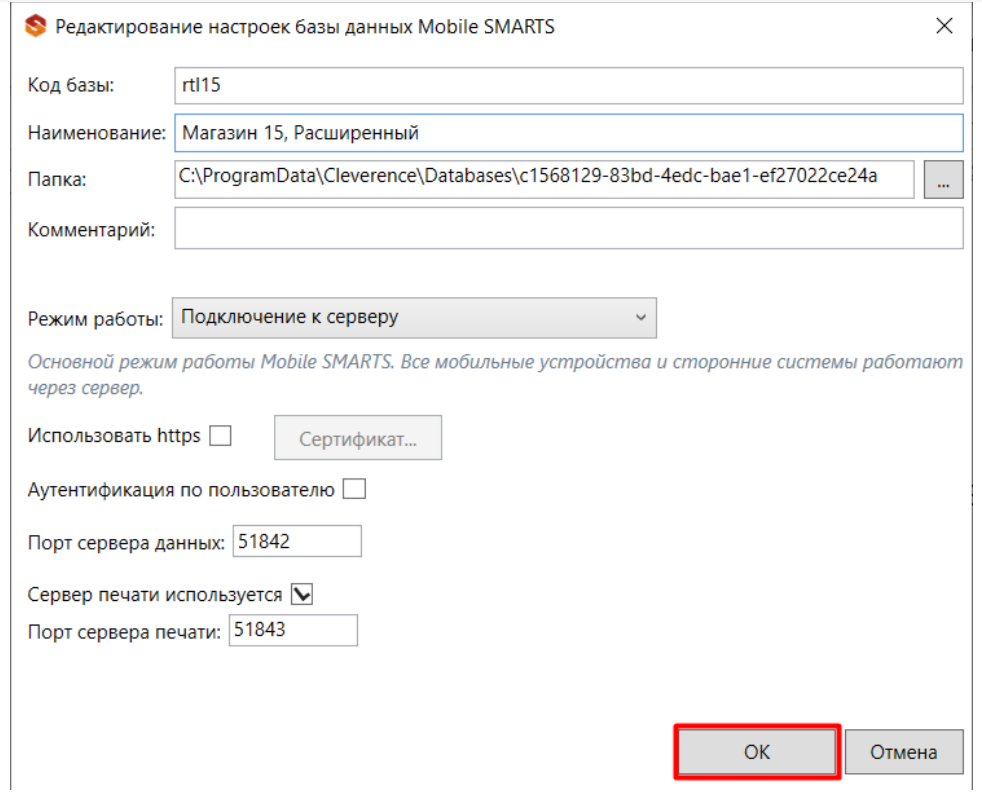

5. Далее запустится мастер настройки, в котором потребуется указать все параметры, необходимые для работы базы. После прохождения мастера настроек новая база отобразится в менеджер баз данных Mobile SMARTS.

Установленные базы сохраняются в папке «Databases» (путь по умолчанию «C:\ProgramData\Cleverence\Databases»).

базы Mobile SMARTS, база данных

#### Не нашли что искали?

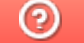

Задать вопрос в техническую поддержку

# Подключение ТСД (ОС Android) к базе данных Mobile SMARTS

Последние изменения: 2024-03-26

Данная статья применима только к ТСД на ОС Android и платформе Mobile SMARTS версии 3.0!

- Подключение с ТСД на Android к файловой базе Mobile SMARTS
- Подключение с ТСД на Android к серверной базе Mobile SMARTS по QR коду
- Подключение с ТСД на Android к серверной базе Mobile SMARTS вручную

Для выгрузки справочников и документов на ТСД и загрузки документов в 1С (результаты) необходимо, чтобы ТСД был подключен к базе.

### Подключение с ТСД на Android к файловой базе Mobile SMARTS

Для того чтобы выбрать файловую базу на ТСД, ее предварительно необходимо туда выгрузить.

Подсоединяем проводом ТСД к компьютеру, запускаем менеджер баз и выгружаем нужную нам базу.

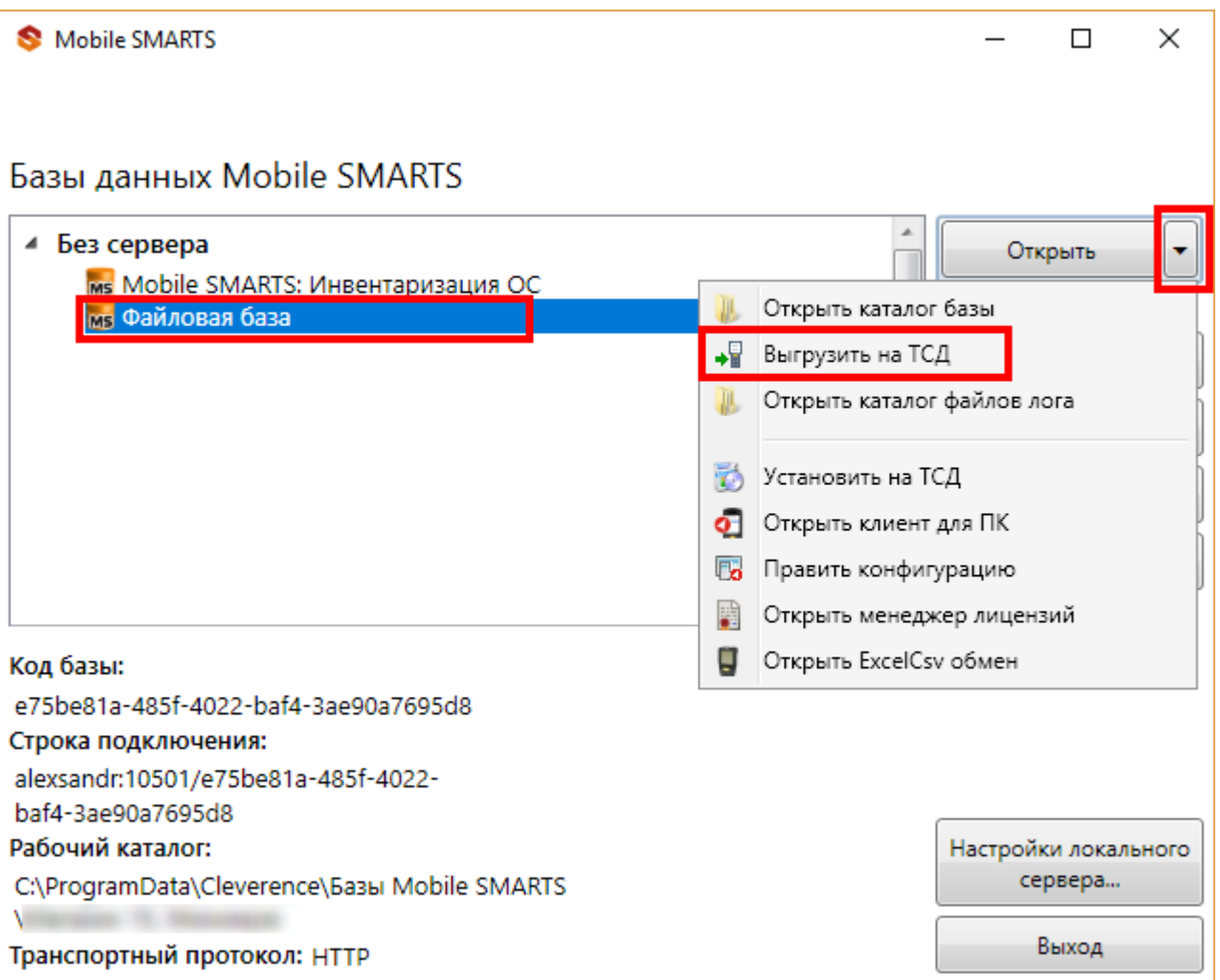

После того как база выгружена на ТСД, ее можно выбрать для работы.

Заходим в главное меню приложения (нажать кнопку navicon).

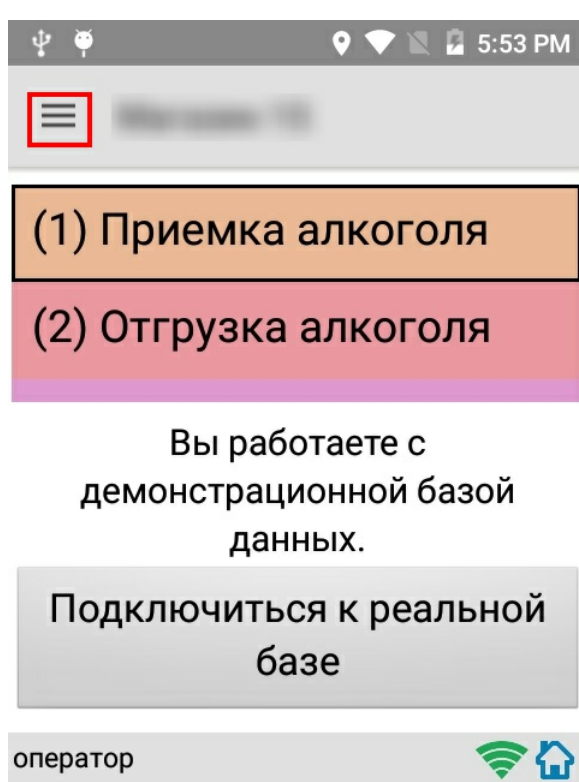

Далее необходимо выбрать пункт меню «Сменить базу».

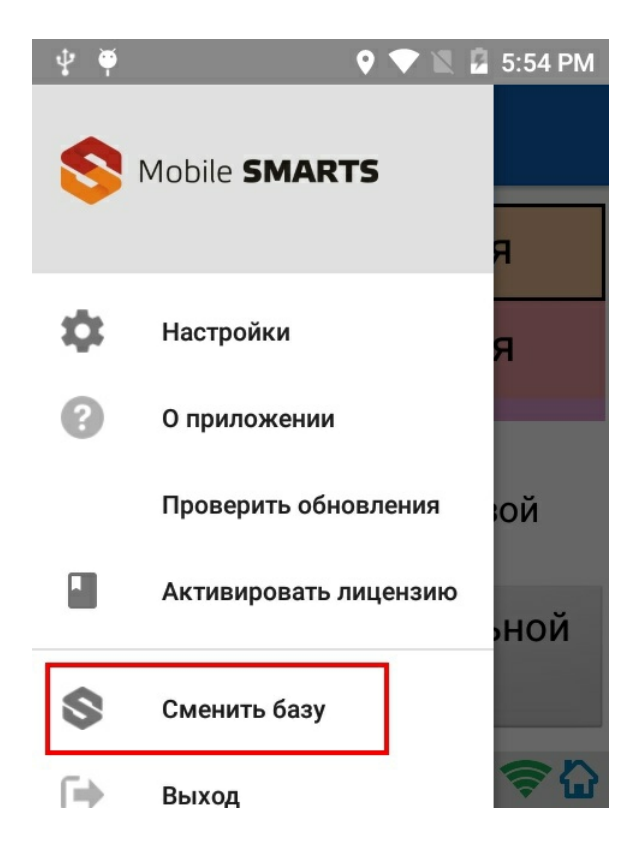

Выбираем выгруженную базу.

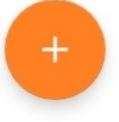

# Подключение с ТСД на Android к серверной базе Mobile SMARTS по QR коду

Самый простой способ подключиться к базе на ТСД — это сканировать QR-код базы данных Mobile SMARTS.

Для получения нужного QR-кода необходимо открыть приложение Mobile SMARTS и выбрать нужную базу данных, после чего в нижней части окна будет выведен соответствующий ей QR-код подключения.

CLEVERENCE.RU — 4/8

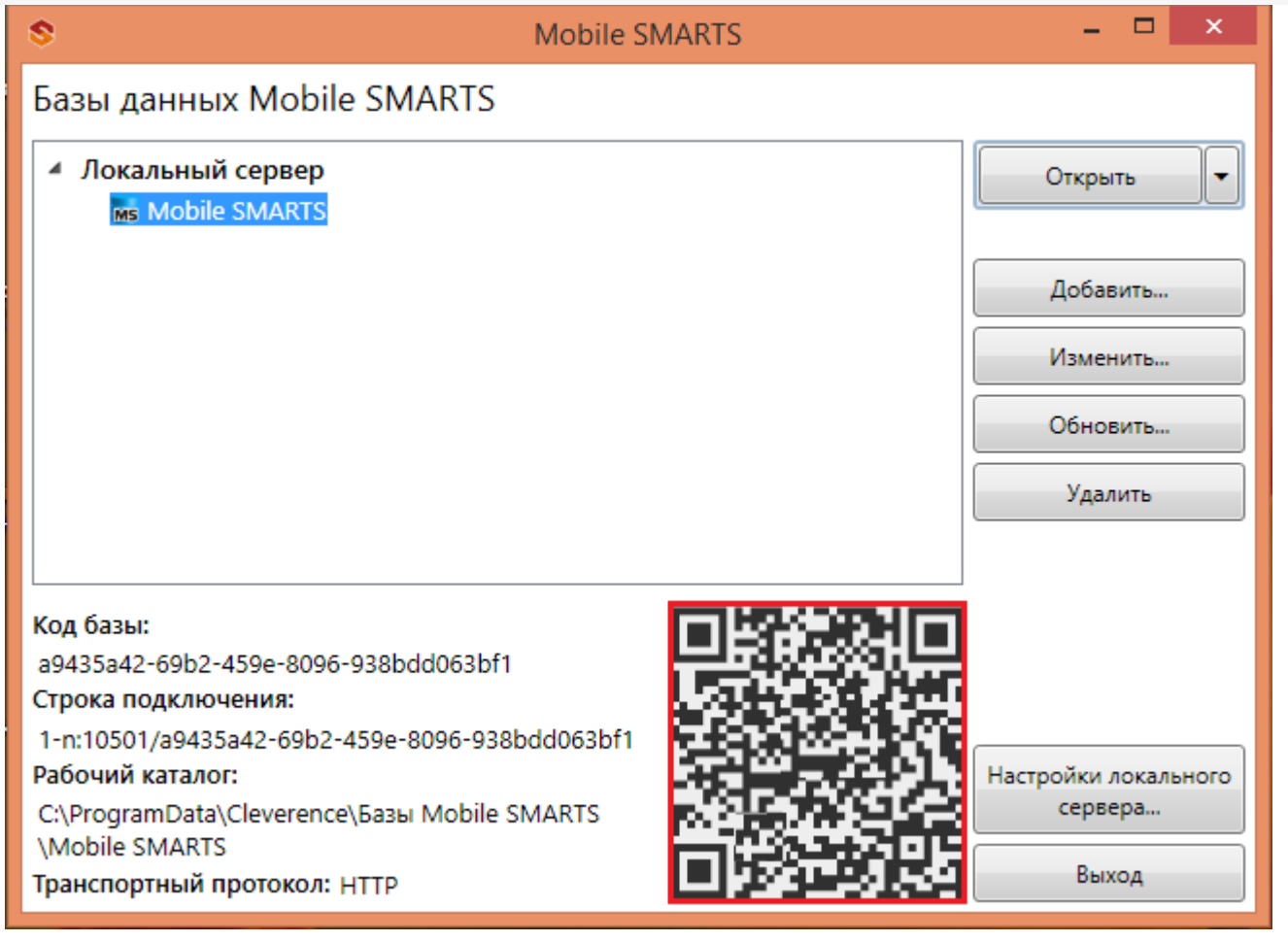

Кликнув по выведенному QR-коду, вы можете его распечатать, сохранить на диск или отправить по электронной почте.

Для сканирования QR-кода подключения необходимо открыть клиентское приложение Mobile SMARTS на ТСД и зайти в главное меню приложения (нажать кнопку navicon).

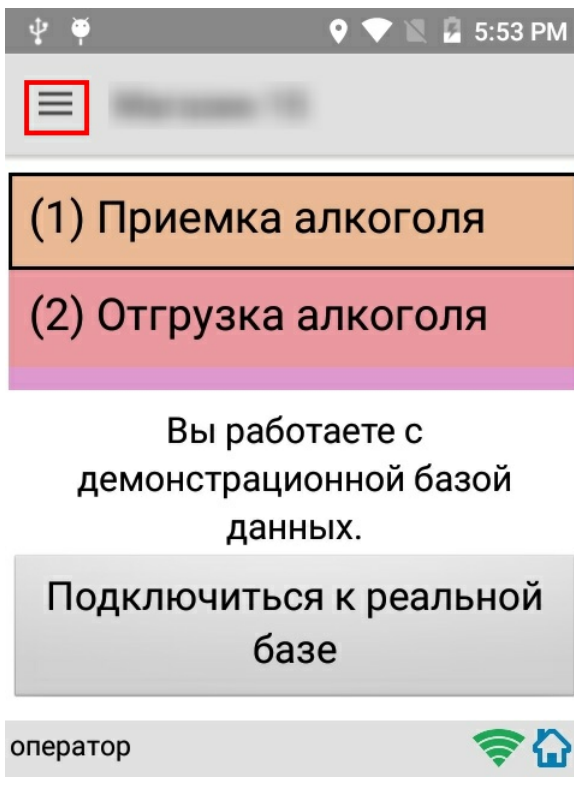

Далее необходимо выбрать пункт меню «Сменить базу».

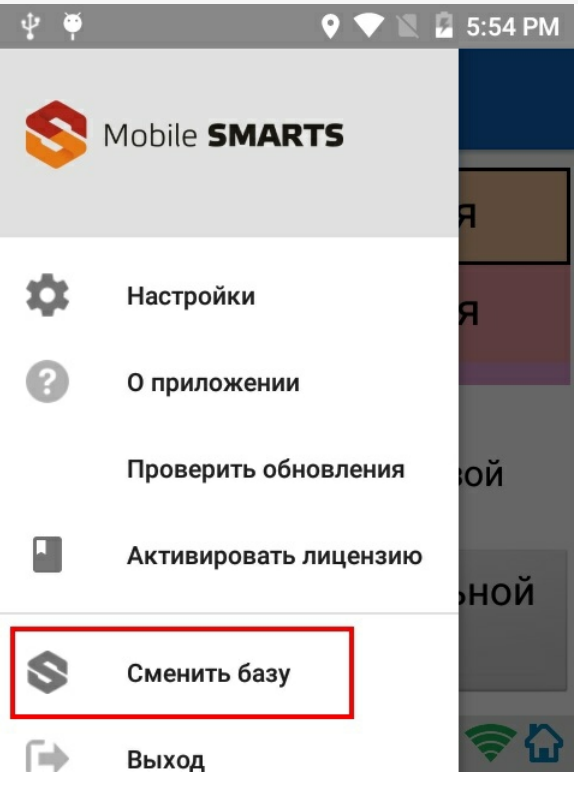

В открывшемся окне «Базы данных» необходимо нажать на кнопку «сканирования» и отсканировать (сфотографировать) полученный ранее QR-код подключения к базе данных (фотографировать QR-код можно прямо с монитора).

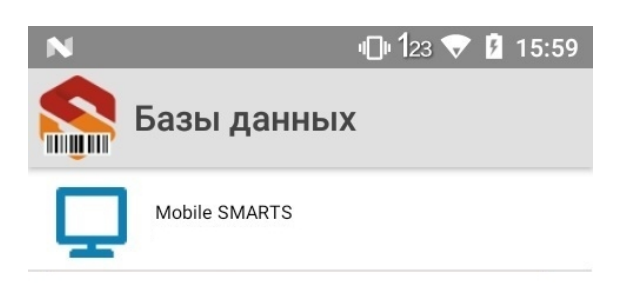

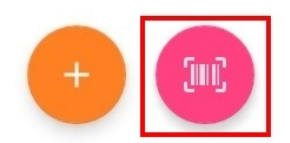

После успешного сканирования QR-кода ТСД будет подключен к заданной базе данных.

# Подключение с ТСД на Android к серверной базе Mobile SMARTS вручную

В моделях ТСД, не поддерживающих сканирование QR-кода, необходимо вручную настроить подключение

к базе.

Для настройки подключения вручную откройте окно «Базы данных» и нажмите на кнопку «+».

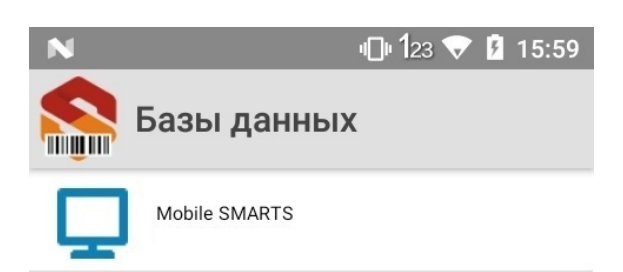

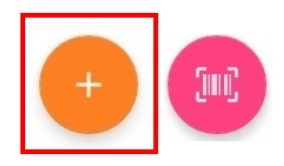

Далее, произведите автоматический поиск сервера, нажав на кнопку поиска рядом с полем ввода «Адрес сервера», либо на кнопку «Найти сервер» в нижней части окна приложения.

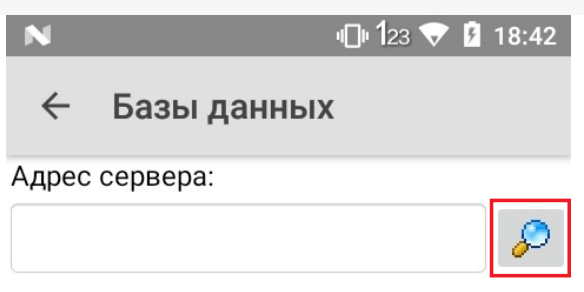

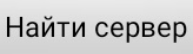

Если автоматический поиск сервера не дает результатов, скопируйте строку подключения в поле ввода «Адрес сервера», нажмите кнопку поиска и выберите нужную базу.

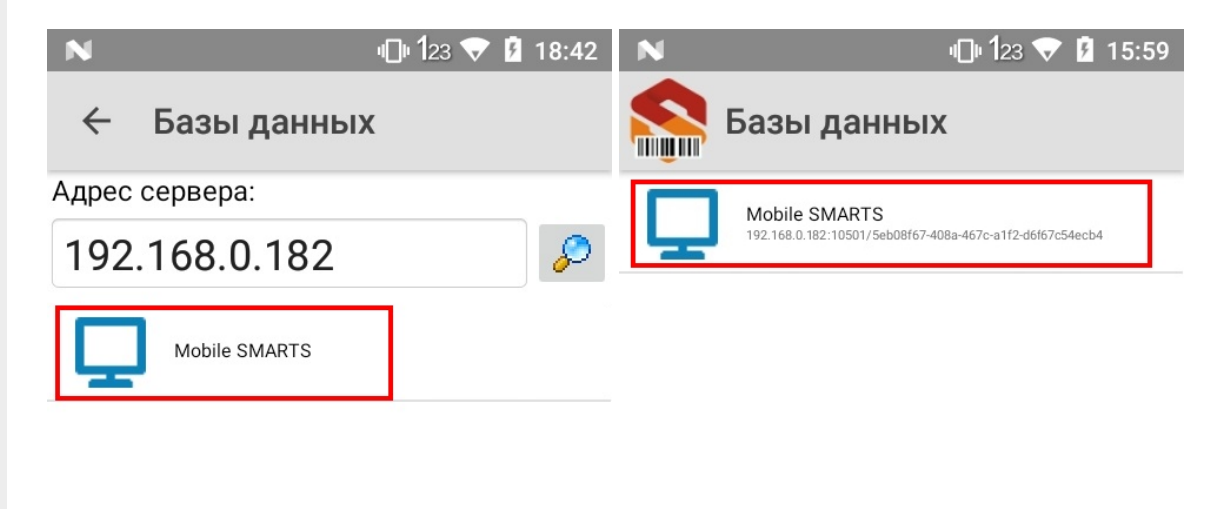

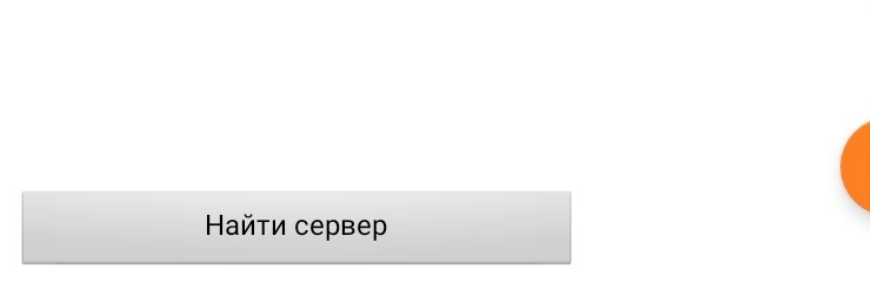

В результате успешного выполнения описанных выше действий ТСД будет подключен к выбранной базе.

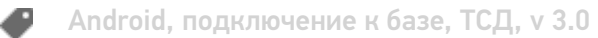

### Не нашли что искали?

 $\odot$ Задать вопрос в техническую поддержку

# Настройка базы данных Mobile SMARTS

Последние изменения: 2024-03-26

При подключении (редактировании) базы Mobile SMARTS необходимо выбрать один из режимов работы. Режим работы выбирается в зависимости от того, где и как будет происходить работа с базой и какое оборудование у Вас есть.

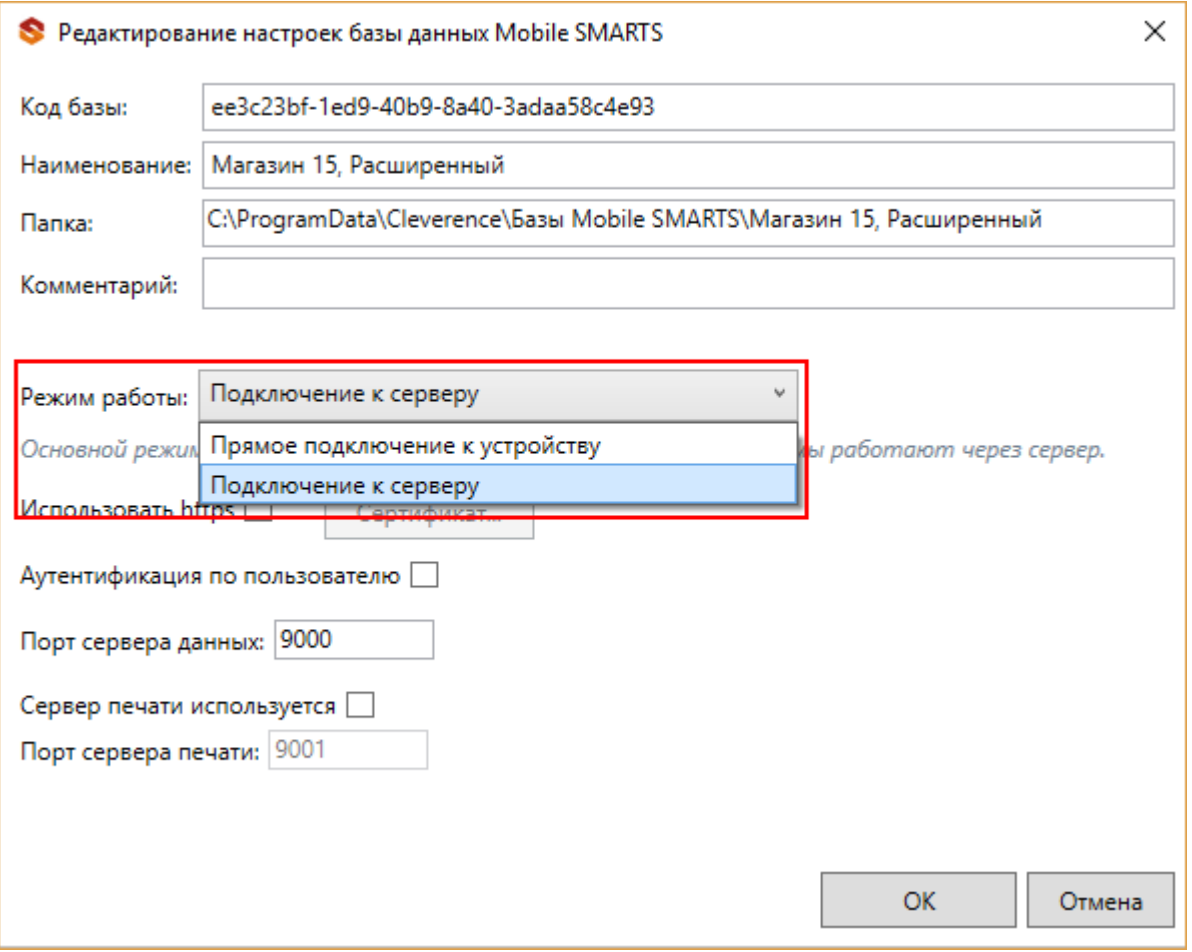

Различают два режима работы:

**Прямое подключение к устройству** — это базы данных «Без сервера», которые работают в режиме пакетного обмена файлами (батч) и позволяет использовать ТСД на удалённых объектах (например, выездная торговля) и в местах где невозможен доступ к локальной сети или Ваше устройство (ТСД) вообще не поддерживает работу в сети;

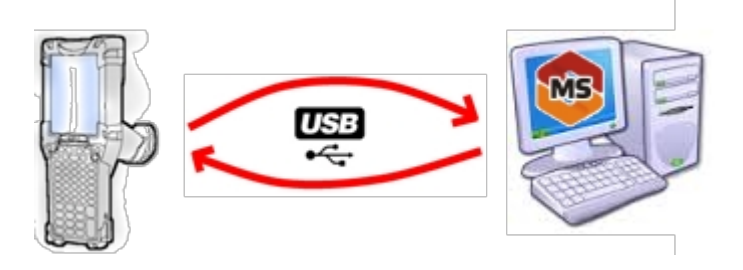

Существует вариант прямой работы с устройством, который используется при использовании удаленного рабочего стола (RDP), когда база Mobile SMARTS «Без сервера» расположена на удаленном компьютере, а работа с ТСД происходит на локальном компьютере, с которого выполнено удаленное подключение (RDP) к удаленному компьютеру с базой Mobile SMARTS. Режим подходит для работы множества пользователей на

множестве машин без использования Wi-Fi, через терминальный доступ (RDP). Работа ведется в батч режиме с ТСД, который подключается к локальному компьютеру, а «удаленный» компьютер работает через папку обмена, в которую локальный компьютер копирует файлы при помощи утилиты RDP:

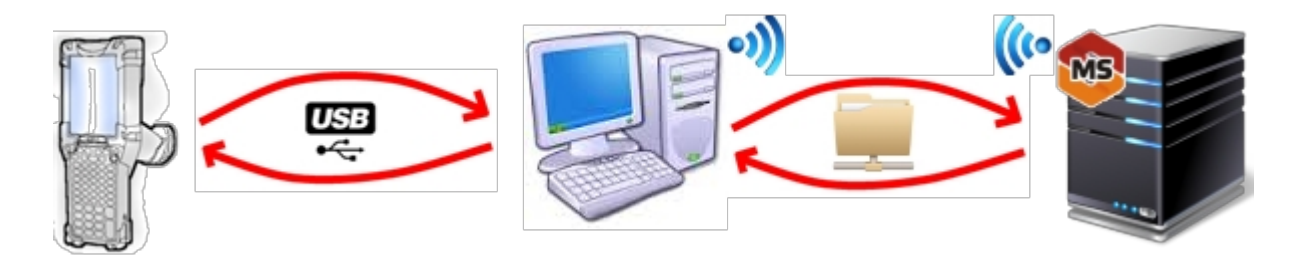

**Подключение к серверу** — дает возможность использовать радиотерминал сбора данных (ТСД) с Wi-Fi или Bluetooth для онлайн работы с базой.

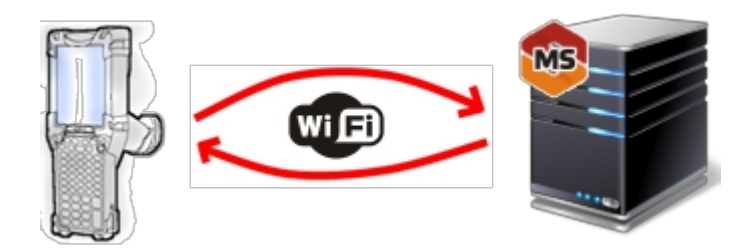

### Прямое подключение к устройству

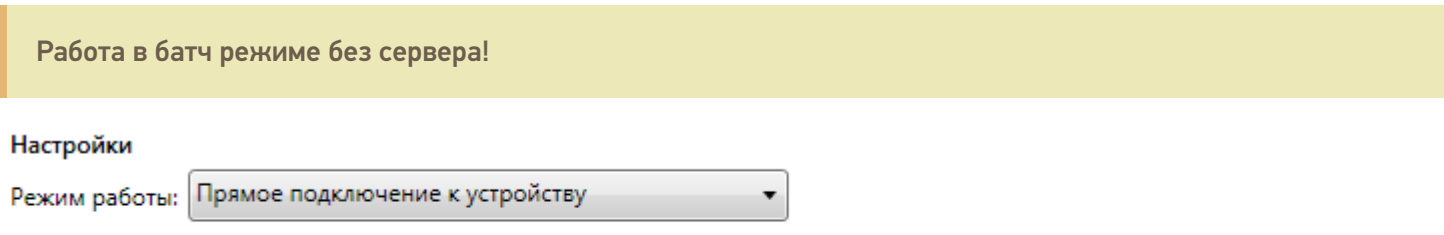

Этот режим используется для прямой (Batch) работы с ТСД или Android устройством, подключенным прямо к данному ПК. Серверные возможности приложения в таком режиме НЕДОСТУПНЫ!

При прямом подключении база и устройство (ТСД, смартфон, планшет) работают напрямую (батч-режим) без сервера, серверные возможности в таком режиме недоступны. При установке платформы сервер устанавливать не обязательно. Обмен данными (документами, справочниками номенклатуры) в таком режиме происходит только при подсоединении устройства (ТСД, смартфон, планшет) кабелем к компьютеру. Все данные (документы, справочники и др.) выгружаются из базы в специальную папку «MobileSMARTSv3» на мобильном устройстве.

На мобильных устройствах с ОС Android 11 и выше данные будут находиться по пути /storage/emulated/0/Android/data/com.cleverence.android.MobileSMARTS.v3/files/. На некоторых устройствах данные видны только через ADB.

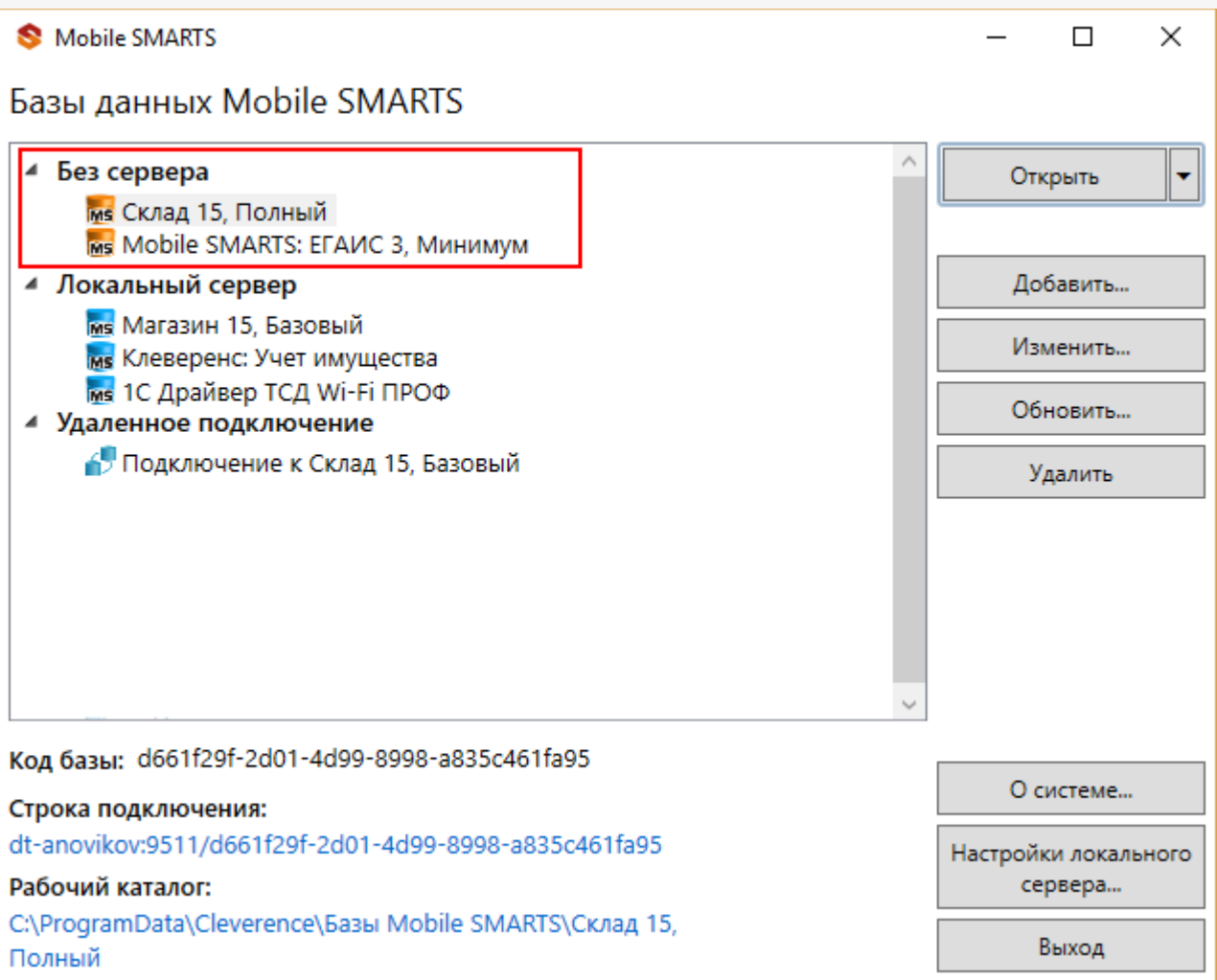

### Опосредованная работа с устройством через папку обмена (RDP режим)

Режим подходит для удаленной работы, через терминальный доступ (RDP), при этом используется специальная утилита для работы в терминальном доступе.

Обязательно должен быть удаленный доступ по сети к компьютеру с установленной базой. Папка на компьютере, через которую производится обмен, должна быть доступна на чтение и запись для пользователя, работающего удаленно.

- На компьютере (сервере) устанавливается платформа Mobile SMARTS;
- Создается папка для обмена, расшаренная в общий доступ;
- Подключается и настраивается база Mobile SMARTS, в режиме «Прямое подключение к устройству».

Указывается имя удаленного компьютера и пользователь, которому будет открыт доступ к папке обмена (можно указать для любого ПК и любого пользователя);

Режим работы: Прямое подключение к устройству

Этот режим используется для прямой (Batch) работы с ТСД или Android устройством, подключенным прямо к данному ПК. Серверные возможности приложения в таком режиме НЕДОСТУПНЫ!

В случае использования удаленного рабочего стола, следует задать папки для обмена файлами.

В случае установки флага прямого обмена, загрузка будет всегда осуществляться на устройство, даже в при использовании удаленного рабочего стола.

#### Папки обмена:

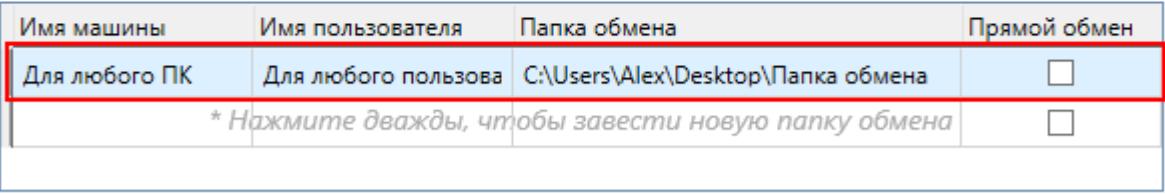

Добавить для текущей машины/пользователя

Удалить

- Устанавливается учетная система (например, «1С:Предприятие»), которая настраивается на обмен с этой же папкой (база 1С настраивается на обмен с базой Mobile SMARTS);
- На удаленном компьютере устанавливаются только компоненты, которые необходимы на клиентском рабочем месте (Утилита для работы в терминальном доступе);

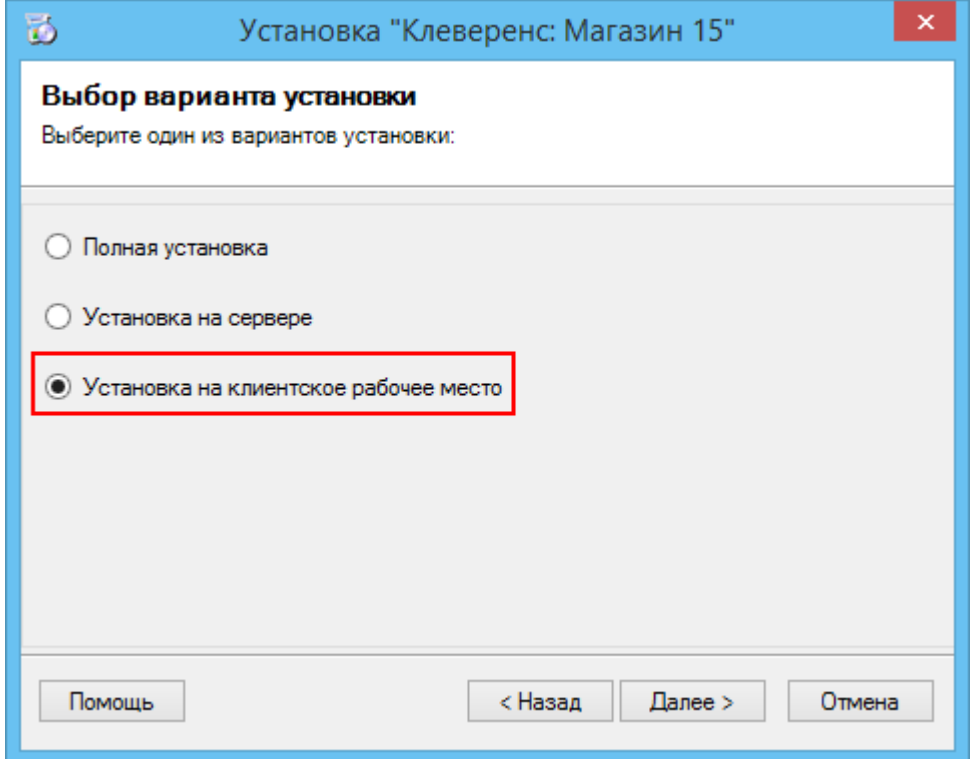

• К удаленному компьютеру подключается ТСД (вставлен к кредл и подсоединен кабелем USB или COM) и запускается утилита для работы в терминальном доступе, которая настроена на работу папкой обмена. На ТСД должен быть установлен клиент, который настроен на работу с этой базой Mobile SMARTS.

Как только ТСД вставляется в кредл, начинается обмен данными с ТСД, в сетевую папку приходят исполненные документы, а из папки на ТСД уходят данные номенклатуры и задания на выполнение.

Дополнительные настройки

### Подключение к серверу

Подключение к серверу позволяет работать на ТСД онлайн и всегда иметь актуальные данные базы.

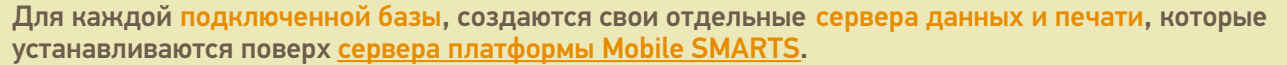

При подключении к серверу, необходимо указать порты для сервера данных и сервера печати (в процессе работы можно изменять). При подключении нескольких баз, для каждой базы назначаются свои порта сервера данных и печати.

О защитных мерах, которые повышают безопасность работы читайте в соответствующих статьях:

- Доступ по https
- Установка сертификата на сервер Mobile SMARTS для HTTPS
- Аутентификация по пользователю

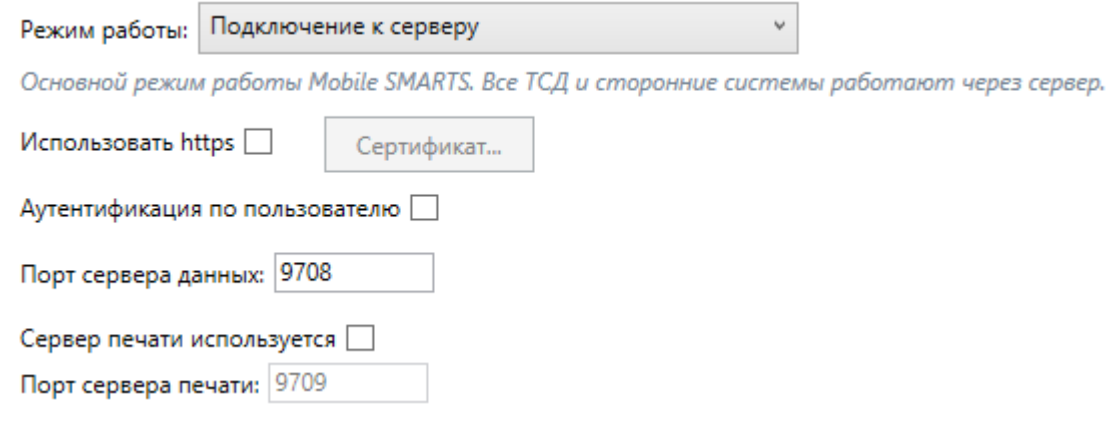

Подробнее о том, как в таком режиме может происходить работа на ТСД, читайте здесь.

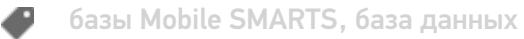

#### Не нашли что искали?

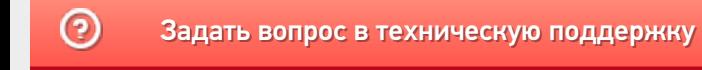

# Подключение ТСД (ОС Windows) к базе данных Mobile SMARTS

Последние изменения: 2024-03-26

Данная статья применима только к ТСД на ОС Windows CE/ Mobile и платформе Mobile SMARTS версии 3.0!

## Подключение с ТСД на Windows к файловой базе Mobile SMARTS

## Подключение с ТСД на Windows к серверной базе Mobile SMARTS

Для выгрузки справочников и документов на ТСД и загрузки документов в 1С (результаты) необходимо, чтобы ТСД был подключен к базе.

# Подключение с ТСД на Windows к файловой базе Mobile SMARTS

После установки клиента на ТСД и первого запуска, откроется сразу установленная на ТСД файловая база.

Если необходимо выбрать другую файловую базу, ее предварительно необходимо выгрузить на ТСД.

Подсоединяем проводом ТСД к компьютеру, запускаем менеджер баз и выгружаем нужную нам базу.

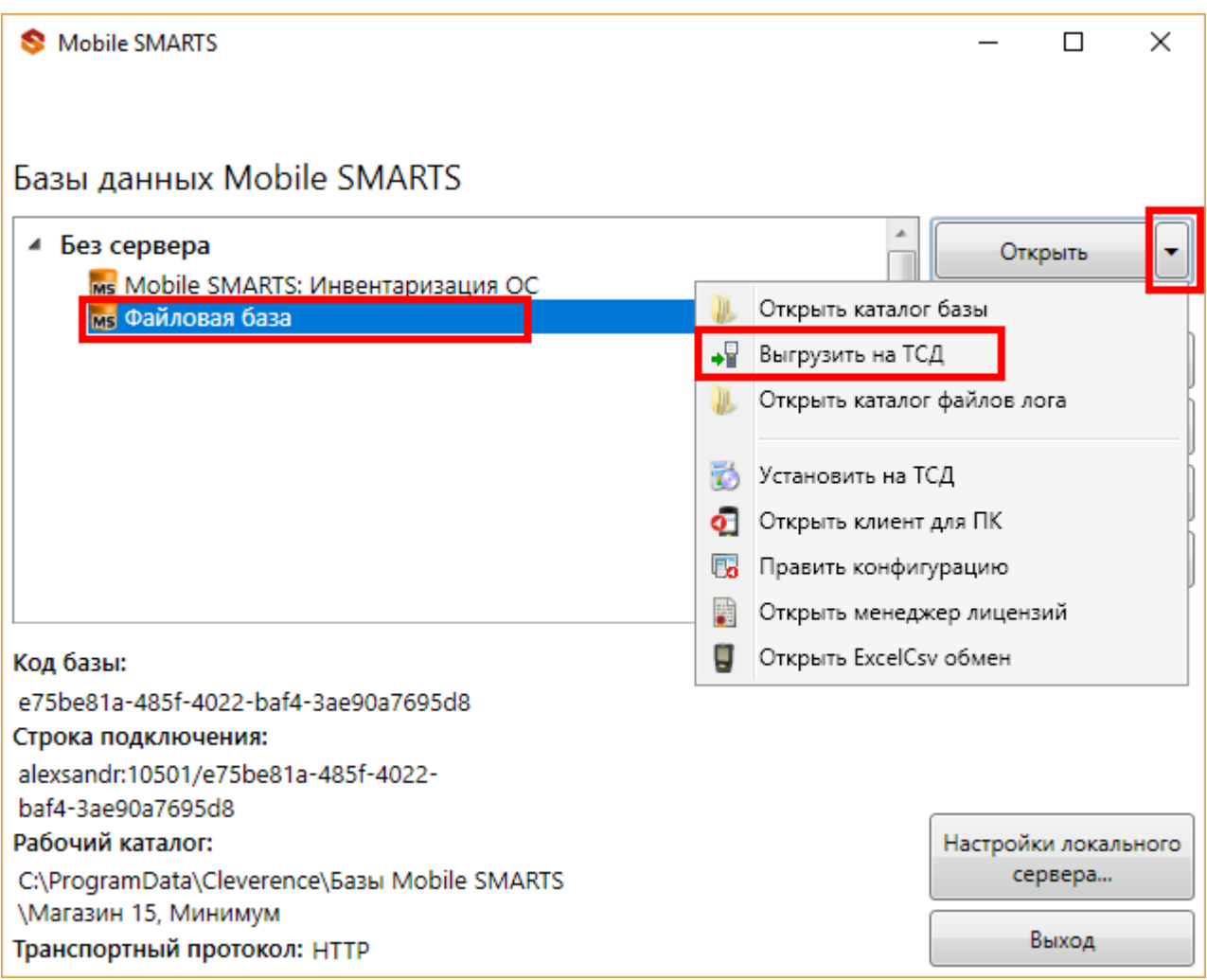

После того как база выгружена на ТСД, ее можно выбрать для работы.

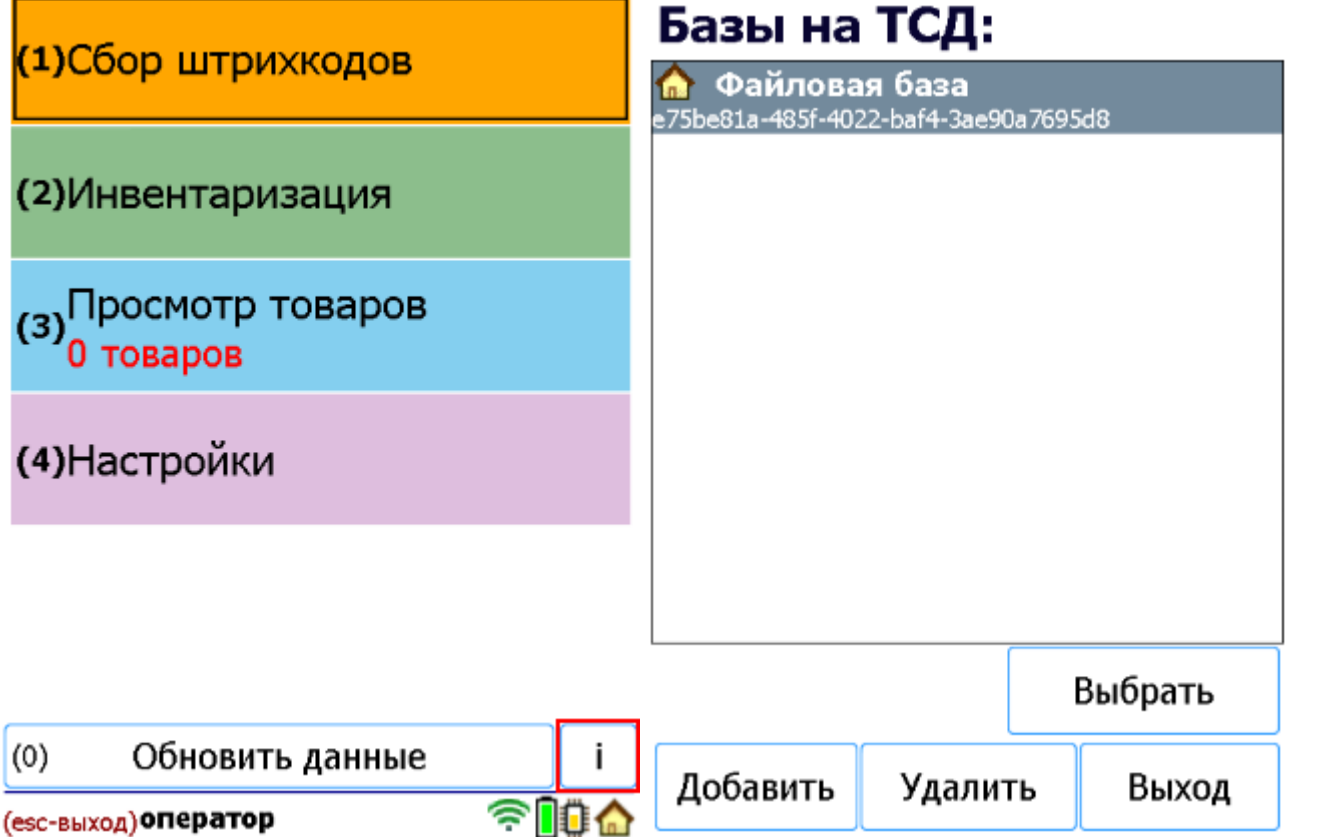

# Подключение с ТСД на Windows к серверной базе Mobile SMARTS

После установки клиента на ТСД и первого запуска, нужно подключиться к базе сервера Mobile SMARTS.

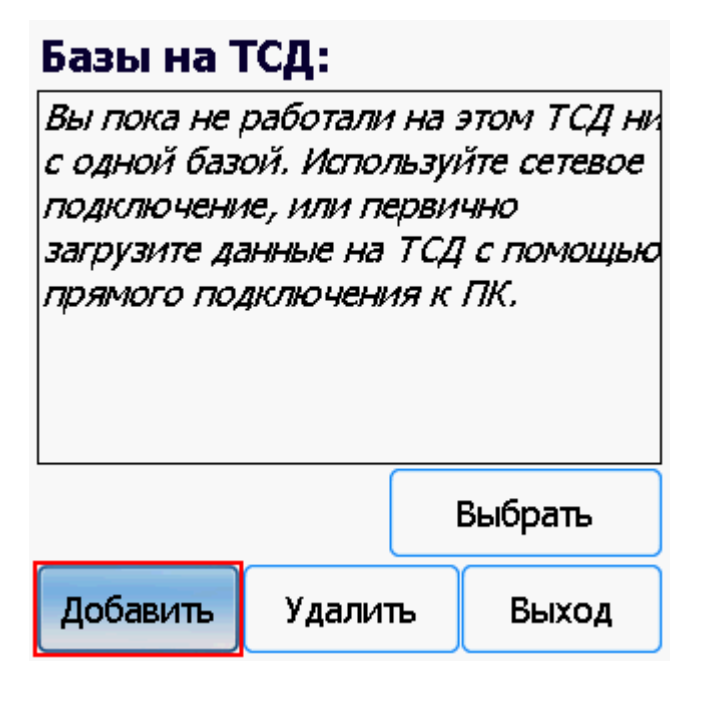

Начинаем искать сервер.

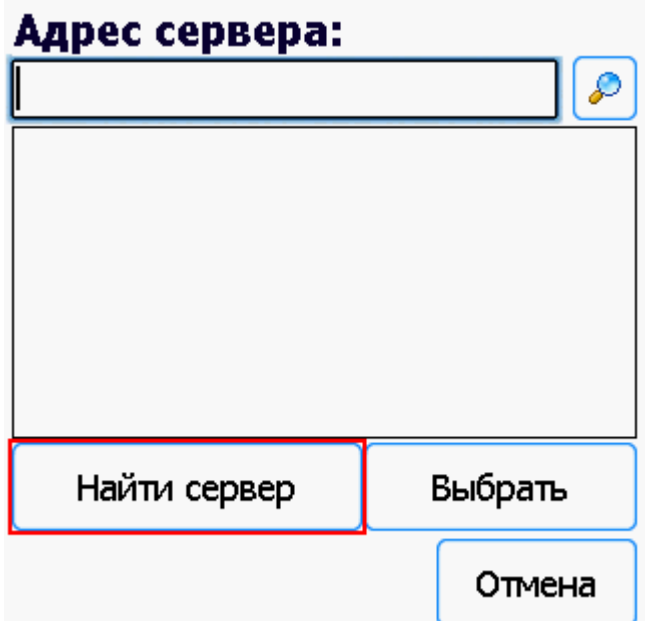

Если сервер не удалось найти автоматически можно ввести адрес сервера в строку.

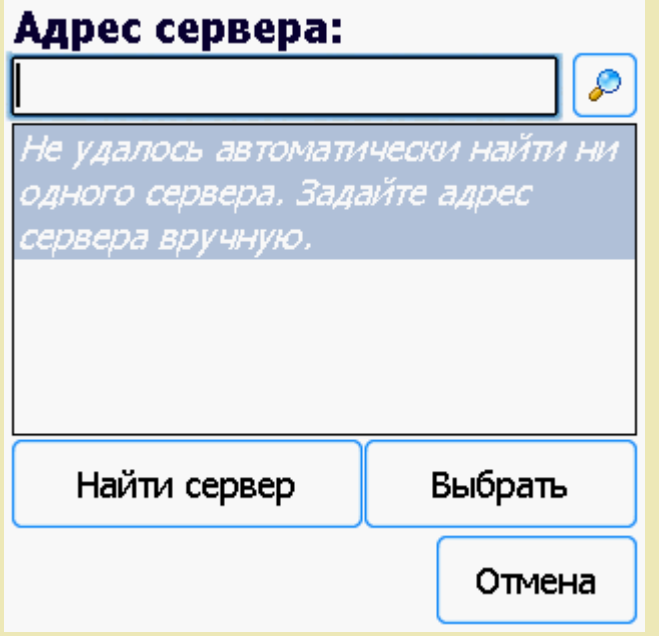

Можно вводить как адрес самого сервера (например, alexsandr:10501), так и IP адрес компьютера, на котором установлен сервер (например, 169.254.2.2).
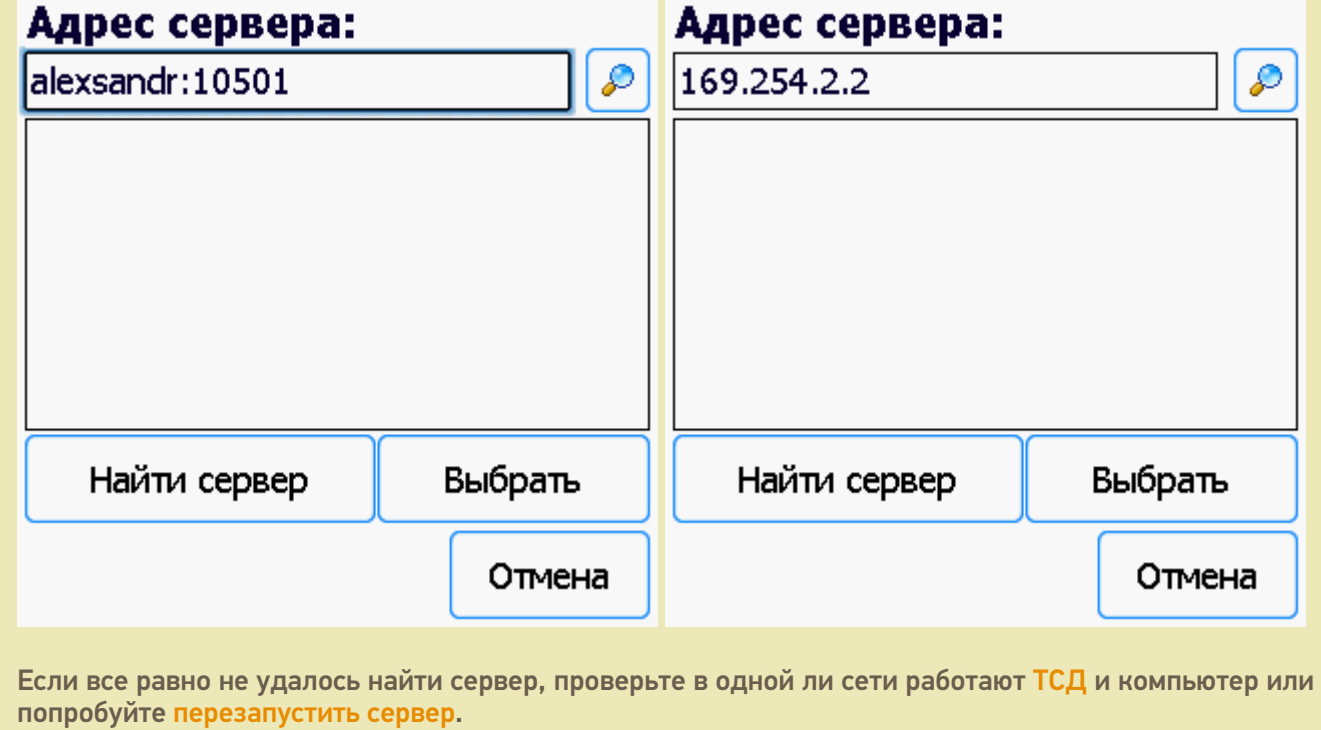

Выбираем нужный нам сервер (может найти несколько, если ставили платформу на несколько компьютеров и сервера нашлись автоматически).

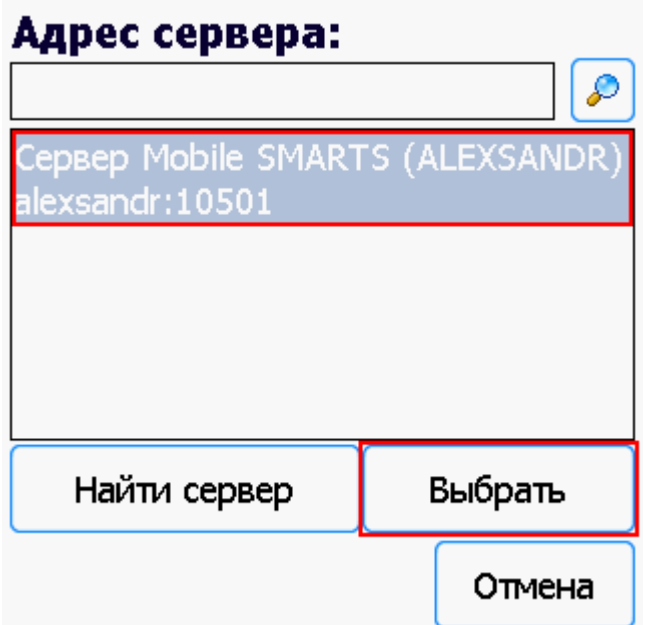

Выбираем базу (баз может быть несколько, отображаются все базы, которые находятся на выбранном сервере). Выбрать необходимо ту базу, которая была подключена в настройках обмена учетной системы с Mobile SMARTS.

## Базы на ТСД:

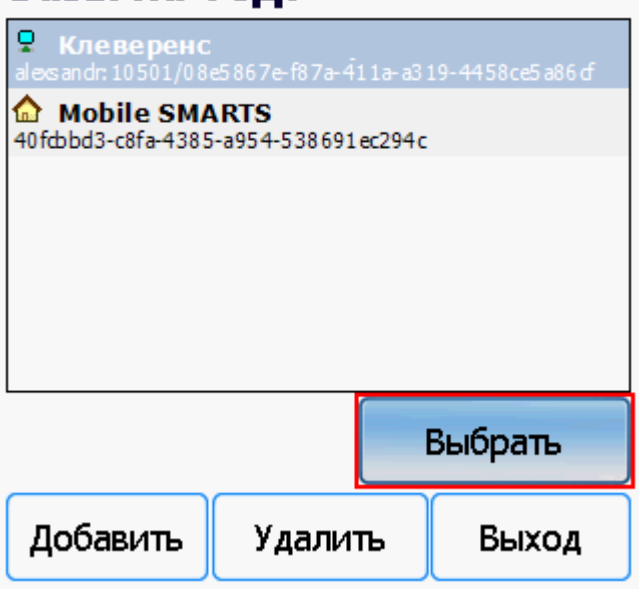

Если база не найдена попробуйте перезапустить сервер базы данных.

После того, как ТСД подключен к базе, можно приступать к работе (выгрузить справочник номенклатуры из 1С и работать с документами). По кнопке і можно вызвать окошко с информацией о базе. При необходимости, в этом же окне можно сменить базу, смена базы происходит аналогично подключению, как это было описано выше.

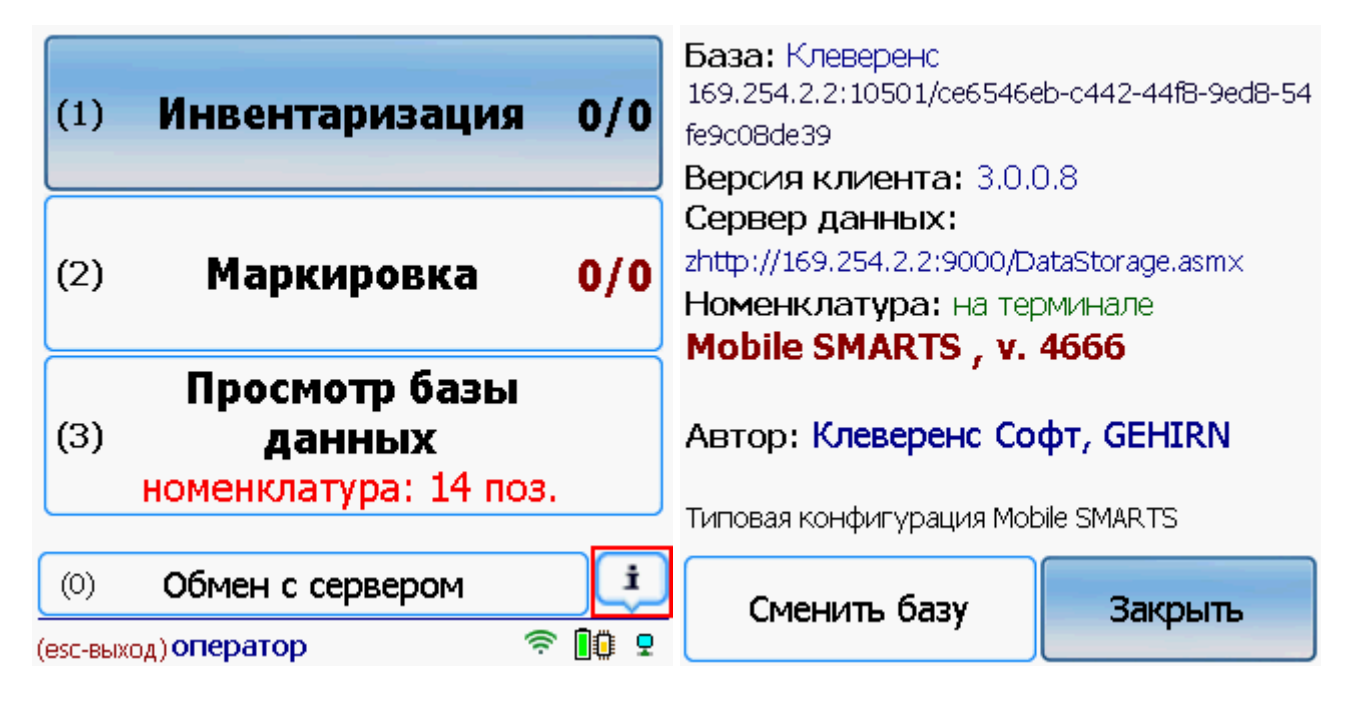

Win CE. Windows Mobile, базы Mobile SMARTS, v 3.0

#### Не нашли что искали?

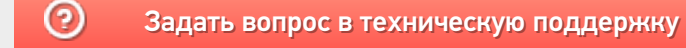

# Обновление базы данных Mobile SMARTS

Последние изменения: 2024-03-26

После обновления платформы можно обновить базу, если в этом есть необходимость.

Если база разрабатывалась самостоятельно, то ее **обновлять не нужно**!

Необходимо выбрать базу (баз может быть несколько), которая будет обновляться.

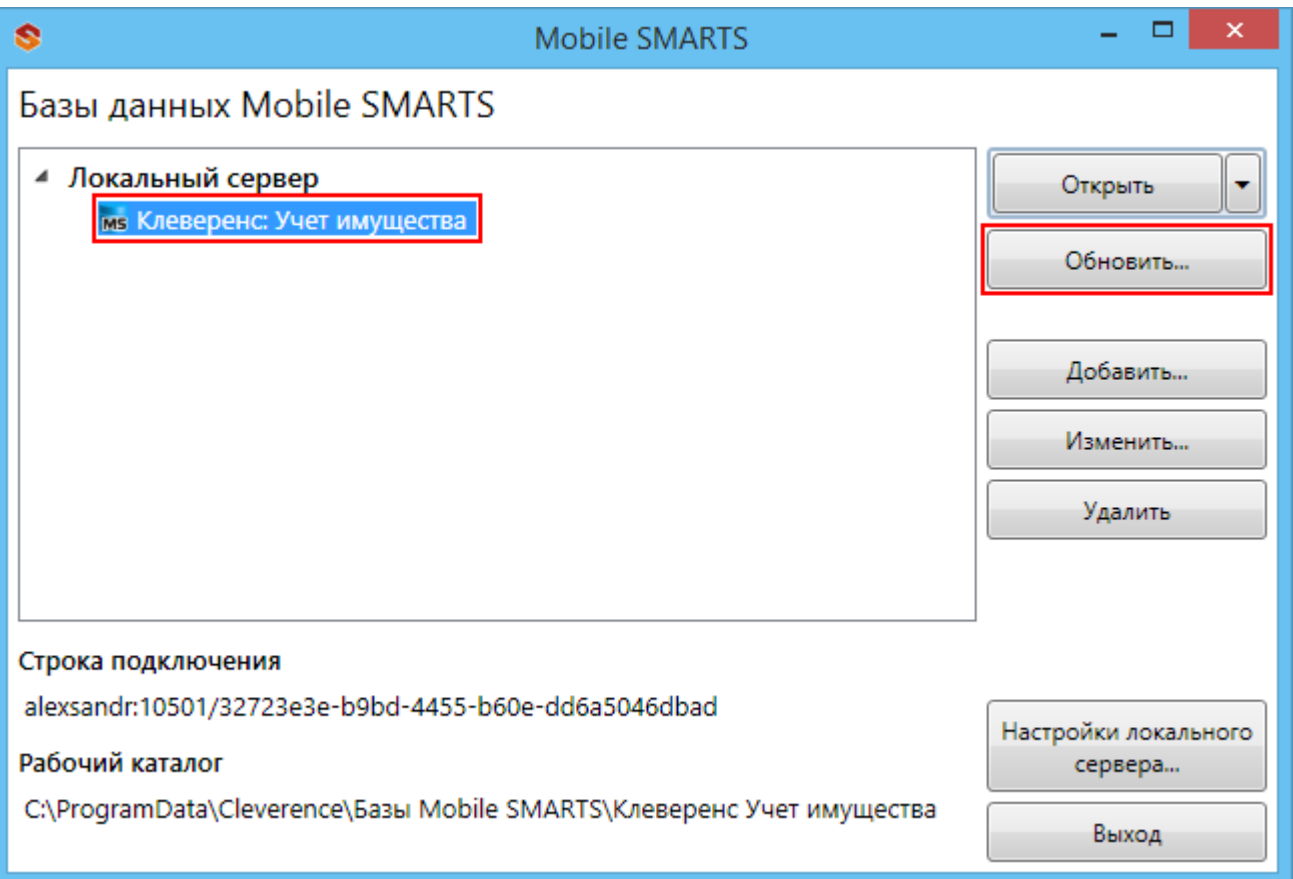

**Приложение:** Клеверенс: Учет имущества v.1.0.0.10 - версия текущей базы данных.

В процессе обновления выбираем шаблон с новой базой (новый шаблон добавится после обновления платформы).

Рекомендуется сделать бэкап текущих файлов базы данных перед обновлением.

 $CLEVERENCE.RU - 2/2$ 

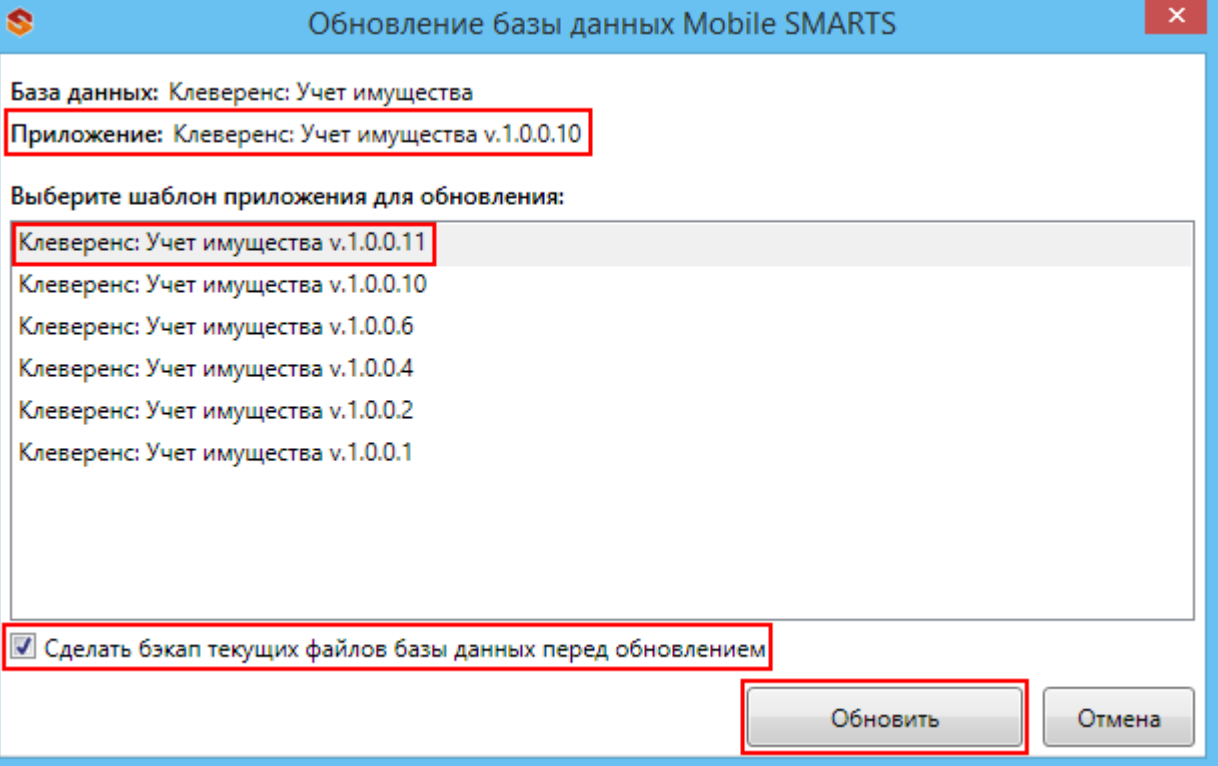

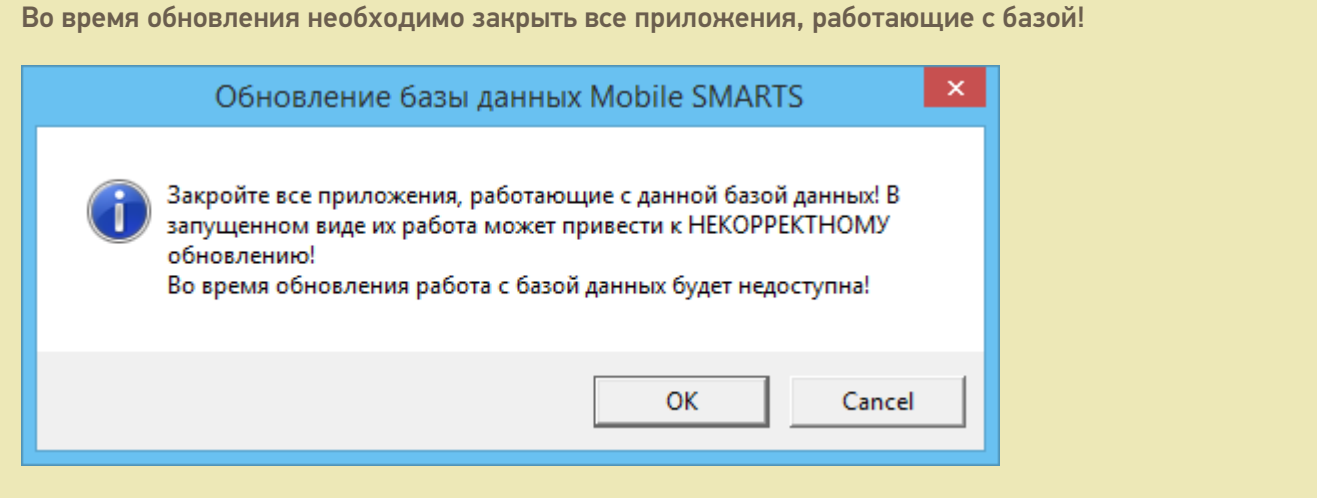

После завершения обновления можно продолжать работу.

базы Mobile SMARTS, база данных, обновления

### Не нашли что искали?

Ð

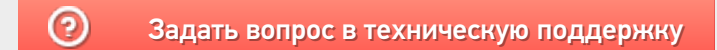

# Структура базы данных Mobile SMARTS

Последние изменения: 2024-03-26

После добавления, по умолчанию, все базы хранятся в папке «Базы Mobile SMARTS» (путь к папке для Windows 8 и Windows 10: c:\ProgramData\Cleverence\Базы Mobile SMARTS\).

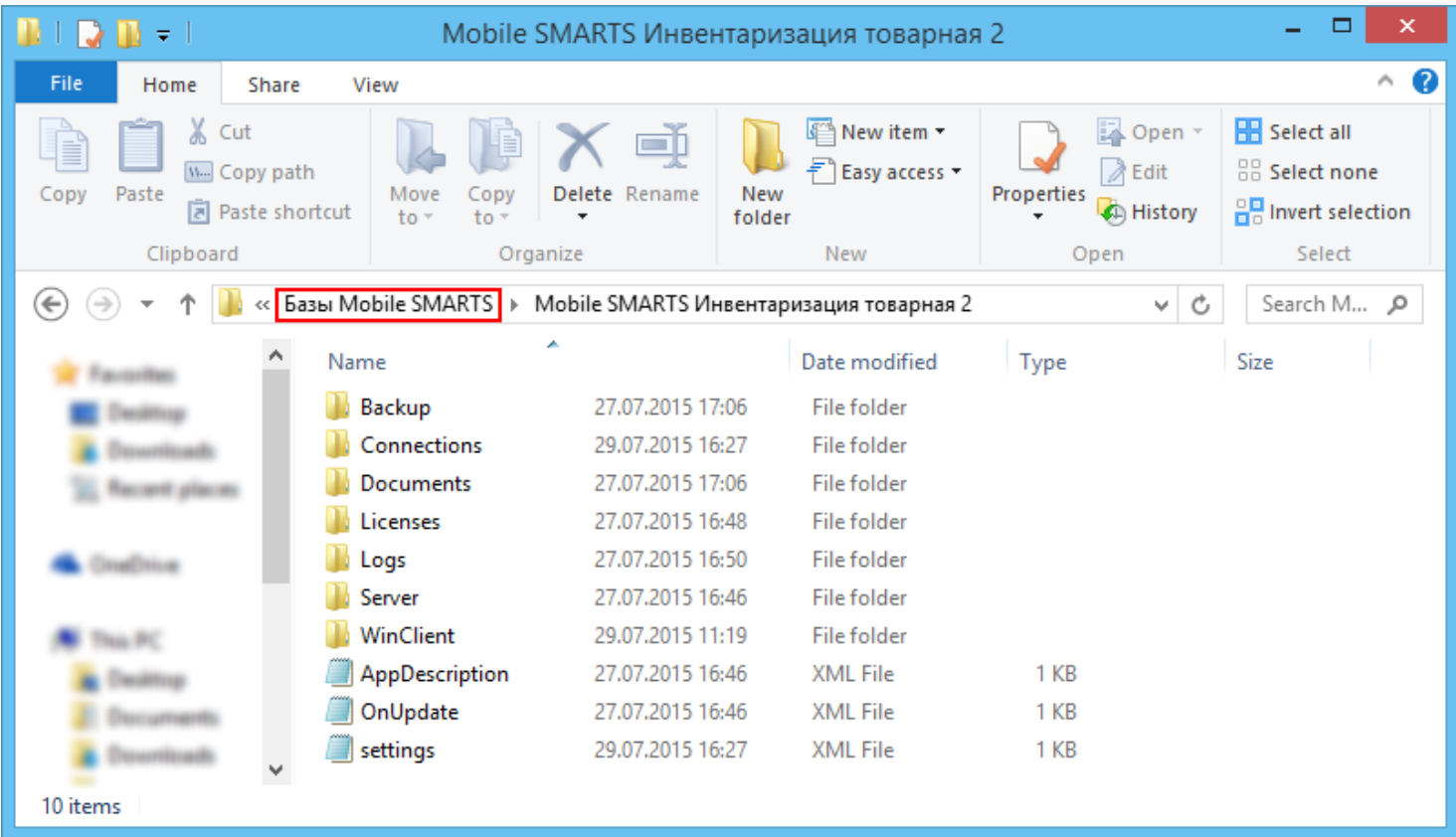

#### Backup

Папка, в которой сохраняются резервные копии документов (xml файлы), если такая функция включена (см. подробнее).

Сохраняются все документы, которые проходят через сервер, сохраняются они и при выгрузке из 1С, и при загрузке с ТСД, а так же имеют промежуточные точки сохранения при работе на ТСД. Помимо документов там хранятся все изменения в конфигурации, которые делались через «Панель управления».

#### **bin**

Если такая папка есть, то она содержит различные дополнительные утилиты и библиотеки, используемые в продукте.

#### Connections

Папка используется для хранения различных данных при обмене с мобильными устройствами. Для каждого устройства в папке Connections создается папка с «данными подключения»: временными файлами при выгрузке номенклатуры, копией логов и т. п.

#### **DefaultSettings**

Хранятся типовые настройки для отборов документов и настройки бизнес процессов.

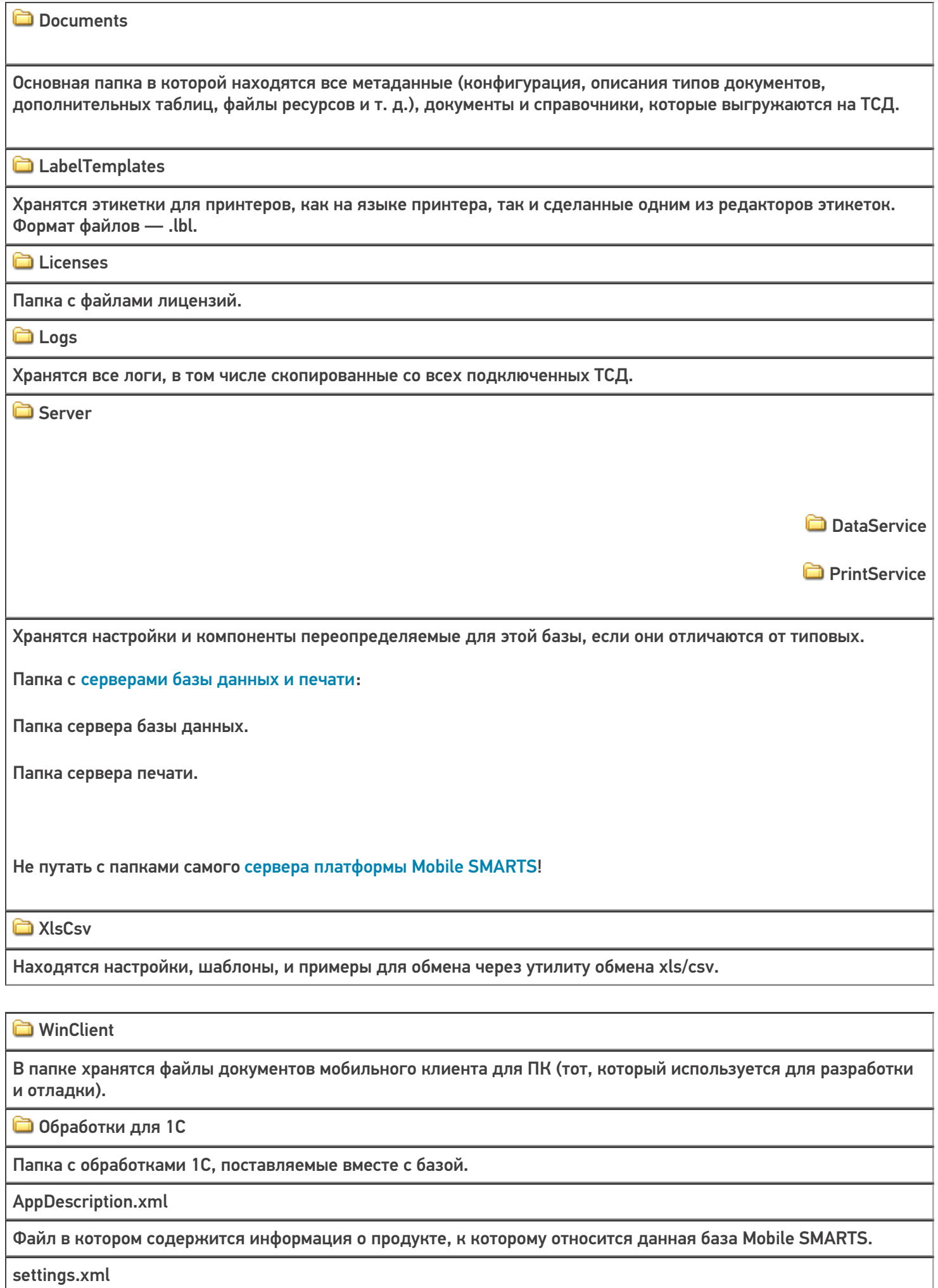

Файл настроек, в котором хранится техническая и сетевая информация по расположению данной базы Mobile SMARTS.

customsettings.xml

Файл с дополнительными настройками базы, специфичными для разных продуктов.

default\_customsettings.xml

Файл с типовыми настройками, только для чтения в случае отсутствия запрашиваемого параметра в customsettings.xml, если запрашиваемый параметр не был найден в файле customsettings, он будет проверен и в файле default\_customsettings.xml, но при записи этот параметр будет записан в файл настроек customsettings.xml, при последующем запросе после сохранения параметра, значение будет получено только из файла customsettings.xml, так как теперь этот параметр был в нем найден и будет выдано его значение из файла customsettings.xml.

OnRemoteInstall.xml

Список папок и файлов, которые будут развернуты при подключении рабочей базы на удаленном ПК, для этого такой же шаблон базы, который был развернут на основном сервере, должен быть добавлен и на подключаемый сервер, тогда эти файлы и папки появятся.

OnUpdate.xml

Список папок и файлов, которые будут обновляться из шаблона, при установке обновления.

Рассмотрим также подробнее структуру папки Documents:

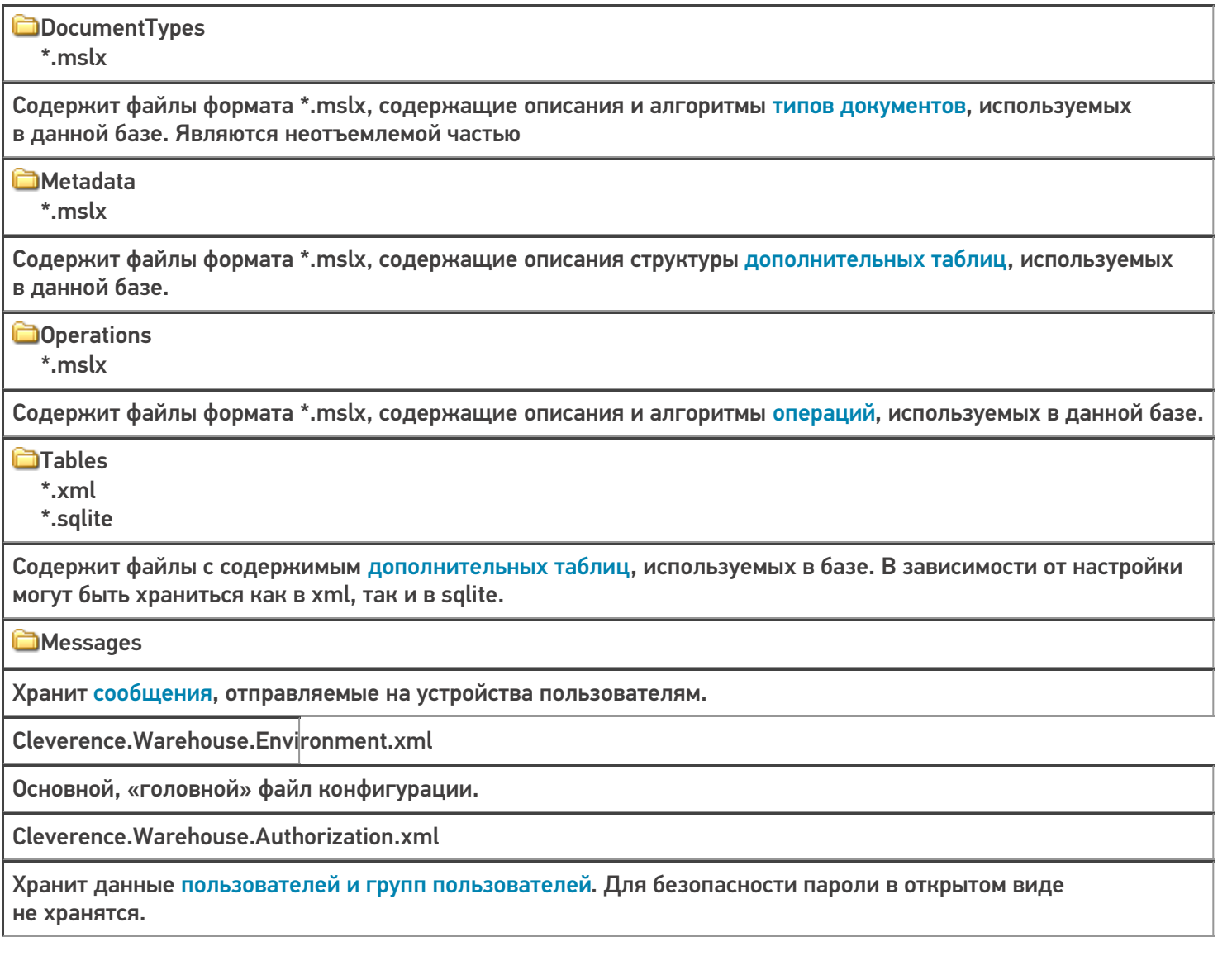

Cleverence.Warehouse.Warehouses.xml

Хранит список складов, используемых в базе.

Cleverence.Warehouse.ServerEvents.xml

Хранит настройки коннекторов к внешним системам, дополнительных модулей и подписки на события платформы.

Cleverence.Warehouse.ProductsBook.xml products.trie products.trie.1 products.trie.2 products.trie.3 products.ver ProductsBook.zip Cleverence. Warehouse. Products Update. xml productsUpdate.trie productsUpdate.trie.1 productsUpdate.trie.2 productsUpdate.trie.3 ProductsUpdate.zip

Файлы справочника товаров. Хранят сам справочник, индексы для быстрого поиска по штрихкоду или названию и вспомогательные данные.

Cleverence. Warehouse. Cash Registers Book. xml

Справочник кассового оборудования.

Cleverence. Warehouse. Pallets Book.xml

Справочник контейнеров и палет.

Cleverence.Warehouse.PrintersBook.xml

Справочник принтеров.

#### Статьи по теме:

• Структура Mobile SMARTS.

база данных, базы Mobile SMARTS

### Не нашли что искали?

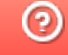

Задать вопрос в техническую поддержку

# Диагностика и исправление проблем в Mobile SMARTS

Последние изменения: 2024-03-26

базовый - УТ 11.4

Если в процессе работы с базой Mobile SMARTS у вас возникают проблемы, связанные с отсутствием подключения к базе или товароучетной программе, загрузкой/ выгрузкой документов и справочников, то воспользуйтесь функцией диагностики и решения проблем, которая заложена в менеджере баз Mobile SMARTS. Для этого необходимо:

1. В менеджере баз Mobile SMARTS выбрать нужную вам базу и нажать на кнопку «Настройки локального сервера».

Выход

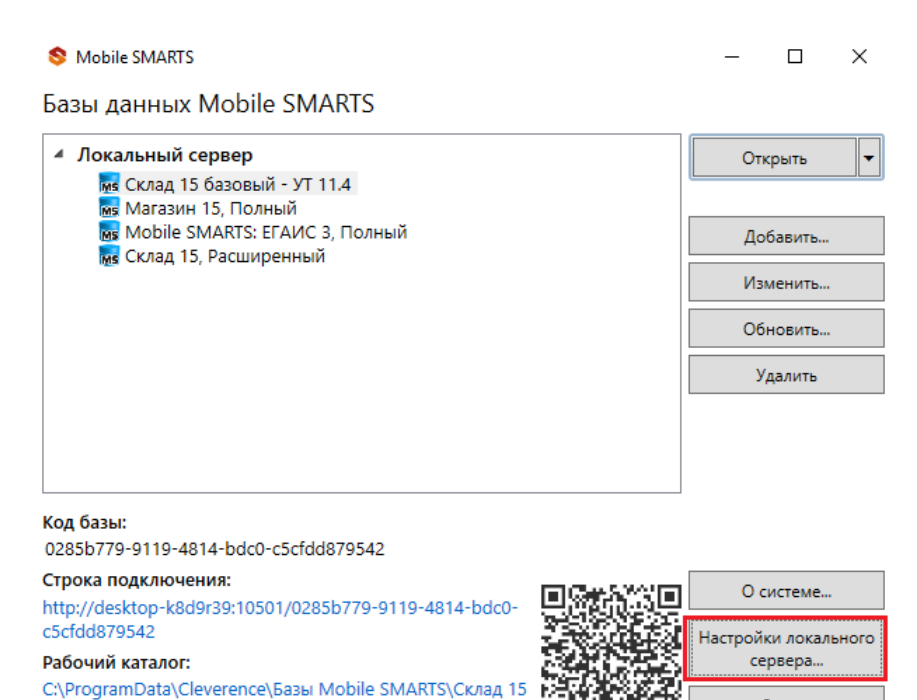

2. В открывшемся окне выбрать «Диагностика и исправление проблем».

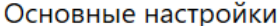

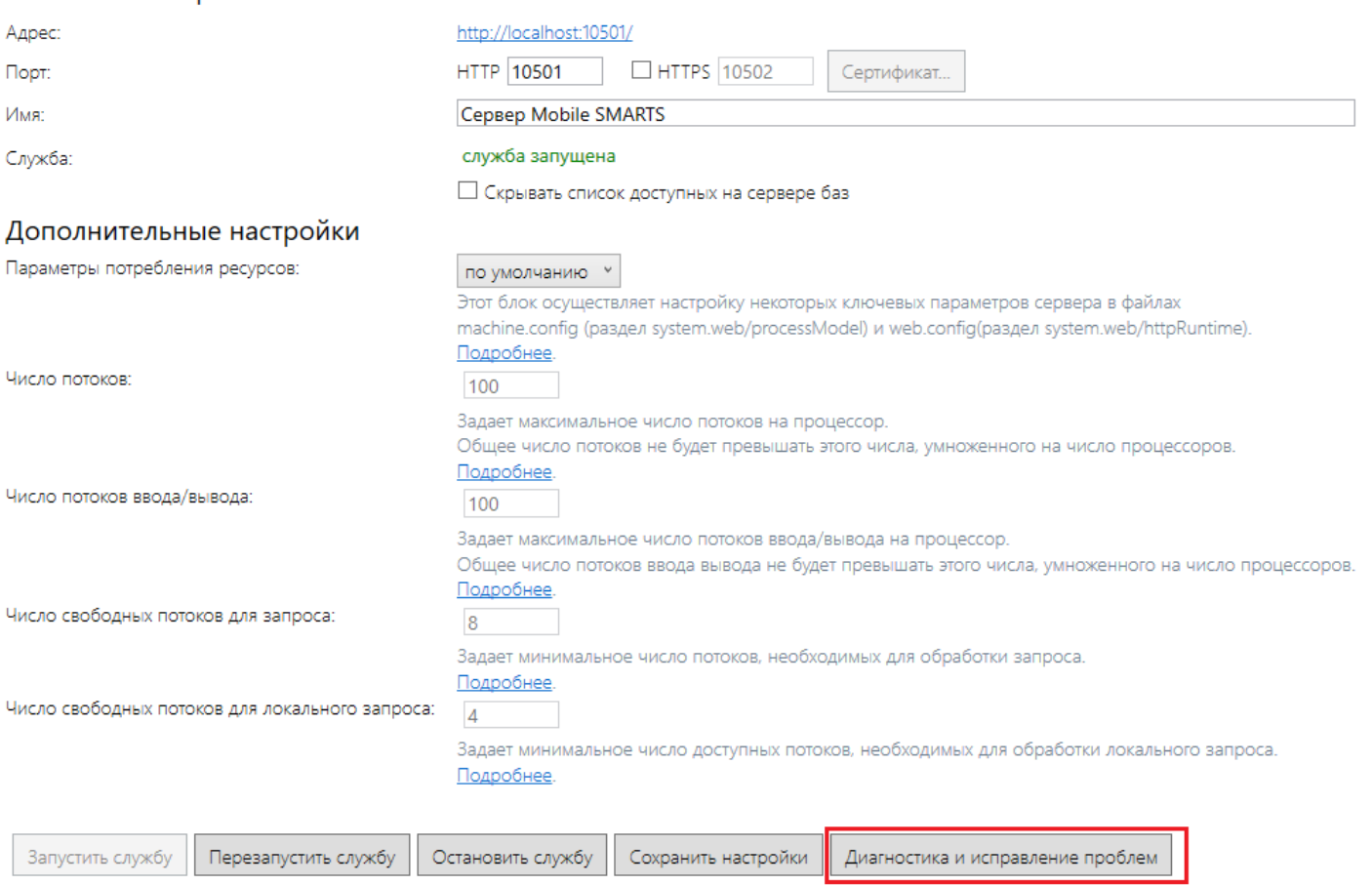

3. При нажатии на эту кнопку появится окно со всеми диагностируемыми параметрами, как общими для менеджера баз (сервера Mobile SMARTS), так и для каждой подключенной базы в отдельности. По умолчанию проверка выполняется для всех параметров, но при желании можно снимать флаги с тех, проверять которые вы не хотите.

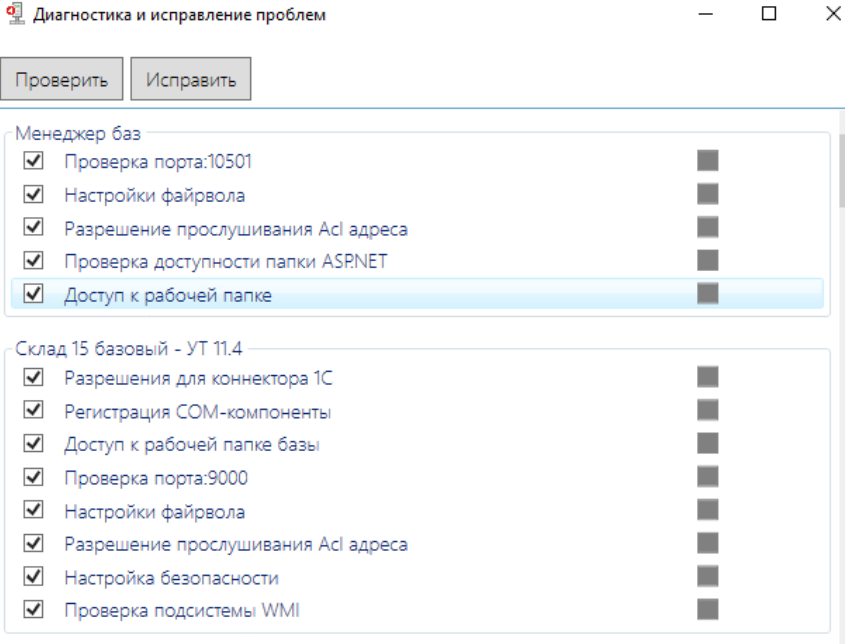

Рассмотрим подробнее параметры для менеджера баз.

Проверка порта — осуществляется проверка порта сервера на доступность (открыт/ закрыт).

- Настройки файрвола неправильные настройки файрвола могут блокировать подключение к серверу Mobile SMARTS.
- Разрешения прослушивания Acl адреса проверка, что http-адрес сервера Mobile SMARTS разрешен для прослушивания для пользователя Windows.
- Проверка доступности папки ASP.NET поскольку серверы Mobile SMARTS являются веб-сервисами, папка ASP.NET нужна для работы сервера печати и сервера терминалов. При компиляции страниц ASP.NET в папке временных файлов (по умолчанию %WINDIR%\Microsoft.NET\Framework64\<версия>\Temporary ASP.NET Files) сохраняются бинарные файлы. Если у сервера Mobile SMARTS нет прав на запись/ чтение для данной папки, работа сервера Mobile SMARTS невозможна.
- Доступ к рабочей папке в рабочей папке хранятся все данные, необходимые для обеспечения работы сервера (настройки конфигурации, лицензии, логи, данные о рабочих базах), и в случае отсутствия доступа к ней работа невозможна.

Рассмотрим подробнее параметры для базы Mobile SMARTS.

Разрешения для коннектора 1С — если база Mobile SMARTS использует онлайн-соединение с базой 1С, сервер Mobile SMARTS должен иметь возможность создать COM-объект внешнего соединения к 1С. Проверяются права на доступ к веткам и ключам реестра с данными о регистрации COM-объекта внешнего соединения к 1С, права на создание объекта-соединения. Если онлайн-соединение с базой 1С не используется, данный параметр неактуален.

Если в процессе проверки разрешения для коннектора 1С появляется нижеуказанное сообщение, это не будет являться ошибкой и никак не повлияет на работу базы. Это сообщение означает, что в вашем конкретном случае была зарегистрирована 64-разрядная библиотека 1С (может быть наоборот).

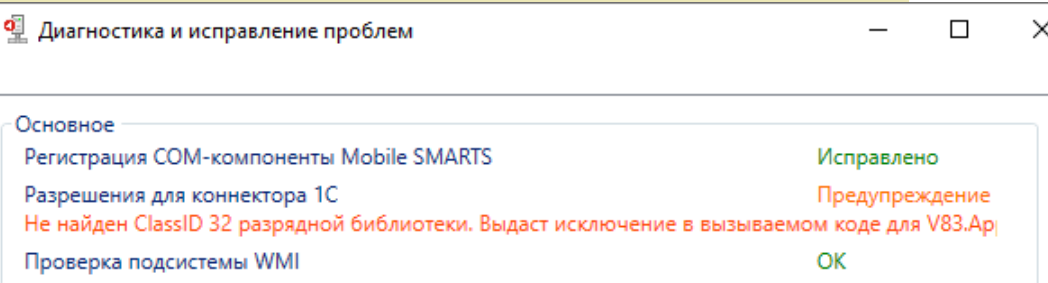

- Регистрация COM-компоненты COM-объекты Mobile SMARTS применяются для обмена данными между учетной системой пользователя и Mobile SMARTS. Регистрация компоненты при установке из дистрибутива происходит автоматически, но может не выполниться по каким-либо причинам или стать недействительной (например, из-за повреждения реестра Windows).
- Доступ к рабочей папке базы в рабочей папке базы хранятся все данные, необходимые для обеспечения работы базы (лицензии, логи, обработки, документы), и в случае отсутствия доступа к ней, работа будет невозможна.
- Проверка порта осуществляется проверка порта сервера базы Mobile SMARTS на доступность (открыт/ закрыт).
- Настройки файрвола неправильные настройки файрвола могут блокировать подключение к базе Mobile SMARTS.
- Разрешения прослушивания Acl адреса проверка, что http-адрес сервера базы данных Mobile SMARTS разрешен для прослушивания для пользователя Windows.
- Настройка безопасности неверные настройки безопасности (например, разрешение на запись в папку бинарных файлов сервера базы Mobile SMARTS) могут дать возможность злоумышленникам использовать сервер Mobile SMARTS для взлома системы.
- Проверка подсистемы WMI сервер Mobile SMARTS при работе использует службу WMI. Проверяется доступность данной службы.

Для того, чтобы начать диагностику всех этих параметров, необходимо нажать кнопку «Проверить». После завершения проверки напротив каждого из пунктов появится квадрат, закрашенный в определенный цвет, которые будут означать следующее:

— проверка завершена успешно, параметр работает корректно.

— проверка завершена успешно, с небольшими отклонениями параметра от нормы.

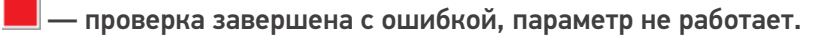

Если хотя бы один из параметров после нажатия «Проверить» отмечен красным или желтым, нажмите «Исправить».

Если после исправления все параметры стали зелеными, значит исправление выполнено успешно и можно начинать работать.

Если же какие-то параметры остались красными или желтыми, то это может привести к проблемам при работе с сервером Mobile SMARTS. Однако, возможна ситуация, когда некоторые параметры окрашены желтым, но проблема незначительна и сервер будет работать нормально. В таком случае требуется проверка работы.

Если проблема остается, дальнейшее исправление может потребовать анализа логов сервера и выполнения настроек вручную (например, может потребоваться регистрация COM-объектов 1С).

Если, несмотря на все принятые меры, у вас не получилось наладить работу сервера Mobile SMARTS, обратитесь в техническую поддержку «Клеверенс».

### Не нашли что искали?

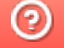

Задать вопрос в техническую поддержку

# Перенос настроек из одной базы Mobile SMARTS в другую

Последние изменения: 2024

Изменить настройки любой базы продукта на платформе Mobile SMARTS всегда можно с помощью мастера настроек. Но если у вас уже есть работающая база Mobile SMARTS, и вы хотите настроить другую базу по подобию первой, можно сделать это гораздо быстрее, проще и не прибегая к помощи мастера.

В случае переноса настроек одной базы в другую, изменяется только структура базы, документы и справочники при этом остаются неизменными.

Перенести настройки базы можно одним из возможных способов:

1. **Самый быстрый и простой способ**. Скопируйте файл «Cleverence.Warehouse.Environment.xml», который находится в папке по пути «C:\ProgramData\Cleverence\Databases\Имя вашей базы\Documents» (папка базы, из которой вы хотите перенести настройки) и вставьте его в аналогичную папку базы, для которой вы хотите применить новые настройки.

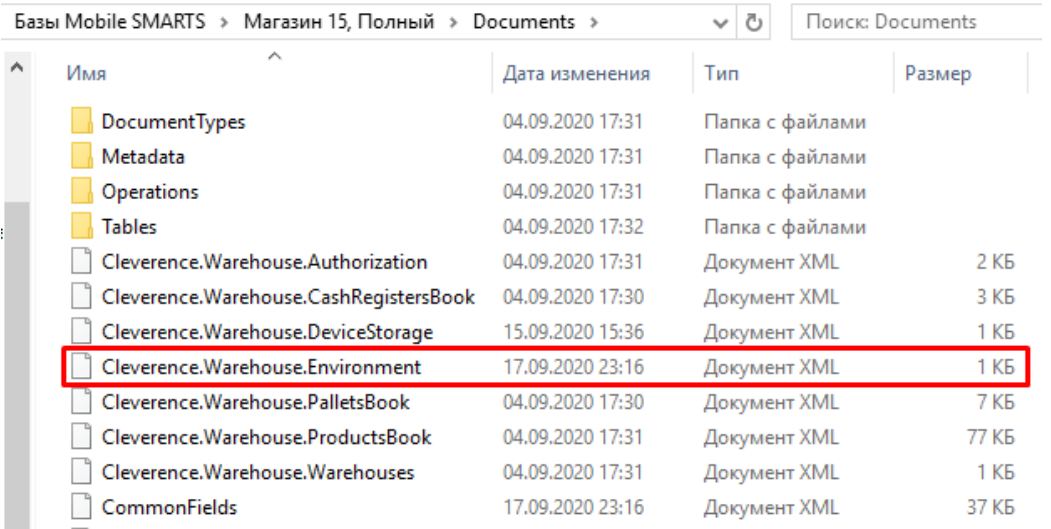

После этого перезапустите службу Mobile SMARTS.

2. **Способ, который применяется, если не сработал первый.** Откройте панель управления Mobile SMARTS, выберите команду «Сервис» → «Импорт/ Экспорт» → «Выгрузить конфигурацию на сервер».

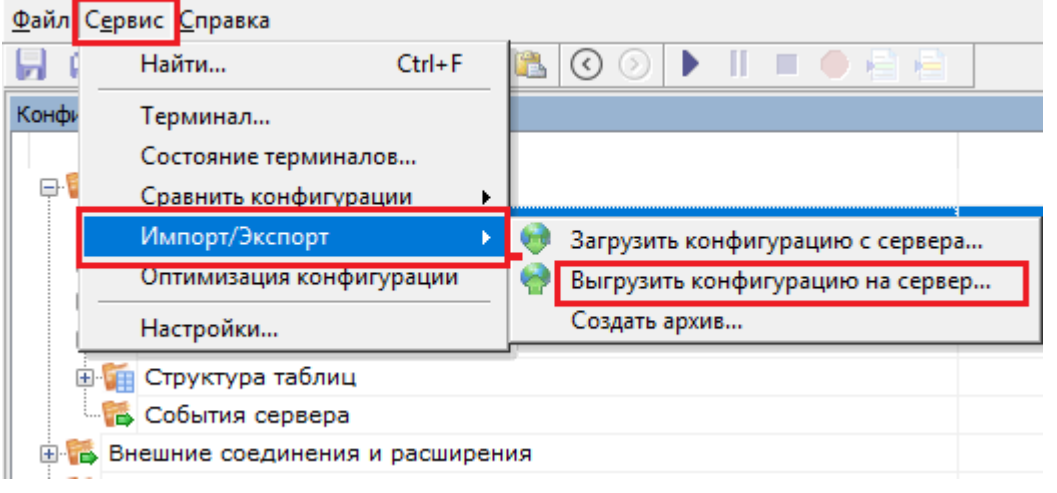

После этого откроется окно со списком установленных на ваш ПК баз Mobile SMARTS, из которого вы можете

#### выбрать нужную вам базу.

Выбор базы данных Mobile SMARTS

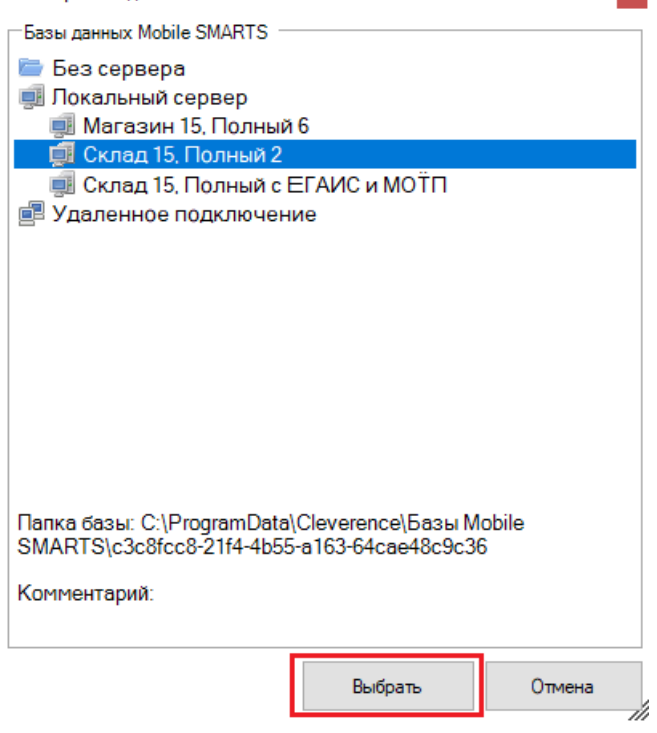

Перезапустите службу Mobile SMARTS. После этого настройки первой базы будут применены ко второй.

 $\mathbf{x}$ 

### Не нашли что искали?

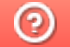

Задать вопрос в техническую поддержку

# Базы данных Mobile SMARTS с сервером

Последние изменения: 2024-03-26

База данных Mobile SMARTS (далее БД) — это программный продукт, который хранит конфигурацию платформы Mobile SMARTS и текущие данные (справочники, документы, настройки).

В зависимости от того, какой требуется способ обмена данными с терминалами, база данных может работать в следующих режимах:

- онлайн-режим;
- с сервером Mobile SMARTS (по умолчанию);
- прямое подключение терминала к компьютеру через USB кабель;
- обмен через режим RDP.

В данной статье рассмотрим возможности работы БД Mobile SMARTS с сервером.

Сервер баз данных обеспечивает целостность, сохранность и доступность получаемых данных в режиме 24/7.Такой режим работы позволяет выполнять задачи с помощью локальной Wi-Fi сети беспроводной сети Ethernet. Если же по определенной причине соединение с сетью недоступно, обмен данными может происходить через USB-кабель. Подключение к серверу Mobile SMARTS позволяет работать на ТСД онлайн и всегда иметь актуальные данные базы.

При режиме работы с сервером Mobile SMARTS часть данных, необходимых для работы, находится на мобильном устройстве, а часть на сервере Mobile SMARTS. Для каждой подключенной базы, создаются свои отдельные сервера данных и печати, которые устанавливаются поверх сервера платформы Mobile SMARTS.

Для сервера Mobile SMARTS и клиентского приложения на ТСД регулярно выходят обновления.

Основные особенности работы базы данных под сервером:

- возможность работать полностью онлайн, обмен данными (выгрузка/загрузка справочников и документов) и обновление клиента по сети;
- обмен документами и справочниками;
- сохранность данных и скорость обработки запросов;
- одновременная работа неограниченного количества пользователей;
- автоматическая загрузка и проведение документов ТСД в 1С без участия оператора;
- использование технологии гибридного хранения данных (HYDB);
- обновление конфигурации мобильной программы;
- обновление конфигурации клиента Mobile SMARTS, установленного на мобильном устройстве;
- сбор логов;
- безопасность протокола HTTPS;
- печать через сервер.

Работа по установке, настройке, редактированию БД осуществляется с помощью менеджера баз данных.

Все установленные БД отображаются в списке менеджера, который является основным инструментом платформы Mobile SMARTS.

Если вы используйте несколько режимов работы с базами (без сервера, под сервером, удаленное подключение и т.д), то в окне менеджера они будут отображаться по группам подключения.

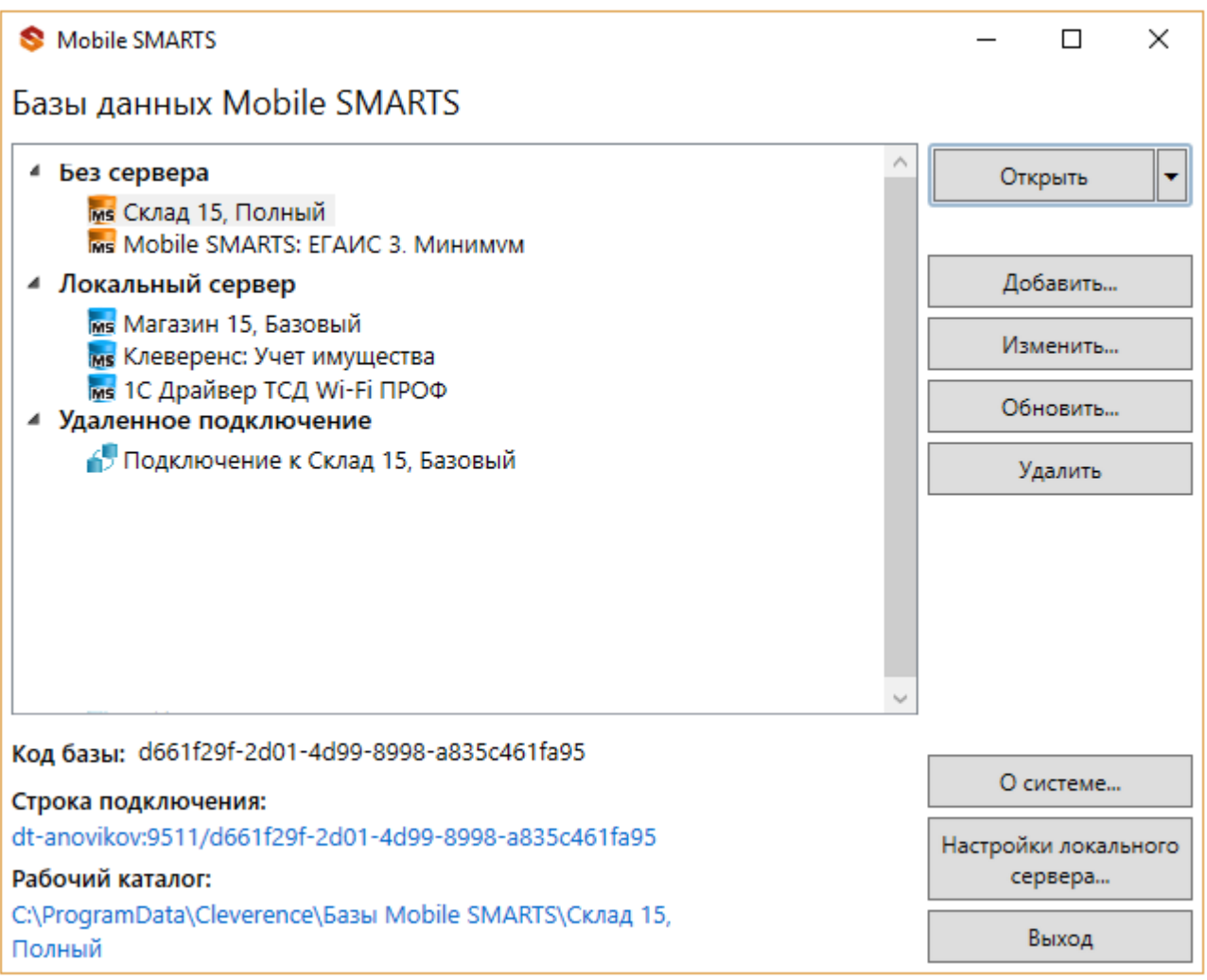

Если используется только режим работы с сервером, то в визарде менеджера отобразится один список «Локальный сервер».

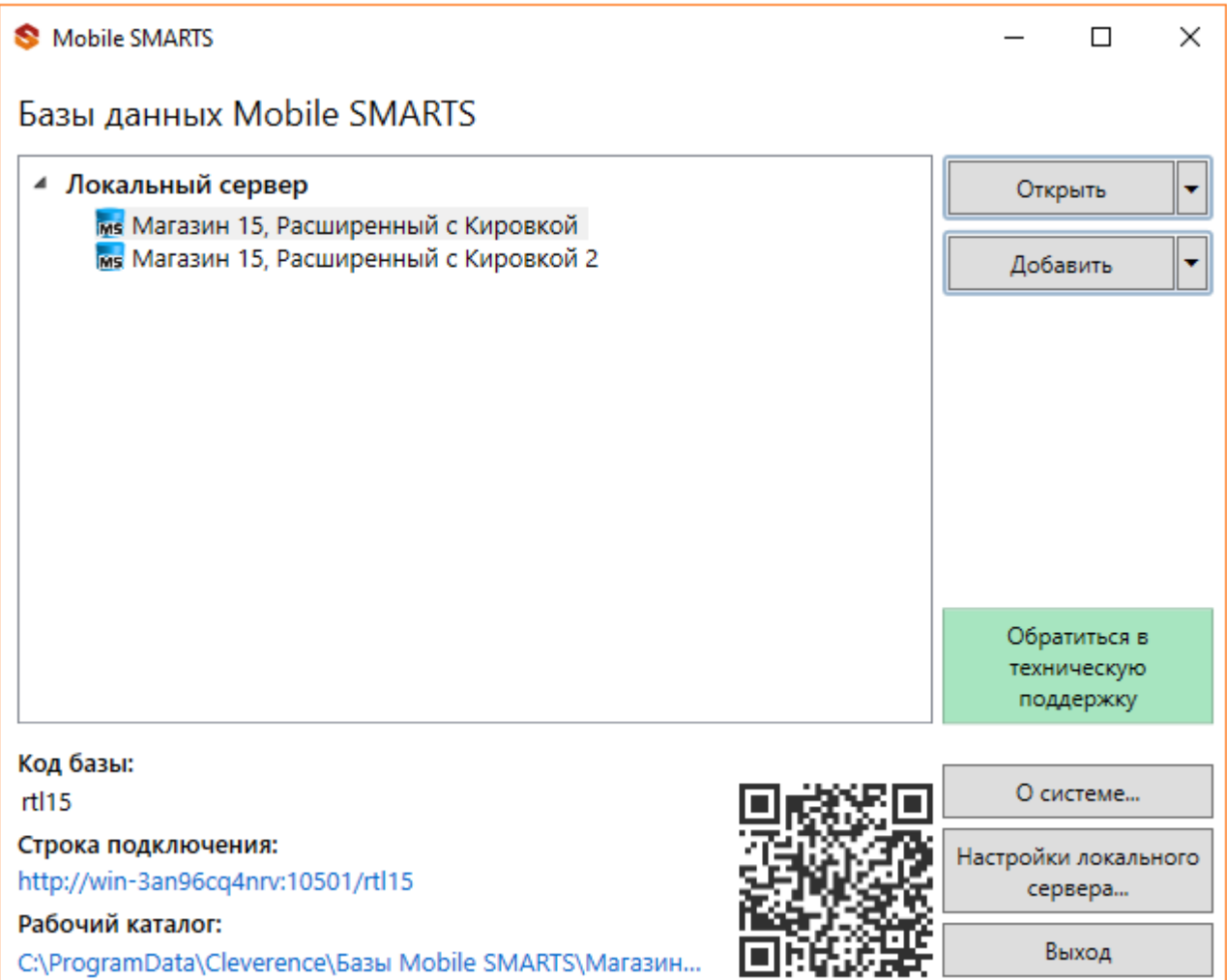

Если вы только начинаете работу с базами данных Mobile SMARTS используйте сервис создания базы данных с помощью шаблона, БД можно настроить так, как если бы она была создана с нуля.

Как добавить существующую базу данных Mobile SMARTS под сервер?

Чтобы подключить (добавить) новую базу данных к серверу используется Менеджер баз данных Mobile SMARTS, с помощью него можно внести изменения в настройки и удалить неактуальные БД.

По умолчанию все базы хранятся в папке «Базы Mobile SMARTS». Добавьте существующую базу данных на этом компьютере

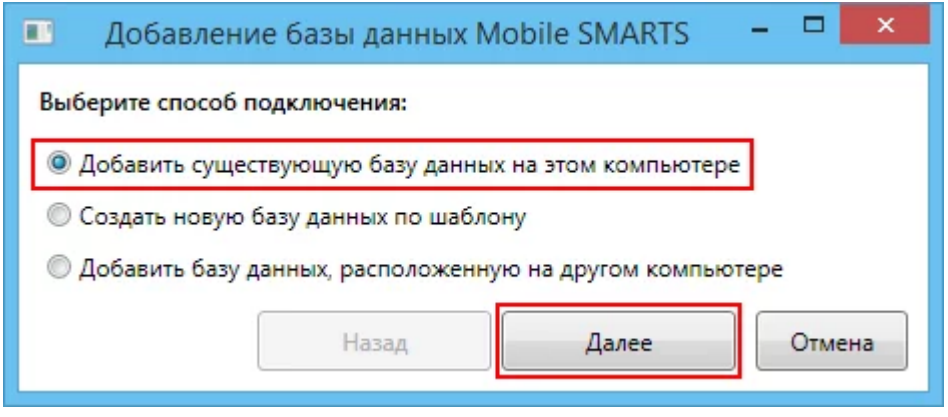

Далее выберите папку с базой, которую хотим подключить.

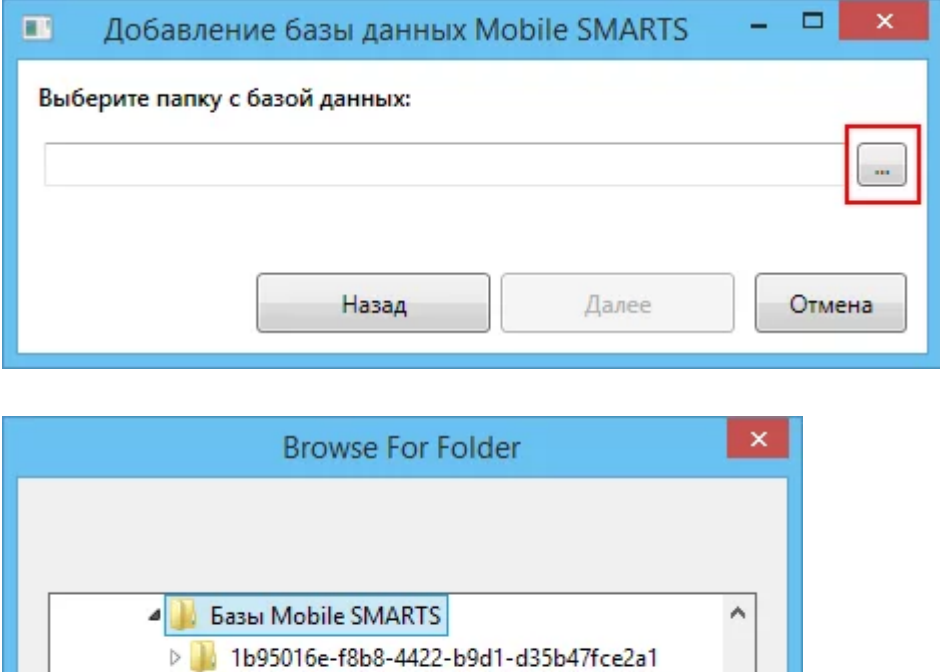

Mobile SMARTS Инвентаризация товарная > Mobile SMARTS Инвентаризация товарная 2 Mobile SMARTS Инвентаризация товарная 4 > | Mobile SMARTS Инвентаризация товарная 5

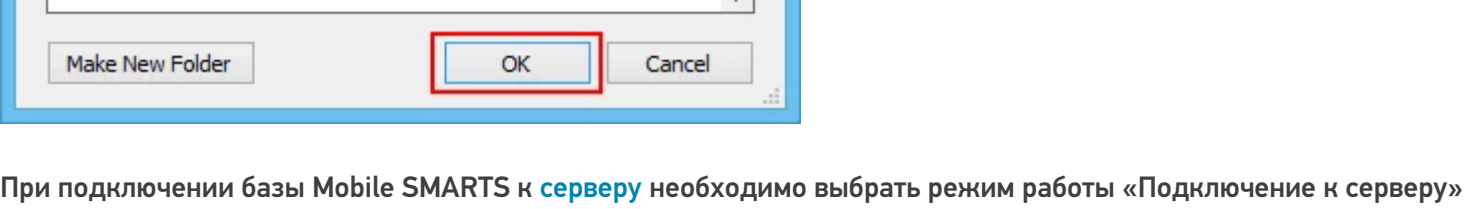

как показано на рисунке ниже.

Далее, укажите порты для сервера данных и сервера печати (в процессе работы можно изменять). При подключении нескольких баз, для каждой базы назначаются свои порта сервера данных и печати.

CLEVERENCE.RU - 5/5

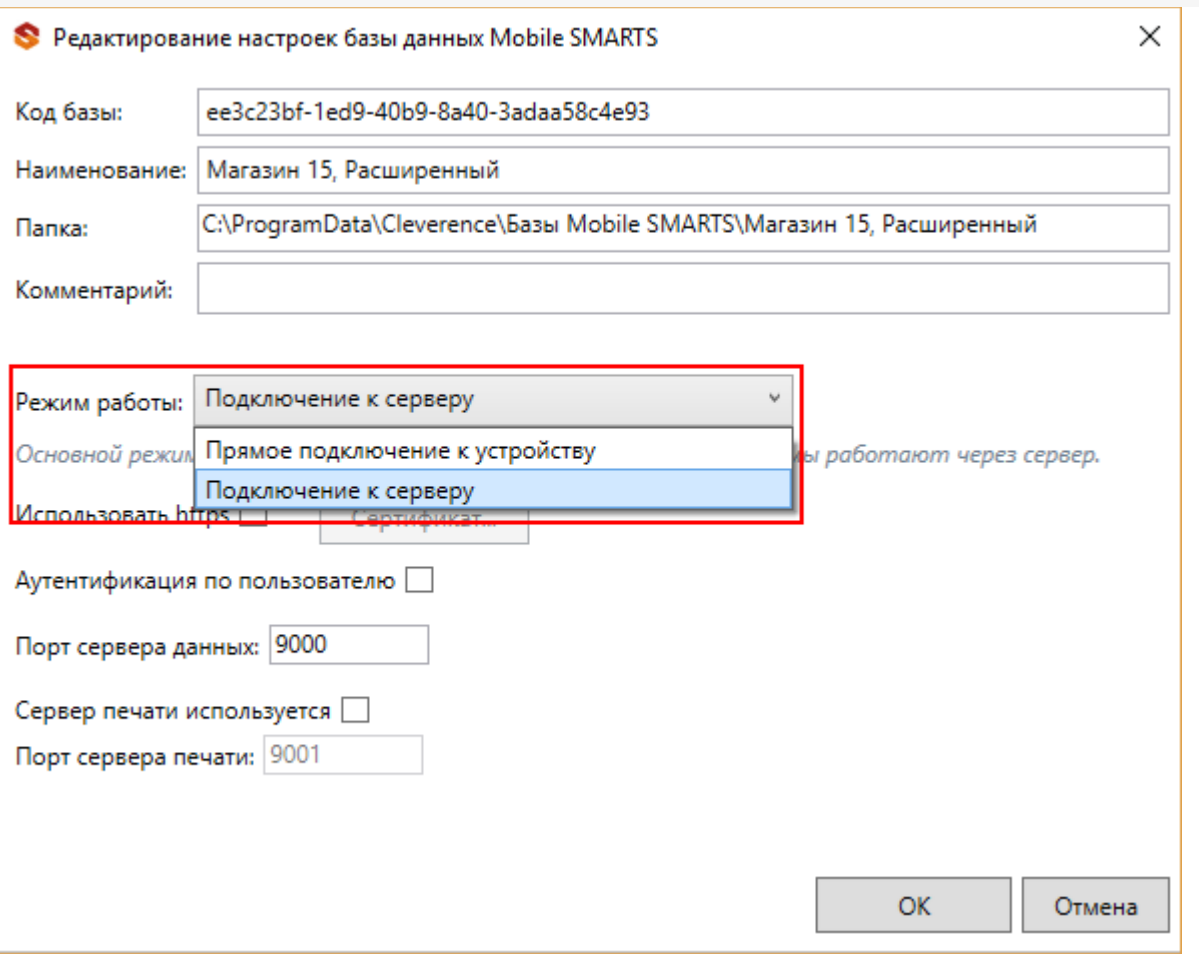

После установки, база отобразится в списке менеджера. В процессе работы в подключенные базы можно вносить изменения.

### Не нашли что искали?

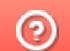

ᆂ

Задать вопрос в техническую поддержку

# Базы данных Mobile SMARTS без сервера

Последние изменения: 2022-05-05

База данных Mobile SMARTS (далее БД) — это программный продукт, который хранит конфигурацию платформы Mobile SMARTS и текущие данные (справочники, документы, настройки).

БД Mobile SMARTS без сервера (Serverless) — это локальная файловая база, установленная на мобильном устройстве ТСД. В первую очередь это удобно для реализации решений в стиле загрузка/выгрузка файлов через кабель USB напрямую между ТСД и учетной базой (выездная торговля с обменом по кабелю, выездная инвентаризация с обменом по кабелю и т. п. без Wi-Fi и мобильного интернета).

Обратите внимание: если вместо обмена по кабелю USB вы хотите загружать/выгружать файлы по Wi-Fi или через Интернет, то база без сервера вам не подходит и нужна серверная база.

## Без сервера Mobile SMARTS

Оффлайн-обмен данными (документами, справочниками номенклатуры) между мобильным устройством и учетной системой в таком режиме происходит напрямую, минуя сервер Mobile SMARTS. При этом ТСД должен быть подключен к ПК с помощью USB кабеля.

Также существует вариант прямой работы с устройством, когда база Mobile SMARTS «Без сервера» расположена на удаленном компьютере, а работа с ТСД происходит на локальном компьютере, с которого выполнено удаленное подключение (RDP) к ПК с базой Mobile SMARTS.

ТСД подключается с помощью кабеля к локальному компьютеру, на котором находится специальная папка обмена, куда копируются файлы с помощью утилиты синхронизации RDP (входит в дистрибутив платформы Mobile SMARTS). Утилита копирует необходимые файлы между ТСД и удаленным компьютером в сети, на котором установлена 1С с драйвером (для активации утилиты обратитесь к вашему администратору).

### Как добавить БД Mobile SMARTS без сервера

Если вы только начинаете работу с базами данных Mobile SMARTS используйте сервис создания базы данных с помощью шаблона, БД можно настроить так, как если бы она была создана с нуля.

Чтобы подключить (добавить) новую базу данных используется Менеджер баз данных Mobile SMARTS, с помощью него можно внести изменения в настройки и удалить неактуальные БД.

По умолчанию все базы хранятся в папке «Базы Mobile SMARTS». Добавьте существующую базу данных на этом компьютере

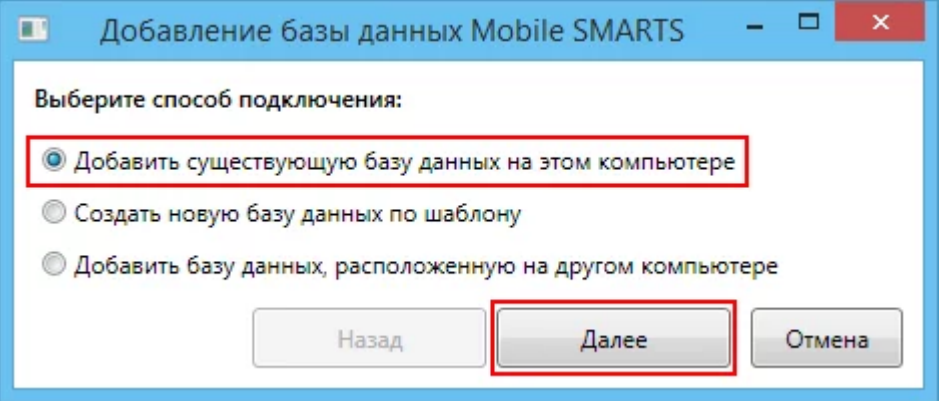

Далее выберите папку с базой, которую хотим подключить.

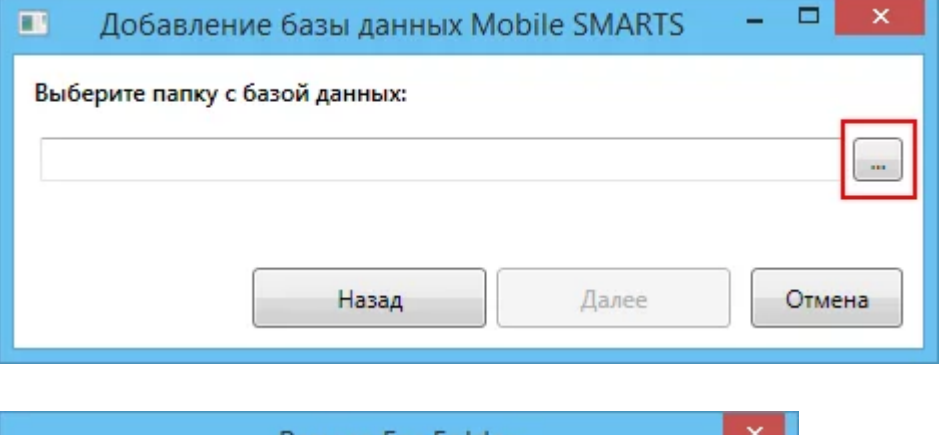

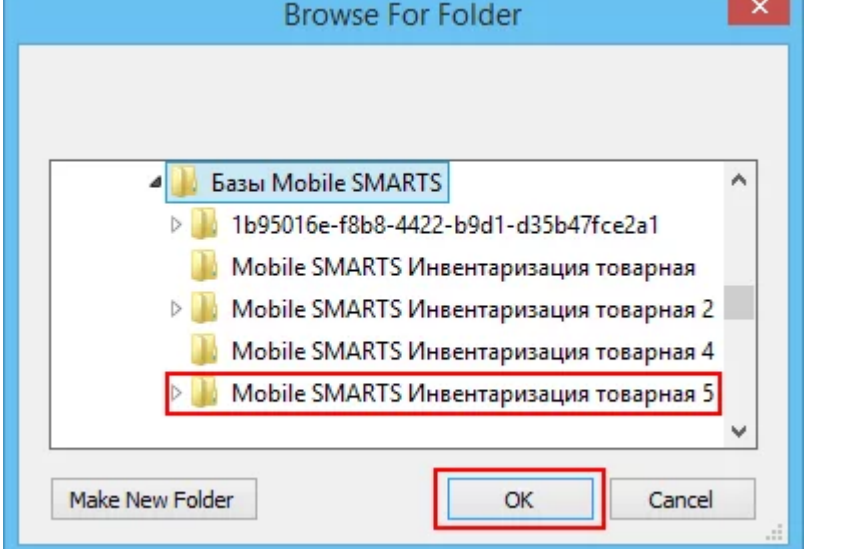

При подключении базы Mobile SMARTS без сервера необходимо выбрать режим работы «Прямое подключение к устройству».

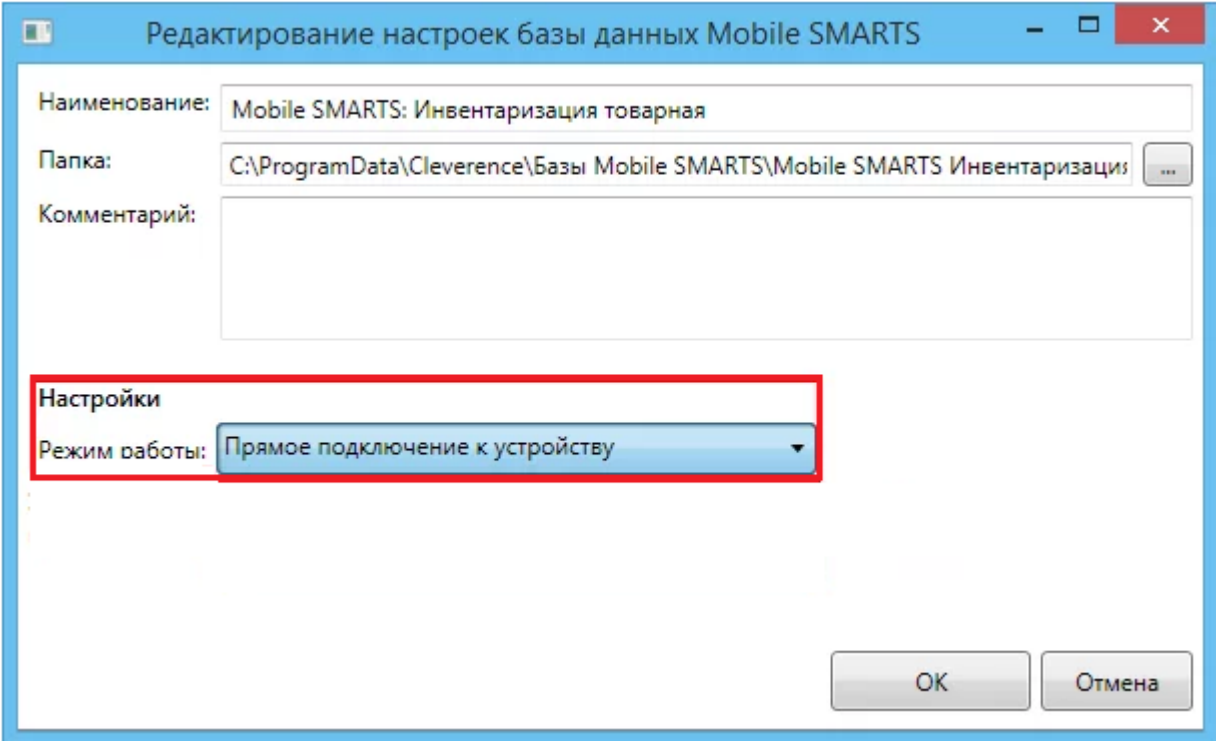

Далее, укажите порты для сервера данных и сервера печати (в процессе работы можно изменять). При подключении нескольких баз, для каждой базы назначаются свои порта сервера данных и печати.

CLEVERENCE.RU — 3/6

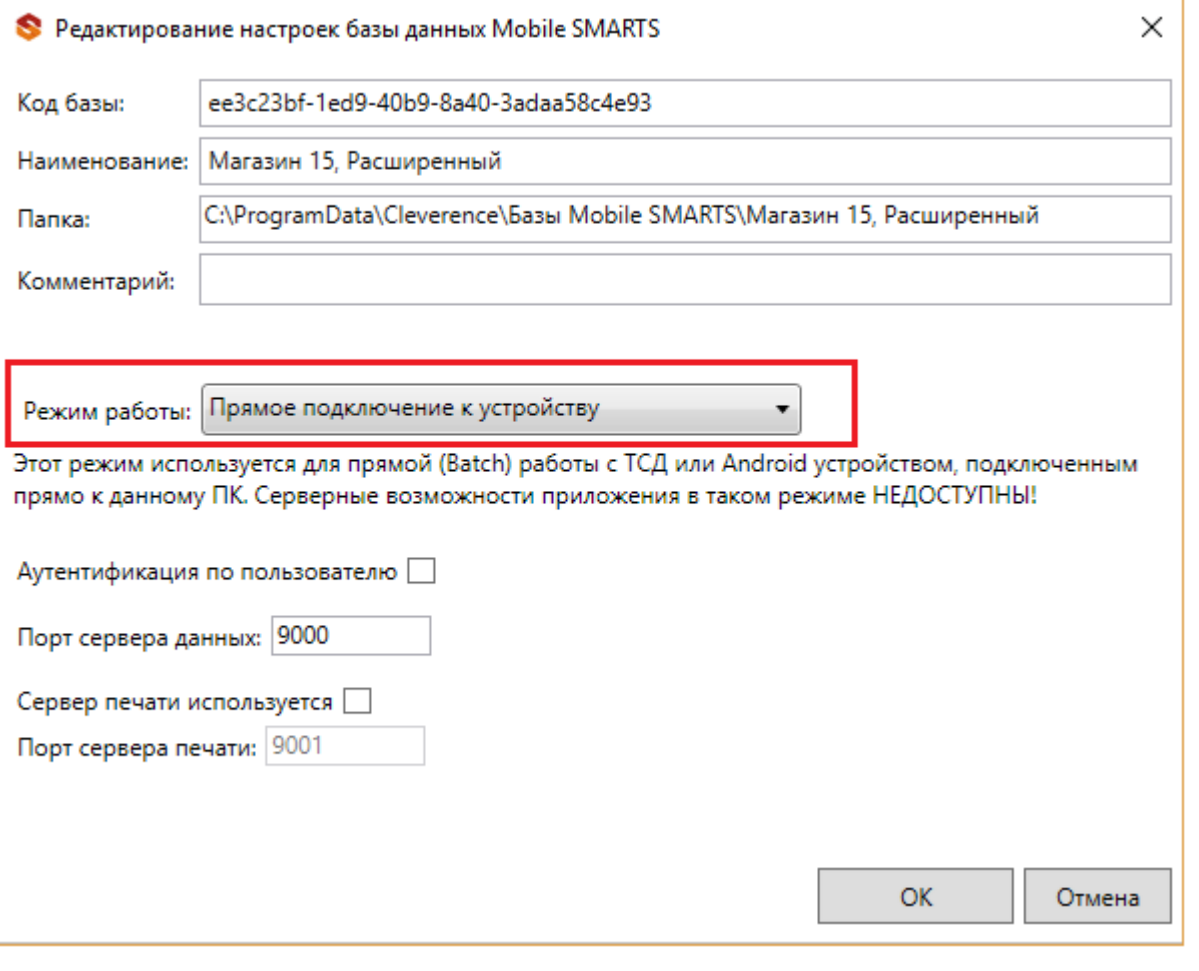

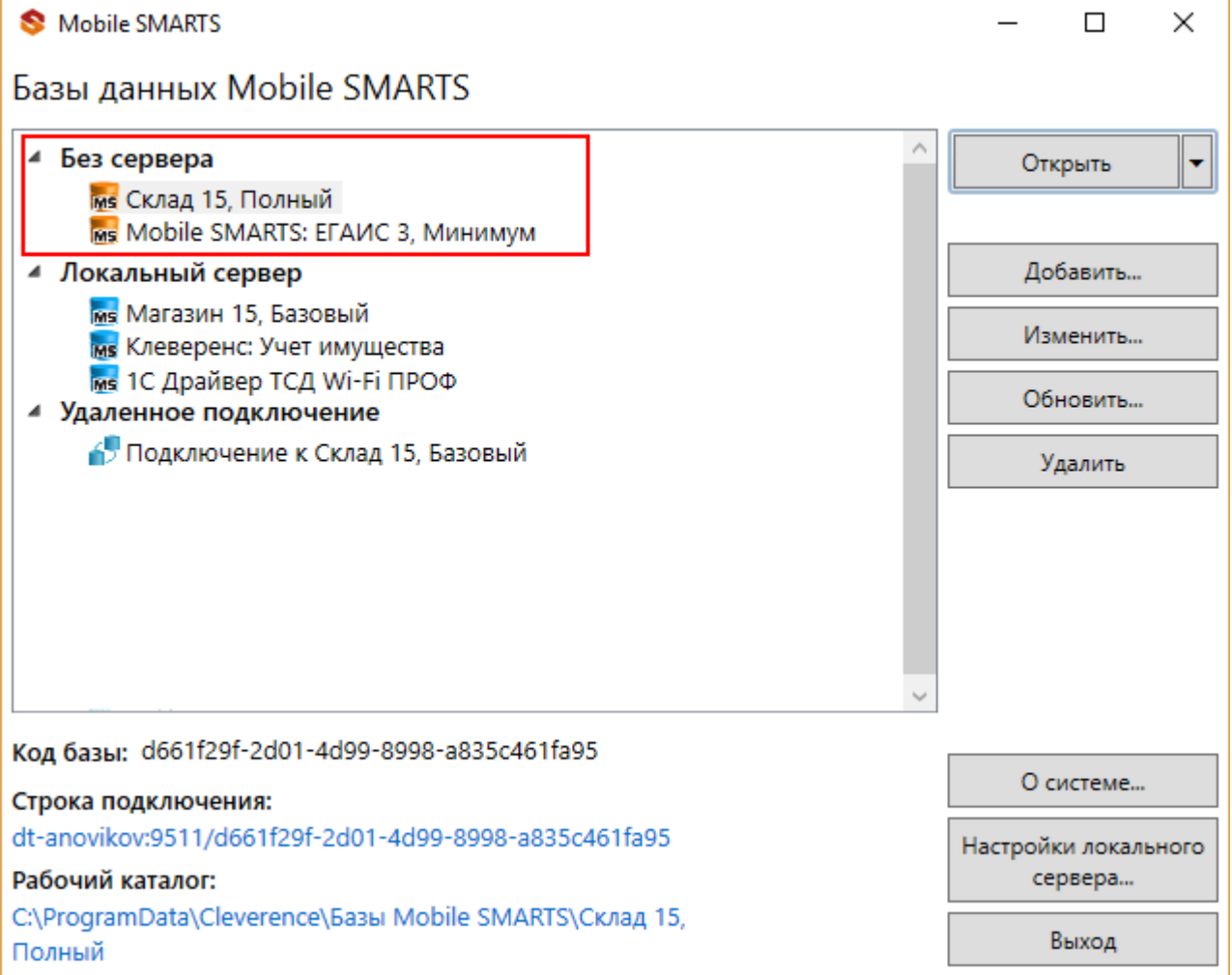

Режим подходит для работы множества пользователей на машине, через терминальный доступ (RDP). Работа ведется в батч режиме с ТСД, который подключается к «удаленному» компьютеру, а «удаленный» компьютер

работает через папку обмена с компьютером, на котором установлена платформа Mobile SMARTS и учетная система.

Обратите внимание! Убедитесь, что удаленный доступ по сети к компьютеру с установленной базой подключен. Папка на компьютере, через которую производится обмен, должна быть доступна на чтение и запись для пользователя, работающего удаленно.

Этапы настройки включают в себя:

на компьютере (сервере) установите платформу Mobile SMARTS и создайте папку для обмена;

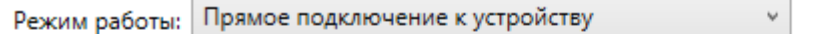

Этот режим используется для прямой (Batch) работы с ТСД или Android устройством, подключенным прямо к данному ПК. Серверные возможности приложения в таком режиме НЕДОСТУПНЫ!

В случае использования удаленного рабочего стола, следует задать папки для обмена файлами.

В случае установки флага прямого обмена, загрузка будет всегда осуществляться на устройство, даже в при использовании удаленного рабочего стола.

Дополнительные

настройки

#### Папки обмена:

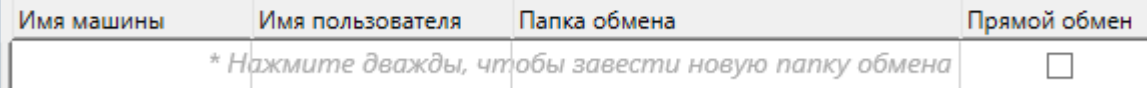

- подключите и настройте базу Mobile SMARTS в режиме «Прямая работа с папкой»;
- укажите имя удаленного компьютера и пользователь, которому будет открыт доступ к папке обмена;
- установите учетную систему, которая настраивается на обмен с этой же папкой (например, база учетной системы 1С настраивается на обмен с базой Mobile SMARTS);
- в учетную систему выгрузите номенклатуру.

На удаленном компьютере устанавливаются только компоненты, которые необходимы на клиентском рабочем месте (Утилита для работы в терминальном доступе).

### Как подключить ТСД к ПК с помощью USB-кабеля

Основные особенности:

- скачивание на ТСД файлов (например, установочных файлов «Магазина 15», «Склада 15» и др.);
- в таком случае устройство на ОС Android и для устройств на ОС Windows

CLEVERENCE.RU — 5/6

подключается к ПК в режиме накопителя;

- установка клиентского приложения на ТСД из менеджера баз или установщика Mobile SMARTS. Для этого ТСД должен быть подключен к ПК как устройство;
- прямой обмен документами между ТСД и учетной системой. Подключение устройства при прямом обмене документами может быть реализовано разными способами в зависимости от того, какая база Mobile SMARTS используется. В случае использования серверной базы, подключение Android-устройств производится по инструкции. В случае использования файловой базы ТСД подключается как устройство по алгоритму для устройств на ОС Android и для устройств на ОС Windows;

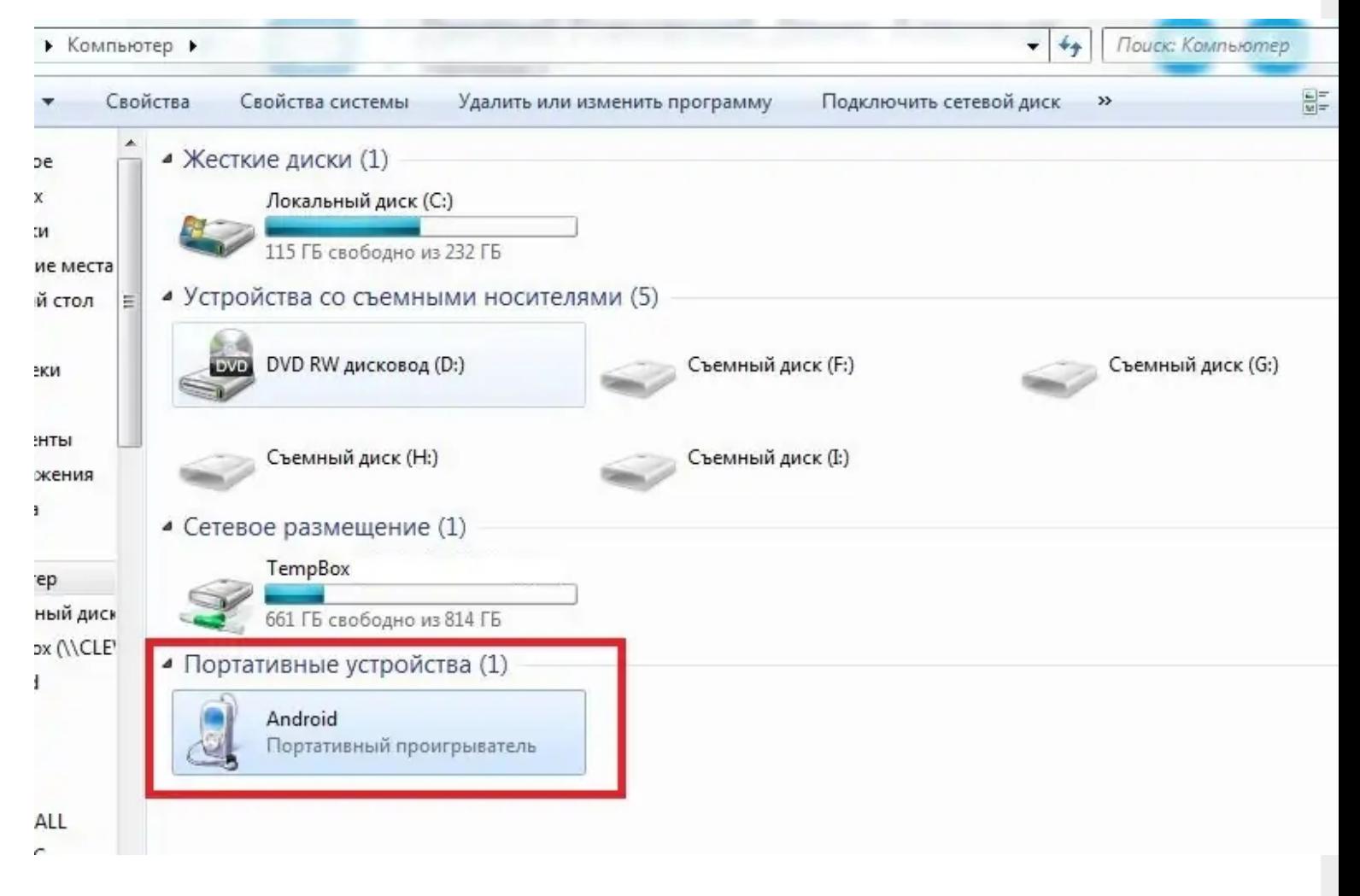

использование ТСД в качестве внешнего накопителя (для хранения  $\bullet$ файлов);

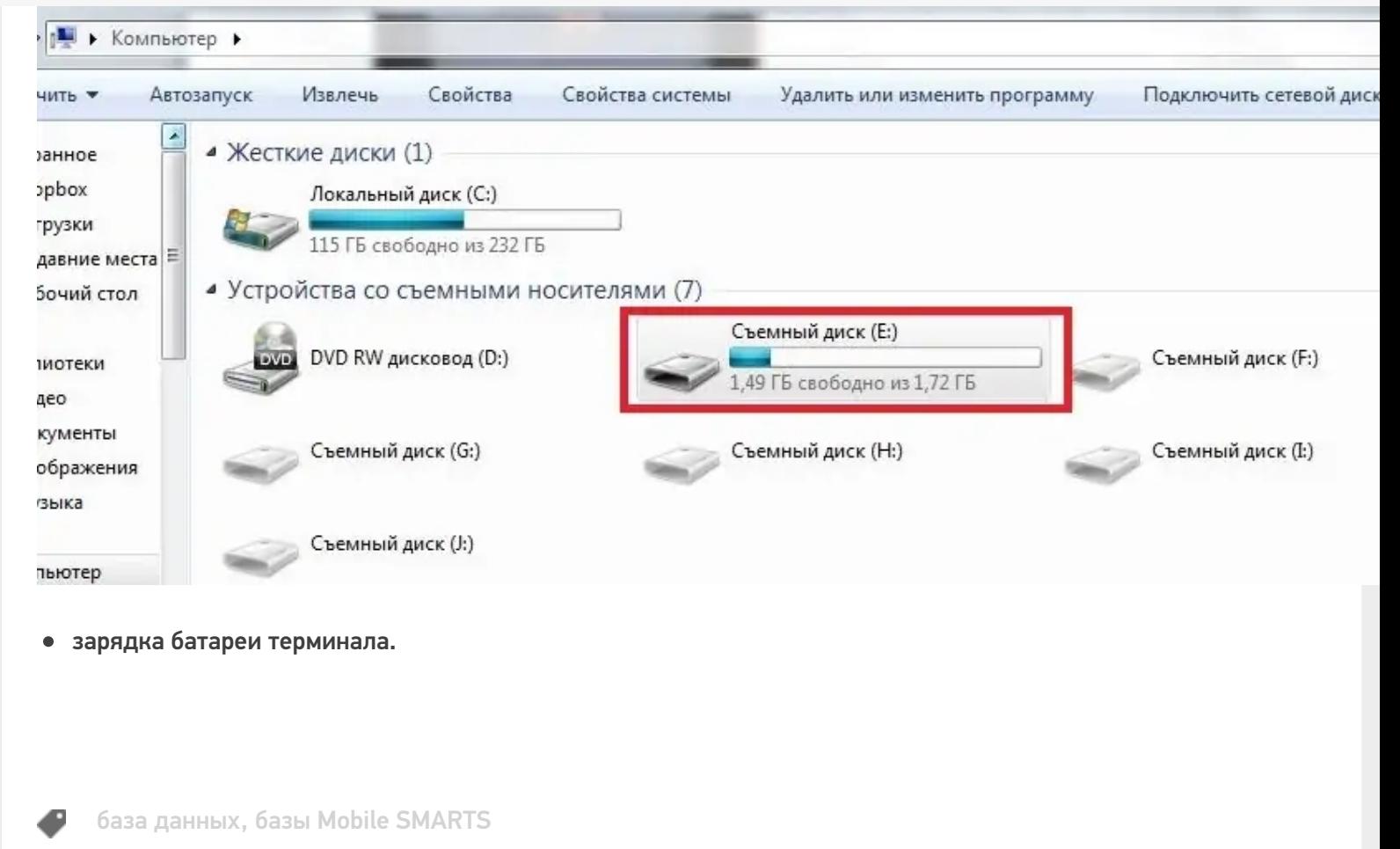

### Не нашли что искали?

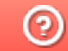

Задать вопрос в техническую поддержку

# Использование нескольких ТСД с разными версиями «Магазина 15» с одной конфигурацией 1С

Последние изменения: 2024-03-26

Заказчик обратился в Службу поддержки компании «Клеверенс» с вопросом.

Имеется один сервер 1С и два ТСД с установленными на них разными версиями одного продукта «Магазин 15» (ТСД Атол.Smart Lite: «Магазин 15 Базовый» и ТСД Honeywell Scanpal EDA50K: «Магазин 15, РАСШИРЕННЫЙ ПРОДУКТОВЫЙ»):

а) как работать с двумя ТСД, на одном из которых установлена версия базы данных «Магазин 15 БАЗОВЫЙ», а на другом «Магазин 15, РАСШИРЕННЫЙ»;

б) что будет если использовать «Магазин 15 БАЗОВЫЙ с ЕГАИС» и «Магазин 15 БАЗОВЫЙ ПРОДУКТОВЫЙ».

#### Проблема:

Как организовать работу на каждом ТСД и к какой базе подключаться? Как запускать обработку и нужно ли при этом переключаться между базами? Как работать в 1С? Как запустить обработку чтобы выгрузить задание сразу на два ТСД? У каждого ТСД должен быть свой адрес для подключения? Как не запутаться на каком ТСД какая версия?

#### Решение:

Необходимо организовать работу ТСД с разными частными базами «Магазина 15», но с одной конфигурацией 1С при помощи различных режимов обмена данными, например первый ТСД находится в месте, где не предоставляется возможным обеспечить постоянное подключение к сети, для таких случаев как раз подойдет версия «Магазин 15, БАЗОВЫЙ» для работы с 1С в режиме оффлайн.

На втором ТСД, где установлена база «Магазин 15, РАСШИРЕННЫЙ», работа происходит непосредственно в торговом помещении, где имеется стабильное подключение к сети (работа в режиме онлайн).

Для работы необходимо выполнить два условия:

- в 1С обязательно нужно завести **два разных пользователя** для каждой из подключенных частных баз Mobile SMARTS;
- для двух разных баз Mobile SMARTS также необходимо настроить работу **торговых объектов** в обработке 1С.

**Обратите внимание.** Начиная с лицензии уровня «Базовый» становится доступно редактирование конфигурации, но нельзя добавлять новые типы документов в главном меню, а с лицензии уровня «Расширенный» нет никаких ограничений по доработке.

Рассмотрим подробнее в этой обзорной статье, что нужно сделать для решения вопроса.

## Работа на ТСД с продуктом «Магазин 15, БАЗОВЫЙ» в оффлайн режиме

При работе на ТСД с установленной базой «Магазин 15 БАЗОВЫЙ» предоставляется возможность использовать только ручной обмен, также доступна настройка регламентного задания в 1С, которое позволяет автоматически выгружать справочники на устройство согласно заданным пользователем параметрам (по определенным дням, часам, через равные промежутки времени) и делает возможным держать базу в актуальном состоянии.

Все доступные операций, такие как сбор штрихкодов, информация о товаре по штрихкоду и инвентаризация в данном случае выполняется в оффлайн режиме.

При работе в офлайн-режиме вначале необходимо вручную инициировать обмен справочниками и документами между ТСД и «1С: Предприятием»:

- используя специальную обработку 1С
- с помощью кнопки обмена в справочниках и документах 1С.

У офлайн-обмена документами есть две разновидности работы: с сервером Mobile SMARTS и без сервера Mobile SMARTS. О том, как настроить нужный режим работы при подключении базы Mobile SMARTS, можно прочитать в статье «Настройка базы данных Mobile SMARTS». Как подключить ТСД к базам (серверным, файловым), описано в статье «Подключение ТСД (ОС Android) к базе

данных Mobile SMARTS».

Использование торговых объектов позволяет использовать две разные базы «Магазина 15» в одной интеграционной обработке 1С.

Оффлайн обмен выполняется через интеграционную обработку, которая использует внешнюю компоненту обмена с 1С для платформы «1С: Предприятие 8.3» (8.3.7 и выше) TerminalConnector.

Интеграционная обработка из поставки для интеграции имеет вид как показано ниже на скриншоте

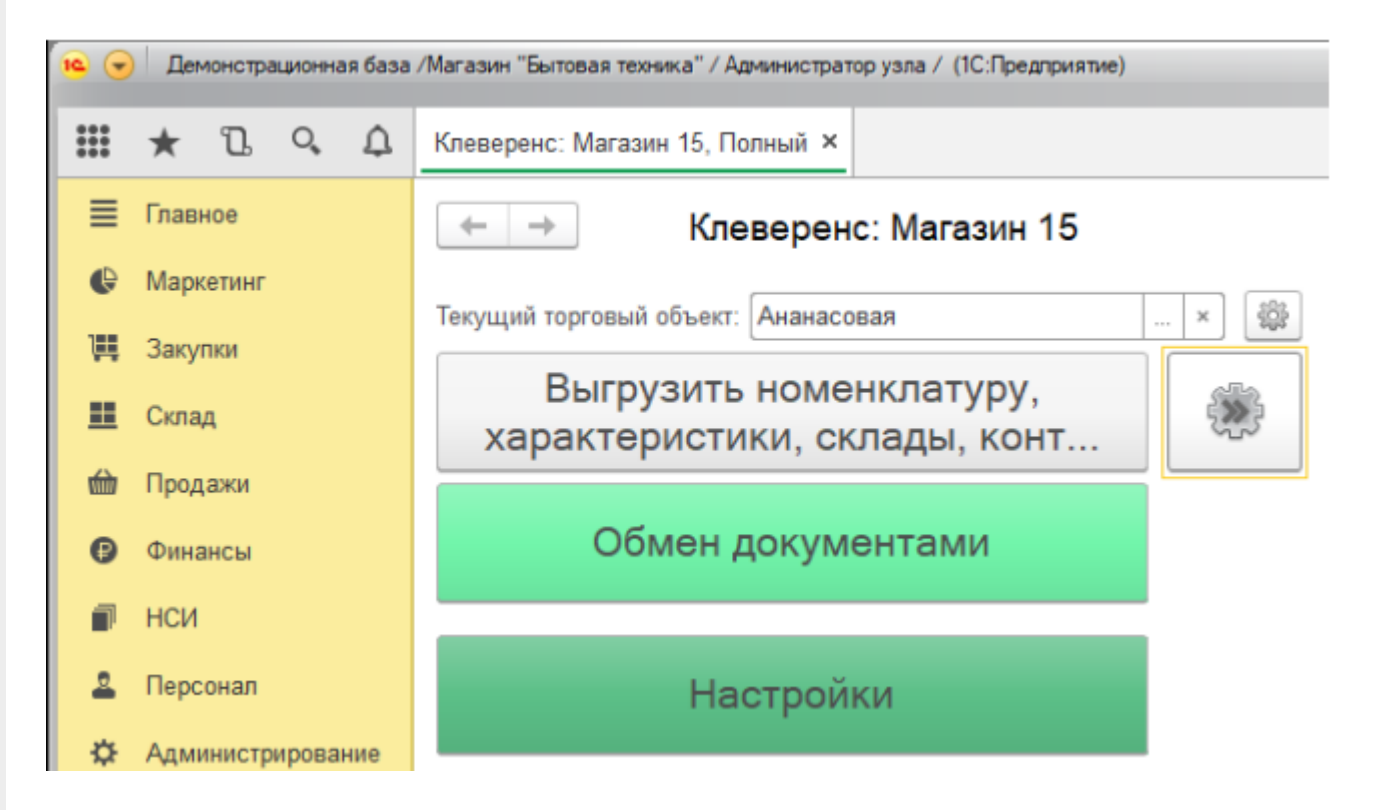

Обратите внимание. Для корректной работы в оффлайн-режиме необходимо запускать обработку 1С от имени того же пользователя, который указан в настройках коннектора к «1С: Предприятию». Также для данного пользователя должна быть выбрана база Mobile SMARTS и подключена интеграционная обработка (подробнее).

Как происходит инвентаризация товара в режиме оффлайн:

1. Для выгрузки документов на ТСД (и/или для загрузки документов в 1С) следует открыть обработку «Клеверенса». Документы для выгрузки из 1С на терминал сбора данных находятся в левой части окна, документы для загрузки в 1С находятся в правой части окна.

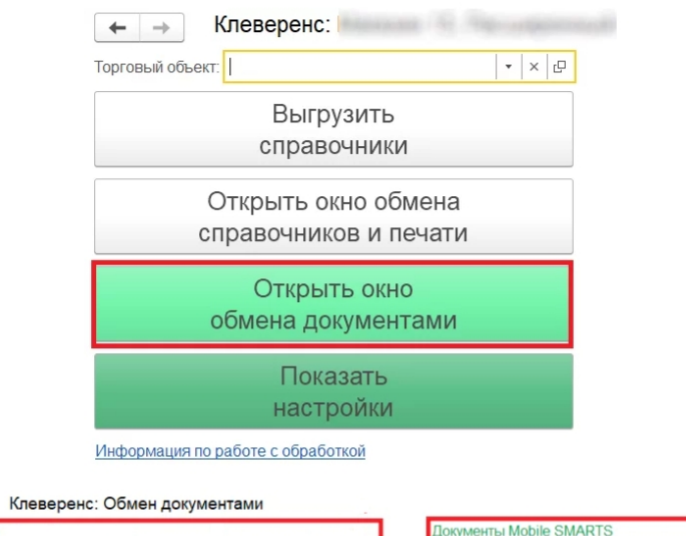

 $\leftarrow$   $\rightarrow$ 

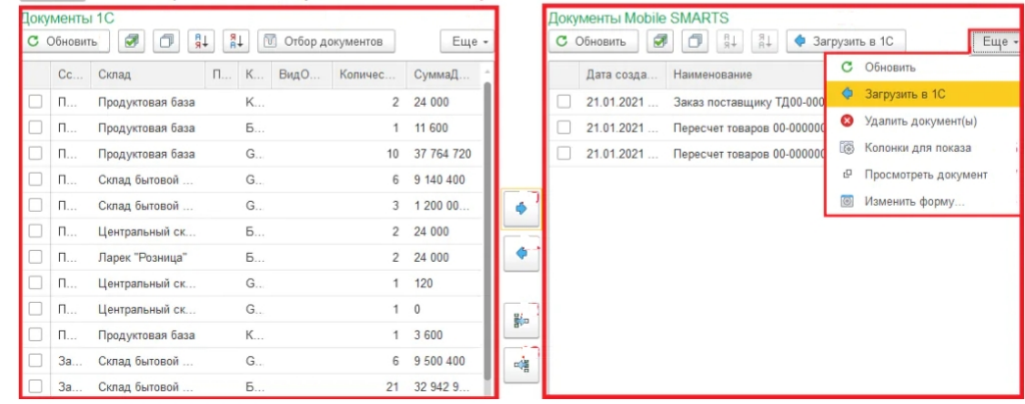

- 2. Затем нужно выбрать типы документов, которые будете выгружать на ТСД. После применения отбора документы отобразятся в левой колонке «Документы 1С». После этого можно выбрать из списка один или несколько документов и выгрузить их на ТСД (сервер) как это сделать описано в статье «Выгрузка документов из 1С на ТСД с помощью обработки»
- 3. Из товароучетной системы на ТСД выгружается документ-задание, содержащий список товаров, наличие которых необходимо проверить (например, «Пересчет товаров» или «Инвентаризация»).
- 4. Сотрудник сканирует штрихкоды каждого товара, сверяясь с полученным документом. Результатом проверки будет документ «Пересчет товаров» («Инвентаризация», «Инвентаризация товара») с внесенными в него по результатам новой инвентаризации изменениями.

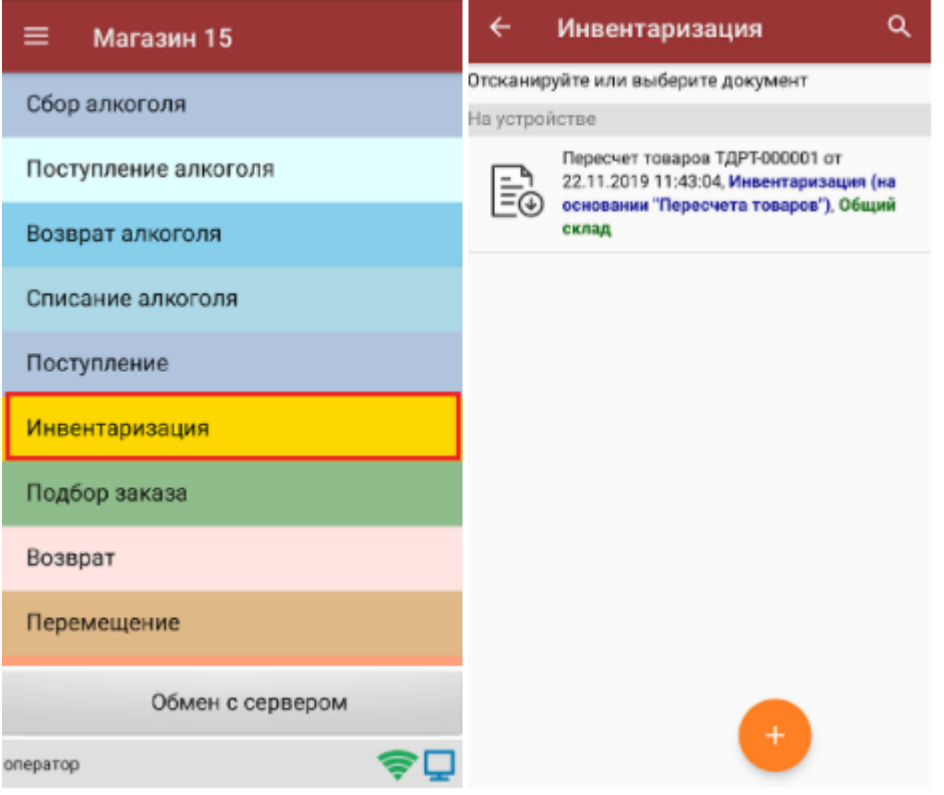

- 5. Как загрузить документы в «1С» с ТСД описано на сайте в статье «Загрузка документов в «1С: Предприятие» с мобильного устройства».
- 6. Если хотите настроить ручной обмен, то в 1С зайдите «Показать настройки» и в открывшемся окне нажмите на кнопку «Настройка ручного обмена».

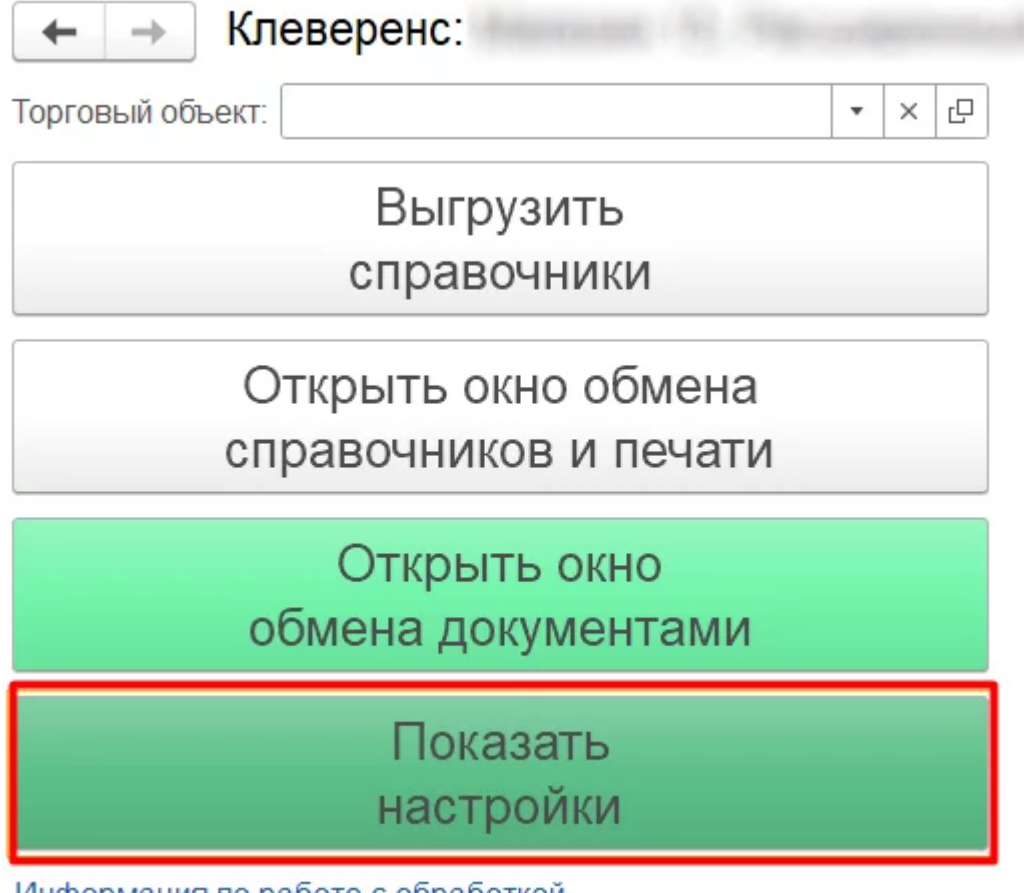

Информация по работе с обработкой

#### **НАСТРОЙКИ**

Подключенная база Mobile SMARTS:

версия: 1.4.2.1

Настроить или изменить подключение к базе Mobile SMARTS можно в настройках подключения к базе Mobile SMARTS. Подключенная база Mobile SMARTS обязательный элемент для работы текущей обработки.

<sup>…</sup> Настроить подключение к базе Mobile SMARTS

Путь к обработке интеграции:

Справочник: "Дополнительные отчеты и обработки", Обработка: "ИнтеграционнаяОбработка )

Выбрать интеграционную обработку для её использования в данной конфигурации 1С с выбранной базой Mobile SMARTS.

Ссылка на базу знаний

æ.

Настроить интеграционную обработку

Используйте бизнес процессы для настройки обмена документами в которых описаны правила выгрузки и загрузки документов. Список бизнес процессов общий для всех торговых объектов.

胛

Настройка бизнес-процессов

Настройте список отбираемых типов документов из 1С, с которыми требуется дальнейшая работа на ТСД. Отборы могут быть настроены только по имеющимся настроенным бизнес-процессам с заполненным "Исходным документом".

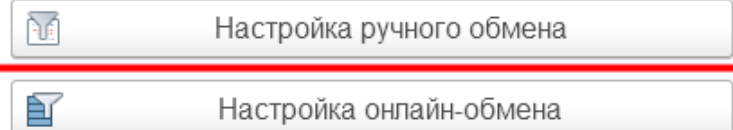

7. После настройки список отбираемых документов также будет виден в окне обмена документами и его можно использовать в процессе ручной выгрузки на терминал сбора данных. После этого можно приступать к выгрузке справочников на мобильное устройство.

Так как в данном случае у клиента по-разному настроен обмен документами между ТСД и товароучетной системой, то можно использовать так называемые торговые объекты с подключаемыми к ним частными базами. Одна частная база подключается к одному торговому объекту.

Частные базы создаются точно так же, как и основные базы Mobile SMARTS.

Создание файловых баз описано в статье «Заведение базы данных Mobile SMARTS по шаблону», серверных в статье «Подключение существующей базы данных Mobile SMARTS » на сайте «Клеверенса».

Как создать базу данных на удаленном сервере, можно прочитать в статье «Подключение базы данных, расположенной на другом компьютере».

А для использования частной базы в режиме работы по RDP необходимо на ПК настроить работу с папкой для ТСД, подключенных к ПК с помощью USB — кабеля.

Подключение частных баз Mobile SMARTS к торговым объектам происходит в обработке «Клеверенса». Как это делается при работе с оффлайн базой, читайте здесь.

Настройки ручного обмена в данном случае будут выполнены для отдельного торгового объекта  $(1)$ .

Подробнее о возможностях работы с торговыми объектами можно почитать в статье.

(1) Торговые объекты могут быть использованы в различных случаях, в общем случае, это необходимо для разграничения одних настроек от других с возможностью работы с несколькими базами «Магазина 15» в зависимости от выбранного торгового объекта.

Далее можете также назначить список пользователей ТСД или группу пользователей (если они уже были заведены ранее), которым будет доступен данный торговый объект.

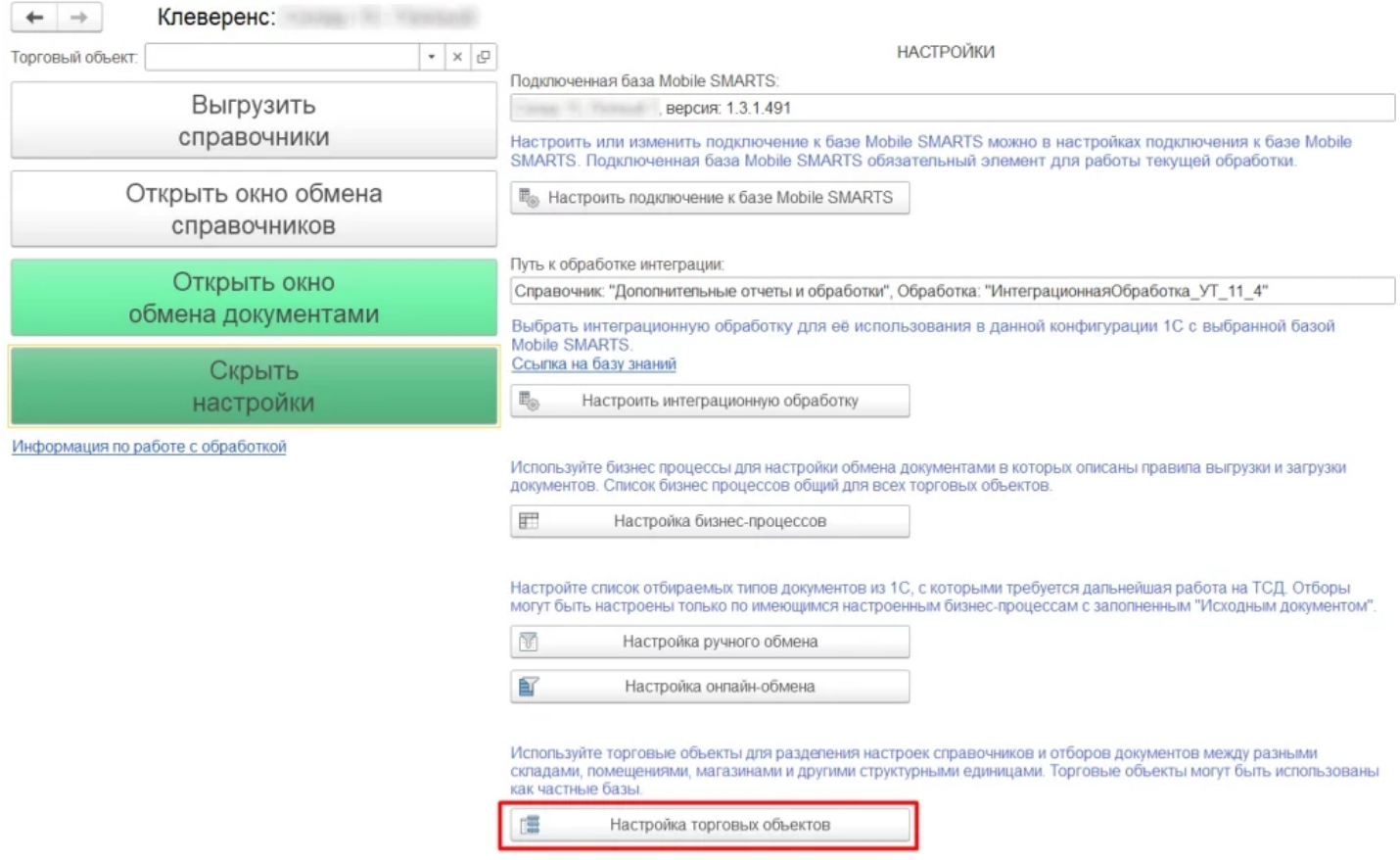

## Работа на втором ТСД с продуктом «Магазин 15, РАСШИРЕННЫЙ» в онлайн режиме

Как известно онлайн-режим позволяет работать с информацией из учетной системы без каких-либо дополнительных операций выгрузки/загрузки данных из 1С. Для работы в онлайн-режиме также как и для оффлайна применяется обработка 1С.

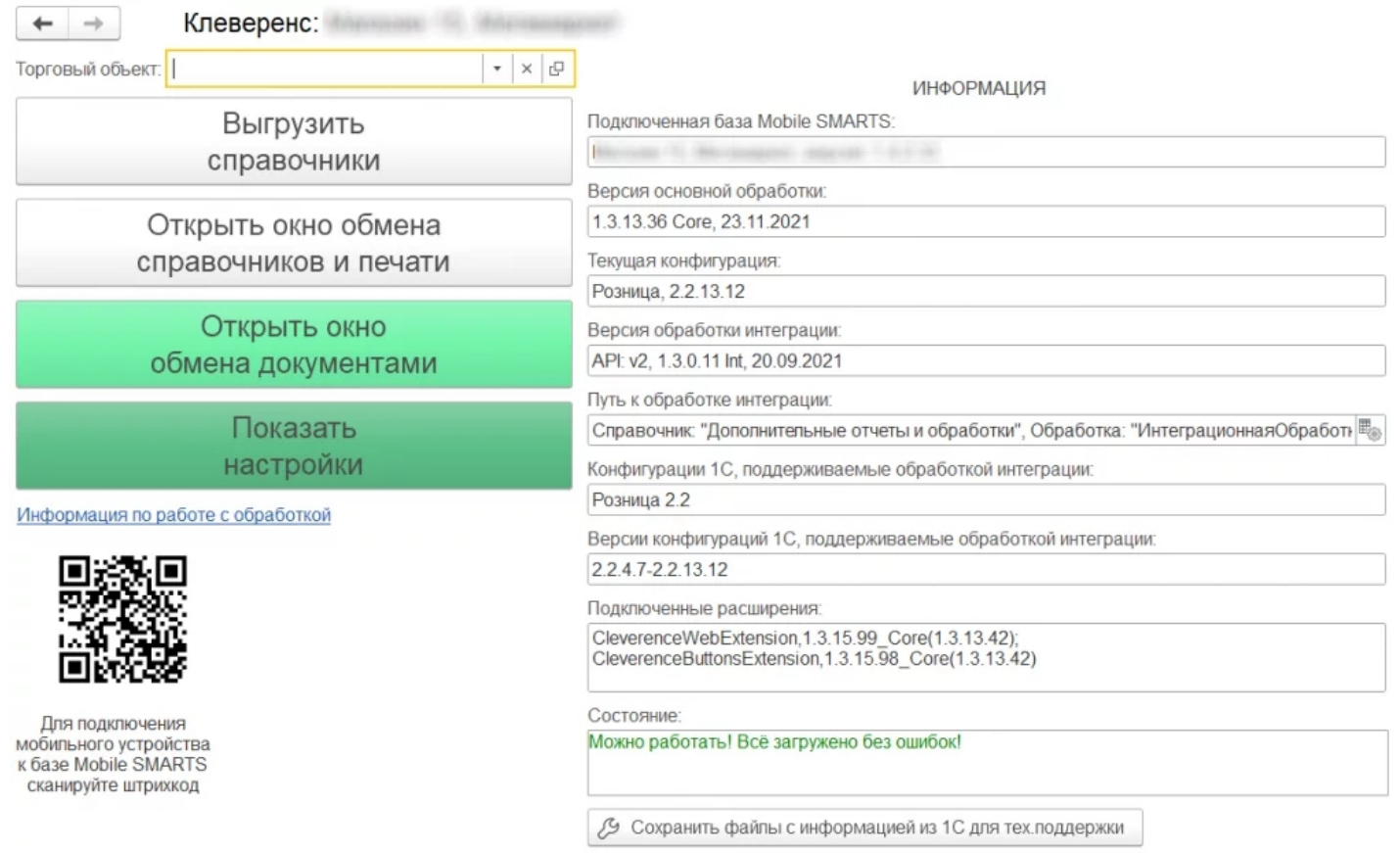

CLEVERENCE.RU — 7/10

Обработка 1С предусматривает работу в двух режимах: онлайн и офлайн. В зависимости от режима работы можно:

- выгружать справочники из 1С на мобильное устройство ;
- обмениваться документами между 1С, сервером Mobile SMARTS и ТСД, используя специальные бизнес-процессы;
- создавать торговые объекты с различными настройками;
- просматривать и редактировать документы;
- настраивать все процессы в соответствии со своими требованиями.

Для того, чтобы включить онлайн-режим, необходимо установить опцию «Онлайн» во время первичной настройки базы Mobile SMARTS, или после ее установки (см. статью «Включение и настройка онлайн-режима для базы данных Mobile SMARTS»).

 $\Box$  $\times$ 

## Настройка подключения 1С

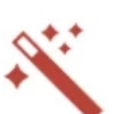

Выберите режим работы с базой 1С

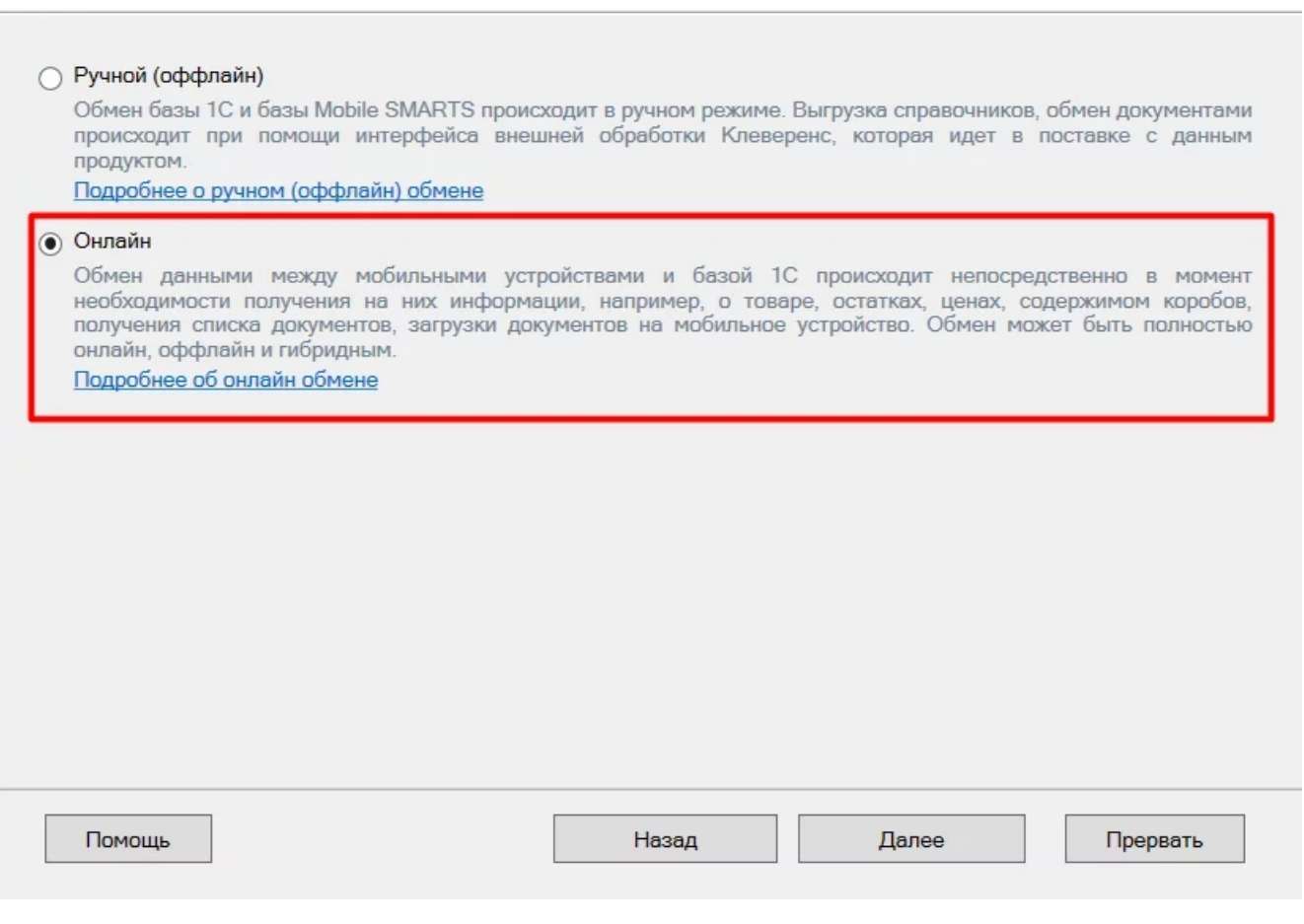

**Обратите внимание.** Для корректной работы в онлайн-режиме необходимо запускать обработку 1С **от имени того же** пользователя, который указан в настройках коннектора к «1С: Предприятию». Также для **данного пользователя** должна быть выбрана база Mobile SMARTS и подключена интеграционная обработка (подробнее).

Когда вы работаете с торговым объектом в онлайн-режиме, то выбираете на ТСД созданные в 1С торговые объекты в базе «Магазина 15», для разграничения списка документов и/или отображаемых цен и остатков для выбранного торгового объекта на ТСД.

Когда необходимо установить разные параметры отбора на ТСД, либо же ограничить их видимость в зависимости от того, на каком объекте работают на ТСД, при централизованной работе с 1С через RDP.

Как это делается при работе в онлайн — режиме, читайте настройку торговых объектов в обработке 1С.

Когда необходимо разграничить ТСД по типу подключения (прямое, через папку, сетевое) к базе (подробно описано тут).

Работа с частными базы происходит также как и в оффлайн-режиме, инструкции по настройке смотрите выше.

Также у «Магазина 15» появилась возможность непрямого обмена данными с учетной системой (например, «1С: Предприятие») через сеть Интернет с помощью промежуточного сервера (прокси-сервера).

Для обмена через прокси-сервер необходимо иметь **постоянное подключение к сети Интернет**.

Теперь для того чтобы реализовать у себя непрямой обмен через промежуточный сервер достаточно пройти мастер настройки «Магазина 15» и авторизоваться на сайте «Клеверенса». Как работать на ТСД можно прочитать в статье «Подключение ТСД к базе «Магазина 15» с обменом через Интернет».

## Как работать на ТСД в онлайн-режиме

В онлайн-режиме все справочники и документы в 1С доступны для ТСД по беспроводной связи. Поэтому выгружать на мобильное устройство ничего не требуется, так же как и загружать обратно в учетную систему.

## Как выгрузить/загрузить документы сразу на два ТСД

Данная функция доступна только при ручной загрузке документов и не работает в онлайн-режиме.

В «Магазин 15» есть возможность загружать документы **с двух ТСД в один документ 1С**.

Для этого подключите ТСД к ПК с помощью USB кабеля, откройте обработку «Клеверенса» в 1С и выберите пункт «Открыть окно обмена документами».

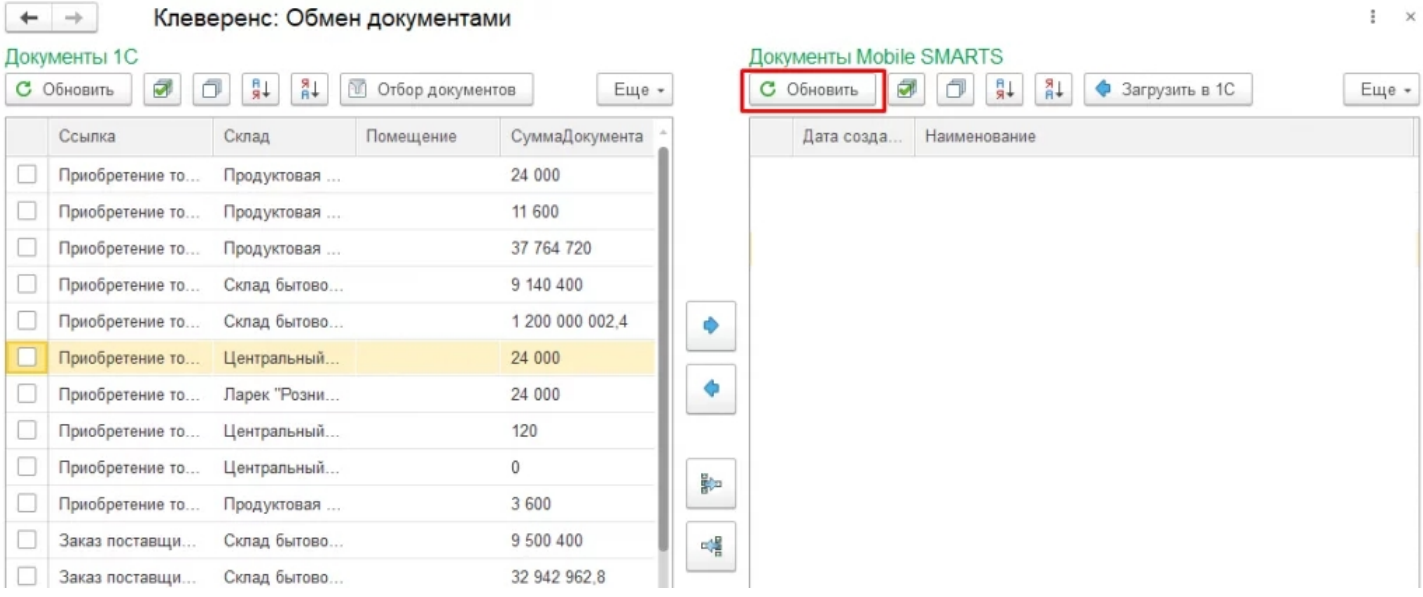

После нажатия кнопки «Обновить» в табличной части «Документы на терминалах сбора данных» появятся все завершенные на ТСД документы. Как это сделать подробно описано в разделе «Загрузка документов с двух ТСД в один документ 1С».

При использовании **онлайн-режима** используйте **коллективную работу** с документом.

Коллективная работа возможна только с **готовым документом-заданием**, который выгружается на сервер Mobile SMARTS из товароучетной системы 1С, для этого необходимо:

- в обработке 1С выбрать бизнес-процесс, в соответствии с которым будет происходить выгрузка вашего документа;
- в настройках бизнес-процесса поставить флаг в пункте «Коллективная работа» и сохранить изменения. Подробная инструкция описана в статье «Как сделать документ коллективным», как затем работать на ТСД показано в статье «Как работать с коллективным документом на ТСД в Mobile SMARTS».

### Как не запутаться на каком ТСД какая версия продукта?

Проще всего оставить какую либо пометку на самом ТСД, это самый простой вариант.

Либо можно изменить индивидуальное название каждой базы, это можно сделать при разворачивании параллельных баз (подробнее смотрите статью «Создание новой базы Mobile SMARTS по шаблону») или изменить в самой конфигурации базы (см. раздел «Настройка базы данных Mobile SMARTS»).

## Что будет если использовать «Магазин 15, БАЗОВЫЙ с ЕГАИС» и «Магазин 15, БАЗОВЫЙ, ПРОДУКТОВЫЙ»

Данная связка предусматривает работу с обычным товаром (только сбор штрихкодов), в том числе маркированным, но без марок, например инвентаризация без марок, а также работу отдельного ТСД для работы с продуктовой линейкой, в том числе алкоголь и табачная продукция.

Работа может также происходить автономно (оффлайн) и в полуавтономном режиме, при котором часть данных, необходимых для работы, находится на мобильном устройстве, а часть на сервере.

Все операции загрузки/ выгрузки данных происходят с помощью специальной обработки (см. выше по тексту).

Обмен данными может происходить по Wi-Fi или через USB-кабель (батч-режим), если в данный момент соединение с сетью недоступно.

базы Mobile SMARTS, база данных, Магазин 15, Android, 1С

#### Не нашли что искали?

の Задать вопрос в техническую поддержку

# Как переключить серверную базу Mobile **SMARTS в файловый режим**

Последние изменения: 2024-03-26

Базы Mobile SMARTS могут быть двух видов: серверные и файловые. Для корректной работы мобильных устройств с серверной базой необходимо постоянное подключения к сети Интернет, которое в некоторых случаях обеспечить невозможно. Поэтому предусмотрена возможность временно переключить серверную базу в файловый режим, чтобы затем выгрузить эту базу на ТСД и работать там, где нет связи.

Подробнее о серверной базе

Подробнее о файловой базе

#### Для этого необходимо:

1. Открыть менеджер баз Mobile SMARTS и выбрать в нем нужную вам базу. Вызвать контекстное меню кнопки «Добавить» - «Настройка».

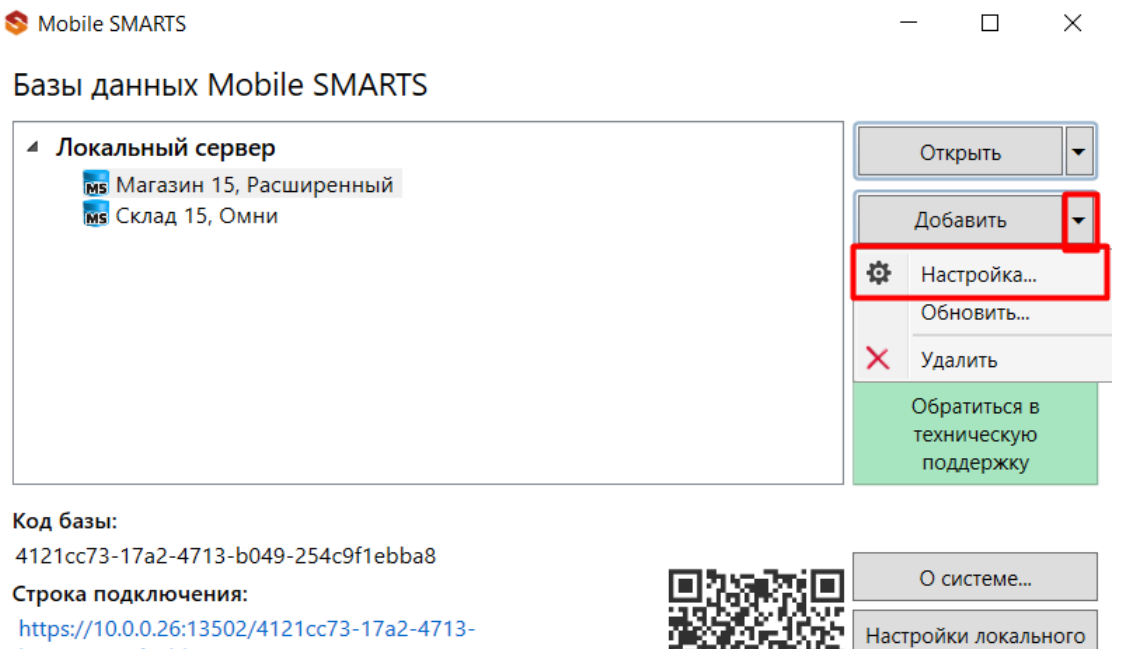

2/4121cc73-17a2 b049-254c9f1ebba8

#### Рабочий каталог:

C:\ProgramData\Cleverence\Databases\Магазин 15, Расшире..

2. Открыть выпадающий список пункта «Режим работы» и выбрать «Прямое подключение к устройству». Нажмите «ОК»

Начиная с версии 1.6.0.1138 у «Склада 15» нет возможности настроить базу через прямое подключение к устройству. Для того чтобы выгрузить базу на ТСД, воспользуйтесь утилитой синхронизации (RDP).

сервера...

Выход
CLEVERENCE.RU — 2/4

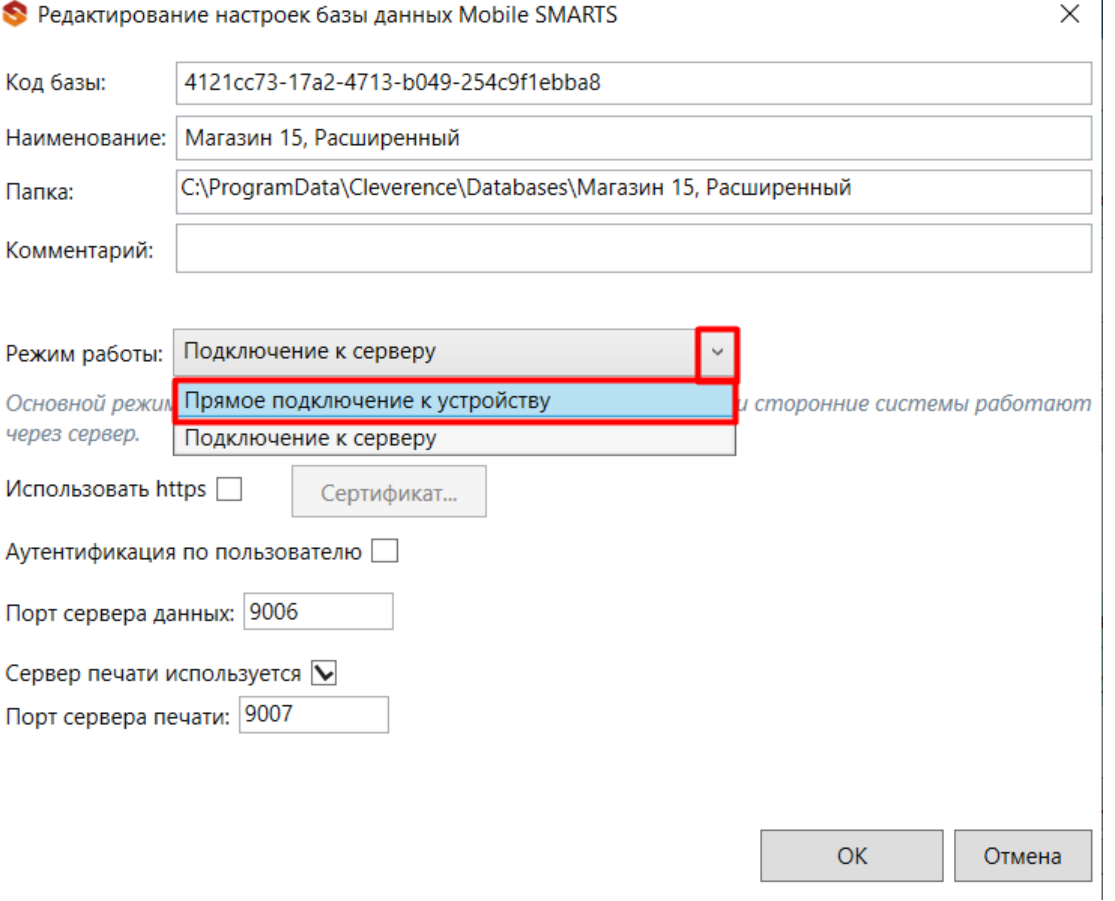

3. На этом настройка файловой базы может быть завершена, но если предполагается работать с удаленным рабочим столом, нужно указать папку для обмена файлами (кнопка «Дополнительные настройки»).

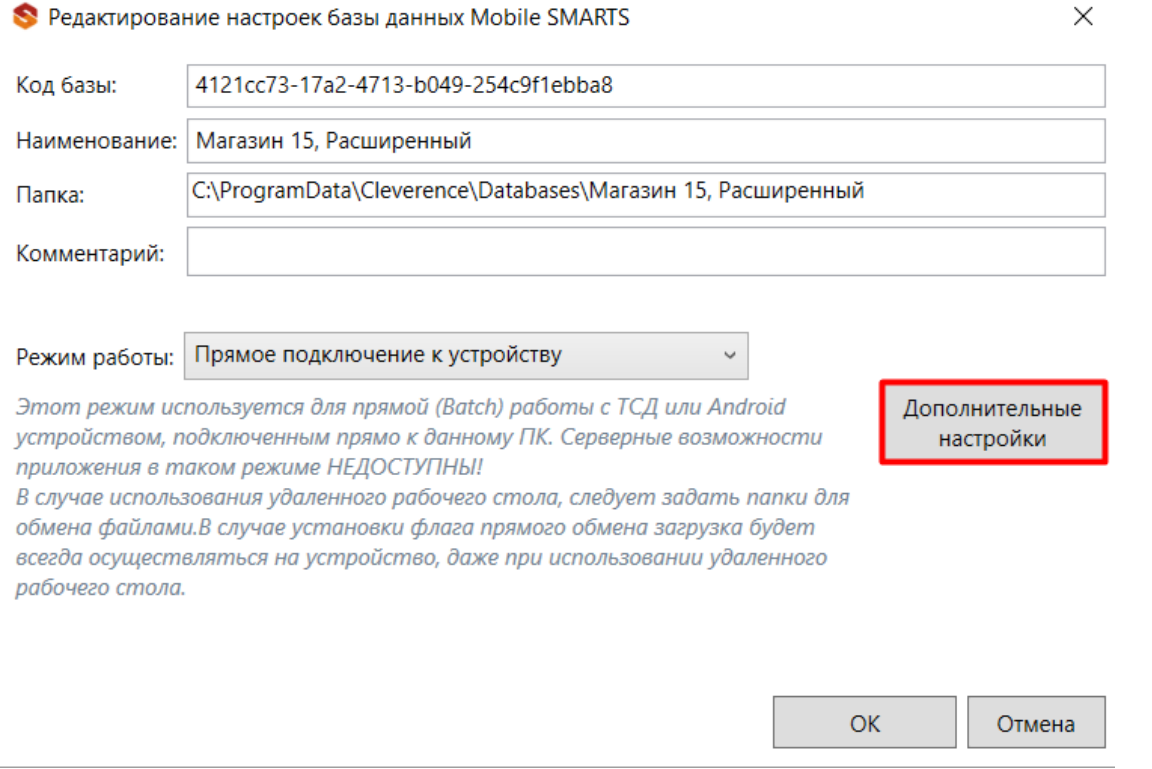

4. Укажите имя машины и пользователя (можно ввести вручную или воспользоваться кнопкой «Добавить для текущей машины/ пользователя»), а также путь к папке для обмена файлами (можно выбрать на текущем ПК).

Чтобы загрузка файлов происходила всегда на мобильное устройство, минуя рабочий стол, поставьте флаг «Прямой обмен».

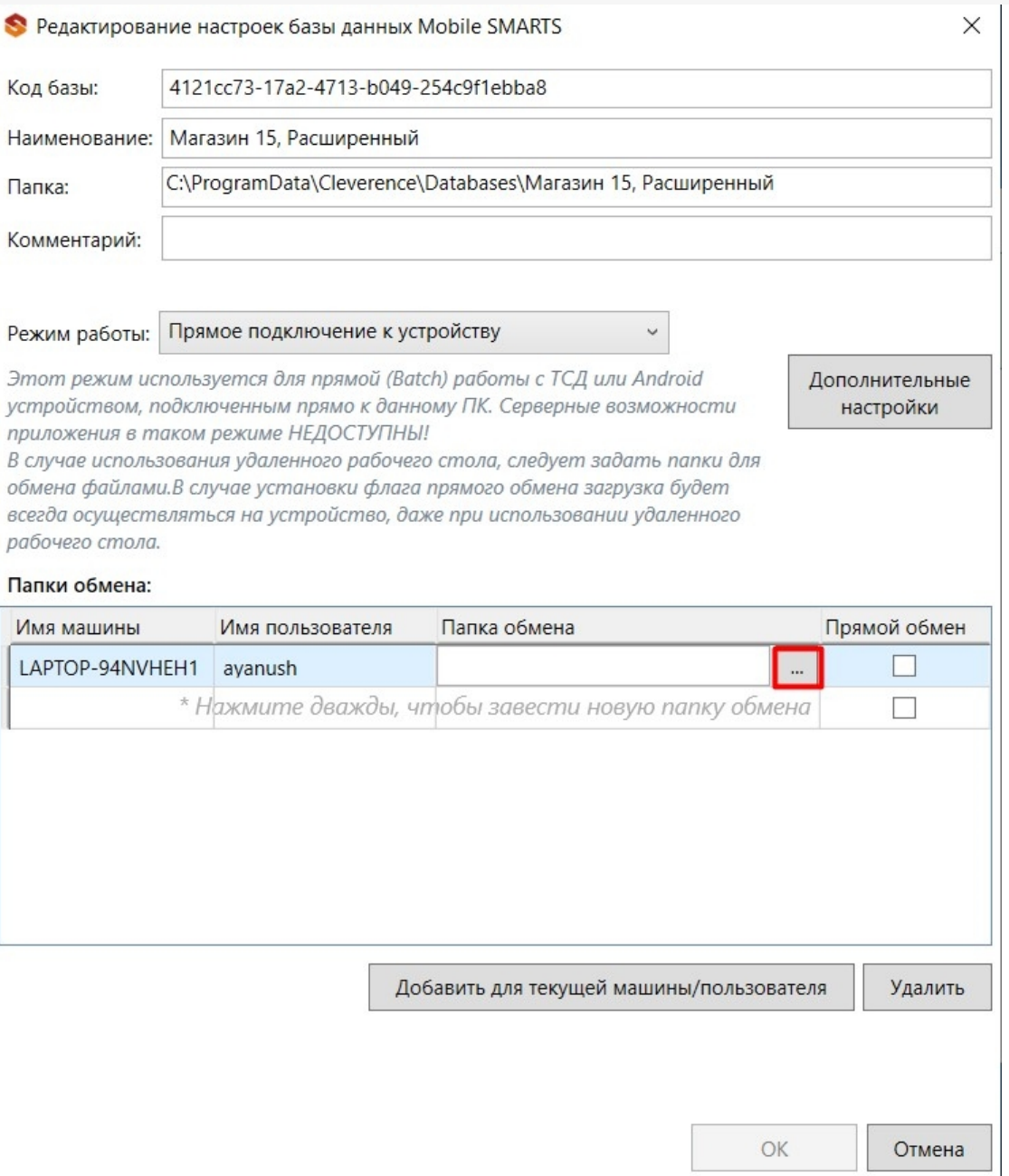

5. Если переключение серверной базы на файловую произошло успешно, то в менеджере баз она будет<br>отображаться как «Без сервера».

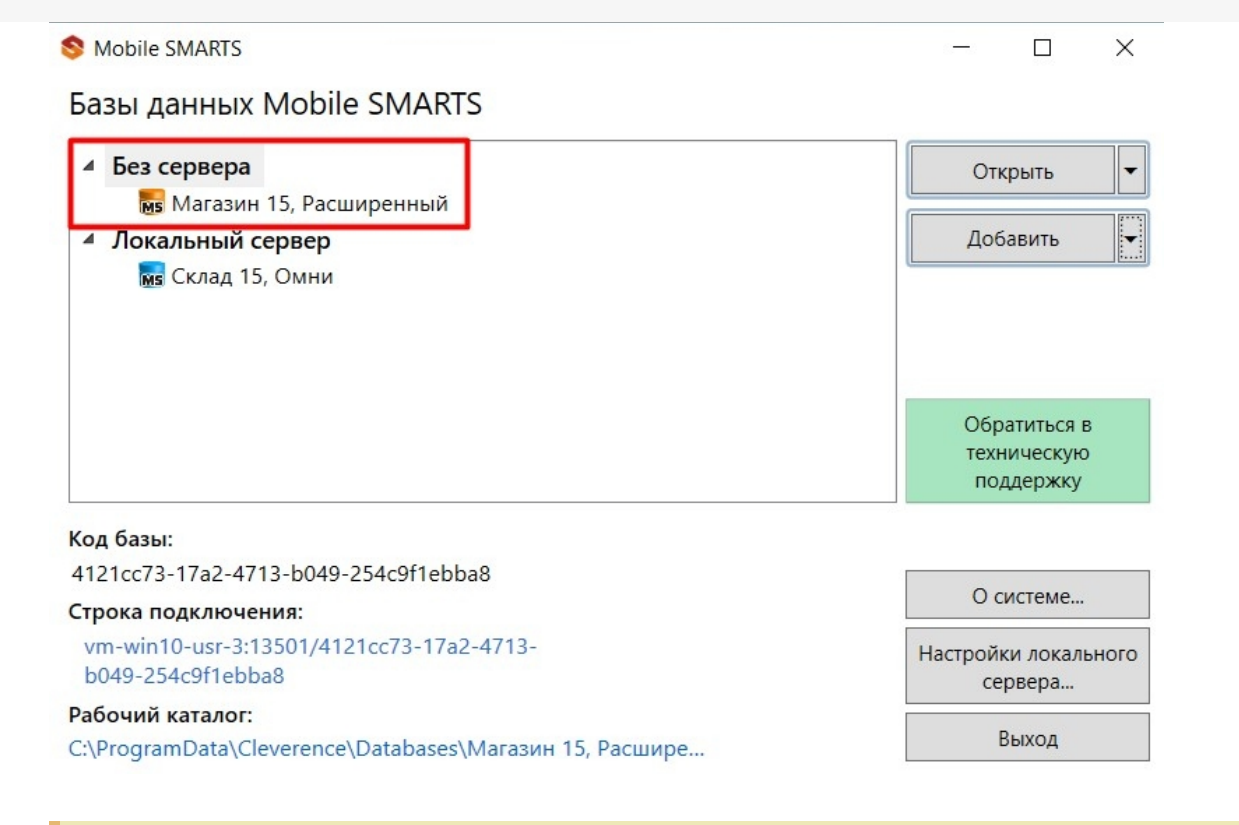

Для обратного перехода к серверному режиму работы базы выберите «Подключение к серверу» в меню пункта «Режим работы».

После того как база стала файловой, выгрузите базу с ПК на устройство с помощью USB-кабеля. Теперь вы можете работать, не подключая ТСД к сети Интернет.

## Не нашли что искали?

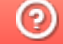

Задать вопрос в техническую поддержку